# **Oracle® Fusion Middleware**

Upgrade Guide for Oracle Identity Management 11*g* Release 1 (11.1.1.9.0) **E57044-01** 

April 2015

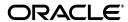

Oracle Fusion Middleware Upgrade Guide for Oracle Identity Management, 11g Release 1 (11.1.1.9.0)

E57044-01

Copyright © 2015, Oracle and/or its affiliates. All rights reserved.

Primary Author: Shynitha K S

Contributors: Ajay Keni , Bharath Reddy, Brad Donison, Elan Elango, Mark Wilcox, Michael Rubino, Olaf Stullich, Paul Dickson, Pramodini Gattu, Reza Shafii, Robert Donat, Semyon Shulman, Stuart Duggan, Summet Agarwal , Sanjeev Sharma , Simon Kissane , Sophia Maler, Sitaraman Swaminathan, William Norcott

This software and related documentation are provided under a license agreement containing restrictions on use and disclosure and are protected by intellectual property laws. Except as expressly permitted in your license agreement or allowed by law, you may not use, copy, reproduce, translate, broadcast, modify, license, transmit, distribute, exhibit, perform, publish, or display any part, in any form, or by any means. Reverse engineering, disassembly, or decompilation of this software, unless required by law for interoperability, is prohibited.

The information contained herein is subject to change without notice and is not warranted to be error-free. If you find any errors, please report them to us in writing.

If this is software or related documentation that is delivered to the U.S. Government or anyone licensing it on behalf of the U.S. Government, then the following notice is applicable:

U.S. GOVERNMENT END USERS: Oracle programs, including any operating system, integrated software, any programs installed on the hardware, and/or documentation, delivered to U.S. Government end users are "commercial computer software" pursuant to the applicable Federal Acquisition Regulation and agency-specific supplemental regulations. As such, use, duplication, disclosure, modification, and adaptation of the programs, including any operating system, integrated software, any programs installed on the hardware, and/or documentation, shall be subject to license terms and license restrictions applicable to the programs. No other rights are granted to the U.S. Government.

This software or hardware is developed for general use in a variety of information management applications. It is not developed or intended for use in any inherently dangerous applications, including applications that may create a risk of personal injury. If you use this software or hardware in dangerous applications, then you shall be responsible to take all appropriate fail-safe, backup, redundancy, and other measures to ensure its safe use. Oracle Corporation and its affiliates disclaim any liability for any damages caused by use of this software or hardware in dangerous applications.

Oracle and Java are registered trademarks of Oracle and/or its affiliates. Other names may be trademarks of their respective owners.

Intel and Intel Xeon are trademarks or registered trademarks of Intel Corporation. All SPARC trademarks are used under license and are trademarks or registered trademarks of SPARC International, Inc. AMD, Opteron, the AMD logo, and the AMD Opteron logo are trademarks or registered trademarks of Advanced Micro Devices. UNIX is a registered trademark of The Open Group.

This software or hardware and documentation may provide access to or information about content, products, and services from third parties. Oracle Corporation and its affiliates are not responsible for and expressly disclaim all warranties of any kind with respect to third-party content, products, and services unless otherwise set forth in an applicable agreement between you and Oracle. Oracle Corporation and its affiliates will not be responsible for any loss, costs, or damages incurred due to your access to or use of third-party content, products, or services, except as set forth in an applicable agreement between you and Oracle.

# Contents

| ۲r | етасе    |                                                                                                    | . Xi                                                                  |
|----|----------|----------------------------------------------------------------------------------------------------|-----------------------------------------------------------------------|
|    | Audie    | nce                                                                                                    | xi                                                                    |
|    | Docur    | nentation Accessibility                                                                                       | xi                                                                    |
|    | Relate   | d Documents                                                                                                   | xi xi xii xii xii xii xii 2-1 2-2 3-3 3-3 4-1 Release 3-3 4-2 4-2 4-2 |
|    | Conve    | entions                                                                                                    | xi xi xi xi xii xii 1-1  gration 3-2 3-3  4-1 g Release 10g g 4-2 4-2 |
| Pa | rt I U   | nderstanding Oracle Identity Management                                                                       |                                                                       |
| 1  | Overv    | riew                                                                                                    |                                                                       |
|    | 1.1      | Oracle Identity Management Overview                                                                           | 1-1                                                                   |
|    | 1.2      | Components that can be Upgraded to Oracle Identity Management 11g Release 1 (11.1.1.9.0) 1-2                  |                                                                       |
| Pa | art II L | Ipgrading Oracle Identity Management Environments                                                             |                                                                       |
| 2  | Sumn     | nary of the Upgrade Process for Oracle Identity Management                                                    |                                                                       |
|    | 2.1      | Flowchart of the Oracle Identity Management Upgrade Process                                                   | 2-1                                                                   |
|    | 2.2      | Steps in the Oracle Identity Management Upgrade Process                                                       | 2-2                                                                   |
| 3  | Supp     | orted Starting Points for Upgrading Oracle Identity Management                                                |                                                                       |
|    | 3.1      | Supported Starting Points for Oracle Internet Directory and Oracle Directory Integration Platform Upgrade 3-1 | n                                                                     |
|    | 3.2      | Supported Starting Points for Oracle Virtual Directory Upgrade                                                | 3-2                                                                   |
|    | 3.3      | Supported Starting Points for Oracle Identity Federation Upgrade                                              | 3-3                                                                   |
| 4  | Types    | of Environments for Oracle Identity Management                                                                |                                                                       |
|    | 4.1      | Summary of the Oracle Identity Management 10g and 11g Components                                              | 4-1                                                                   |
|    | 4.1.1    | Identity Management Components Available in Oracle Application Server $10g$ Rele $2 (10.1.2)$ 4-1             | ease                                                                  |
|    | 4.1.2    | Identity Management Components Available in Oracle Identity Management 10g (10.1.4.0.1) 4-2                   |                                                                       |
|    | 4.1.3    | Identity Management Components Available in Oracle Fusion Middleware 11g                                      |                                                                       |
|    | 4.2      | Oracle Internet Directory and Oracle Directory Integration Platform Topology                                  |                                                                       |
|    | 4.2.1    | Upgrading a Colocated Identity Management Environment                                                         | 4-3                                                                   |

|   | 4.2.2   | Upgrading a Non-Colocated Identity Management Environment                                                                        | 4-3  |
|---|---------|----------------------------------------------------------------------------------------------------|------|
|   | 4.3     | Oracle Virtual Directory Topologies                                                                                              | 4-4  |
|   | 4.4     | Oracle Identity Federation Topologies                                                                                            | 4-4  |
| 5 | Upgrad  | ding Oracle Internet Directory Environments                                                                                      |      |
|   | 5.1     | Task 1: Understand Your Upgrade Options for Oracle Single Sign-On and Oracle Delegated Administration Services 5-1               |      |
|   | 5.2     | Task 2: If Necessary, Upgrade the Database that Contains the 10g Identity Managemen Schemas 5-2                                  | t    |
|   | 5.3     | Task 3: Install and Configure the Oracle Internet Directory and Oracle Directory Integration Platform 11 <i>g</i> Components 5-2 |      |
|   | 5.3.1   | Understanding the Implications of Installing Oracle Internet Directory 11g Against Oracle Internet Directory 10g Schema 5-2      | the  |
|   | 5.3.2   | Install the Oracle WebLogic Server Software and Creating the Middleware Home.                                                    | 5-3  |
|   | 5.3.2.1 | When is Oracle WebLogic Server Required?                                                                                         |      |
|   | 5.3.2.2 | č 1                                                                                                    |      |
|   | 5.3.3   | Install and Configure Oracle Internet Directory and Oracle Directory Integration Platform $11g$ in Preparation for Upgrade 5-3   |      |
|   | 5.3.3.1 | Before you Begin Installing Oracle Internet Directory and Oracle Directory Integration Platform 5-3                              |      |
|   | 5.3.3.2 | Install Oracle Internet Directory and Oracle Directory Integration Platform $11g$ Release 1 (11.1.1.9.0) 5-4                     |      |
|   | 5.4     | Task 4: Use Upgrade Assistant to Upgrade Oracle Internet Directory                                                               | 5-4  |
|   | 5.4.1   | Task 4a: Perform Required Pre-Upgrade Tasks                                                                                      | 5-4  |
|   | 5.4.1.1 | Verifying the Status of Oracle Identity Management 10g Schemas                                                                   | 5-5  |
|   | 5.4.1.2 | Backing Up the Database Where the Oracle Identity Management 10g Schema Resides 5-6                                              |      |
|   | 5.4.1.3 | Modifying the SSL Port Configuration When Using SSL Authentication Mode of the Windows Operating System 5-6                      | on   |
|   | 5.4.2   | Task 4b: Start the Upgrade Assistant for an Oracle Identity Management Upgrade                                                   | 5-7  |
|   | 5.4.3   | Task 4c: Upgrade the Oracle Internet Directory and Oracle Directory Integration Platform Instance 5-8                            |      |
|   | 5.4.3.1 | Using the Upgrade Assistant to Upgrade Oracle Internet Directory and Oracle Directory Integration Platform 5-8                   |      |
|   | 5.4.3.2 | About Specifying Real Application Clusters (RAC) Database Details on the Spe<br>Database Details Screen 5-11                     | cify |
|   | 5.4.3.3 | Recovering From an Oracle Internet Directory Error During the Upgrade Assis Examine Phase 5-12                                   | tant |
|   | 5.5     | Task 5: Complete Any Required Oracle Internet Directory and Oracle Directory Integration Platform Post-Upgrade Tasks 5-12        |      |
|   | 5.5.1   | Recreating Any Nondefault Oracle Internet Directory Instances                                                                    | 5-13 |
|   | 5.5.2   | Disabling the Oracle Internet Directory and Oracle Directory Integration Platform Components 5-14                                | 10g  |
|   | 5.5.3   | Configuring OPMN in the $10g$ Oracle Home After Upgrading Oracle Internet Directory to $11g$ 5-15                                |      |
|   | 5.5.4   | Enabling Oracle Internet Directory Referential Integrity After Upgrade                                                           | 5-15 |
|   | 5.5.5   | Reviewing Configuration Attributes that are not Upgraded to Oracle Internet Directory 11 <i>g</i> 5-15                           |      |
|   | 5.5.6   | Removing Oracle Internet Directory and Oracle Directory Integration Platform 10g from Application Server Control 5-16            |      |

|   | 5.5.7   | Removing Unneeded Oracle Directory Integration Platform Template Profiles After Upgrade 5-17                     |            |
|---|---------|----------------------------------------------------------------------------------------------------|------------|
|   | 5.5.8   | Deleting Oracle Internet Directory 10g Audit Log Container                                                       | .17        |
|   | 5.5.9   | Updating Oracle Internet Directory 10g Port Number in Oracle Enterprise Manager 5-18                             |            |
|   | 5.5.10  | Configuring Oracle Single Sign-On 10g for Oracle Internet Directory 11g 5-                                       | ·18        |
|   | 5.6     | Task 6: Verify the Oracle Internet Directory and Oracle Directory Integration Platform Upgrade 5-18              |            |
| 6 | Upgrad  | ding Oracle Virtual Directory Environments                                                                       |            |
|   | 6.1     | Task 1: Decide Upon an Oracle Virtual Directory Topology                                                         | 3-1        |
|   | 6.2     | Task 2: Install and Configure Oracle Fusion Middleware 11g                                                       | <b>3-1</b> |
|   | 6.2.1   | Installing Oracle WebLogic Server Software and Creating the Middleware Home. 6                                   | <b>3-1</b> |
|   | 6.2.2   | Installing Oracle Virtual Directory 11g Release 1 (11.1.1.9.0)                                                   | 6-2        |
|   | 6.3     | Task 3: Use Upgrade Assistant to Upgrade Oracle Virtual Directory                                                | 6-2        |
|   | 6.3.1   | Task 3a: Stop the Oracle Virtual Directory Instances                                                             | 6-2        |
|   | 6.3.2   | 10                                                                                                    | 6-2        |
|   | 6.3.3   | Task 3c: Upgrade Oracle Virtual Directory                                                                        | 6-4        |
|   | 6.4     | Task 4: Complete Any Required Oracle Virtual Directory Post-Upgrade Tasks                                        | 6-6        |
|   | 6.4.1   |                                                                                                    | 6-6        |
|   | 6.4.2   | 7 10 0 0                                                                                                    | 6-6        |
|   | 6.4.3   | 7 00 0 0                                                                                                    | 6-7        |
|   | 6.5     | Task 5: Verify the Oracle Virtual Directory Upgrade                                                              | 3-7        |
| 7 | Upgrad  | ding Oracle Identity Federation Environments                                                                     |            |
|   | 7.1     | Task 1: Decide Upon an Oracle Identity Federation Topology                                                       | 7-1        |
|   | 7.2     | Task 2: Use the Repository Creation Utility to Install the Oracle Identity Federation Schema in the Database 7-1 |            |
|   | 7.2.1   | Verifying that the Database Meets the Minimum Requirements for the Oracle Identity Federation Schema 7-2         | У          |
|   | 7.2.2   | Running the Repository Creation Utility in Preparation for Upgrading Oracle Identity Federation 7-2              | У          |
|   | 7.3     | Task 3: Install and Configure Oracle Fusion Middleware 11g                                                       | 7-2        |
|   | 7.3.1   | Task 3a: Install Oracle WebLogic Server Software and Create the Middleware Home. 7-2                             | ••••       |
|   | 7.3.2   | Task 3b: Install Oracle Identity Federation 11g Release 1 (11.1.1.9.0)                                           | 7-2        |
|   | 7.3.3   | Task 3e: Create an Oracle HTTP Server Instance and Link It to Oracle Identity Federation $11g$ 7-3               |            |
|   | 7.4     | 10 10                                                                                                    | 7-3        |
|   | 7.4.1   |                                                                                                    | 7-3        |
|   | 7.4.2   | Task 4b: Upgrade Oracle Identity Federation                                                                      | 7-5        |
|   | 7.5     | Task 5: Complete Any Required Oracle Identity Federation Post-Upgrade Tasks                                      | 7-6        |
|   | 7.5.1   |                                                                                                    | 7-7        |
|   | 7.5.2   | Using a Custom Authentication Engine or Custom SP Engine with Oracle Identity Federation $11g$ 7-8               |            |
|   | 7.5.2.1 | Modifying the Authentication Engine Code                                                                         | 7-8        |
|   | 7.5.2.2 | Modifying the SP Engine Code                                                                                     | 10         |

| 7.5.2. | Changes to the Logout Service for Authentication or SP Engines                                                                                                    |
|--------|----------------------------------------------------------------------------------------------------|
| 7.5.2. | 4 Deploying the Authentication or SP Engine                                                                                                    |
| 7.5.2. | 5 Creating the Authentication Engine in Oracle Identity Federation 11g 7-13                                                                                       |
| 7.5.2. | 6 Creating the SP Engine in Oracle Identity Federation 11g                                                                                                    |
| 7.5.3  | Reconfiguring Oracle Single Sign-On Server After Upgrade to Work with Oracle Identity Federation 11g 7-14                                                         |
| 7.5.4  | About Backwards Compatibility for ShareID Service URLs                                                                                                    |
| 7.5.5  | Upgrading Oracle Identity Federation SSL Configuration                                                                                                    |
| 7.5.6  | Setting Oracle Identity Federation System Properties After Upgrade                                                                                                |
| 7.5.7  | Updating the Configuration File                                                                                                    |
| 7.5.8  | Additional Oracle Identity Federation Post-Upgrade Tasks                                                                                                    |
| 7.6    | Task 6: Verify the Oracle Identity Federation Upgrade                                                                                                    |
|        | Upgrading Oracle Identity Management High Availability Environments                                                                                               |
| . •    | ading Oracle Internet Directory High Availability Environments                                                                                                    |
| 8.1    | Summary of Oracle Internet Directory High Availability Upgrade Starting Points 8-1                                                                                |
| 8.1.1  | High Availability Topologies Based on a Distributed Identity Management Environment 8-1                                                                           |
| 8.1.2  | High Availability Topologies Based on a Colocated Identity Management Environment 8-2                                                                             |
| 8.1.3  | High Availability Environments Based on Standalone Oracle Internet Directory Instances 8-2                                                                        |
| 8.2    | Before You Begin Upgrading Your Oracle Identity Management High Availability Environment 8-2                                                                      |
| 8.2.1  | Conventions Used in This Chapter                                                                                                    |
| 8.2.2  | Prerequisites for Oracle Identity Management High Availability Upgrade 8-3                                                                                        |
| 8.2.3  | Supported High Availability Environments for Upgrade                                                                                                    |
| 8.2.4  | Reducing Downtime During Upgrade With Directory Replication                                                                                                    |
| 8.3    | Upgrading Oracle Internet Directory and Oracle Directory Integration Platform in a High Availability Environment 8-5                                              |
| 8.3.1  | Task 1: On IDMHOST1, Install Oracle WebLogic Server and Create the Middleware Home 8-5                                                                            |
| 8.3.2  | Task 2: On IDMHOST1, Install and Configuring Oracle Internet Directory and Oracle Directory Integration Platform 11 <i>g</i> Release 1 (11.1.1.9.0) 8-5           |
| 8.3.3  | Task 3: On IDMHOST1, Upgrade Oracle Internet Directory and Oracle Directory Integration Platform to 11g 8-6                                                       |
| 8.3.4  | Task 4: On IDMHOST1, Configure Oracle Directory Integration Platform to Use the Oracle Internet Directory Virtual Host 8-8                                        |
| 8.3.5  | Task 5: On IDMHOST1, Verify the Oracle Internet Directory and Oracle Directory Integration Platform Upgrade 8-9                                                   |
| 8.3.6  | Task 6: On IDMHOST2, Install Oracle WebLogic Server and Create the Middleware Home 8-11                                                                           |
| 8.3.7  | Task 7: On IDMHOST2, Install and Configure the Oracle Internet Directory and Oracle Directory Integration Platform 11 <i>g</i> Release 1 (11.1.1.9.0) <b>8-11</b> |
| 8.3.8  | Task 8: Copy the Oracle Directory Integration Platform Directory from IDMHOST1 to IDMHOST2 8-11                                                                   |
| 8.3.9  | Task 9: On IDMHOST2, Set the Anonymous Bind Property to Allow                                                                                                    |
| 8.3.10 | Task 10: Start the Managed Server on IDMHOST2                                                                                                    |

| 8.3.11  | Task 11: Verify That the Components Are Up and Running on IDMHOST2                                                                                            | 8-12 |  |
|---------|----------------------------------------------------------------------------------------------------|------|--|
| 8.4     | Upgrading Oracle Internet Directory and Oracle Directory Integration Platform in a Colocated High Availability Environment 8-13                               |      |  |
| 8.4.1   | Task 1: On IDMHOST1, Install Oracle WebLogic Server and Create the Middleware Home 8-13                                                                       |      |  |
| 8.4.2   | Task 2: On IDMHOST1, Install and Configure the Oracle Internet Directory and Or Directory Integration Platform 11 <i>g</i> Release 1 (11.1.1.9.0) <b>8-14</b> | acle |  |
| 8.4.3   | Task 3: On IDMHOST1, Upgrade Oracle Internet Directory and Oracle Directory Integration Platform to $11g$ 8-14                                                |      |  |
| 8.4.4   | Task 4: On IDMHOST1, Configure Oracle Directory Integration Platform to Use the Oracle Internet Directory Virtual Host 8-15                                   | e    |  |
| 8.4.5   | Task 5: On IDMHOST1, Disable Oracle Internet Directory and Oracle Directory Integration Platform in the 10g Oracle Home 8-15                                  |      |  |
| 8.4.6   | Task 6: On IDMHOST1, Verify the Oracle Internet Directory and Oracle Directory Integration Platform Upgrade 8-15                                              |      |  |
| 8.4.7   | Task 7: On IDMHOST2, Install Oracle WebLogic Server and Create the Middlewar Home 8-15                                                                        |      |  |
| 8.4.8   | Task 9: On IDMHOST2, Install and Configure Oracle Internet Directory and Oracle Directory Integration Platform 11g Release 1 (11.1.1.9.0) 8-16                |      |  |
| 8.4.9   | Task 10: Copy the Oracle Directory Integration Platform Directory from IDMHOST IDMHOST2 8-16                                                                  | 1 to |  |
| 8.4.10  | , , , , , , , , , , , , , , , , , , ,                                                                                                    | 8-17 |  |
| 8.4.11  | Task 12: On IDMHOST2, Disable Oracle Internet Directory and Oracle Directory Integration Platform in the 10g Oracle Home 8-17                                 |      |  |
| 8.4.12  | Task 13: Start the Managed Server on IDMHOST2                                                                                                    | 8-17 |  |
| 8.4.13  | Task 14: Verify That the Components Are Up and Running on IDMHOST2                                                                                            | 8-18 |  |
| 8.5     | Upgrading Oracle Internet Directory Only                                                                                                    | 8-18 |  |
| 8.5.1   | Upgrading Oracle Internet Directory With a Local Oracle WebLogic Server Domain 8-18                                                                           | n    |  |
| 8.5.1.1 | Task 1: On IDMHOST1, Install Oracle WebLogic Server and Create the Middleware Home 8-18                                                                       |      |  |
| 8.5.1.2 | Task 2: On IDMHOST1, Install and Configure Oracle Internet Directory 11g Release 1 (11.1.1.9.0) <b>8-19</b>                                                   |      |  |
| 8.5.1.3 | Task 3: On IDMHOST1, Upgrade Oracle Internet Directory to 11g                                                                                                 | 8-19 |  |
| 8.5.1.4 | Task 4: On IDMHOST1, Verify the Upgraded Oracle Internet Directory Instance 8-19                                                                              | æ    |  |
| 8.5.1.5 | Task 5: On IDMHOST2, Install Oracle Internet Directory 11g Release 1 (11.1.1.9 8-20                                                                           | 9.0) |  |
| 8.5.1.6 | Task 6: On IDMHOST2, Register the Oracle Internet Directory Instance with th Domain on IDMHOST1 8-20                                                          | ie   |  |
| 8.5.1.7 | Task 7: On IDMHOST2, Verify the Oracle Internet Directory Instance                                                                                            | 8-20 |  |
| 8.5.2   | Upgrading Oracle Internet Directory With a Remote Domain or No Domain                                                                                         | 8-20 |  |
| 8.5.2.1 | Task 1: On IDMHOST1, Install and Configure Oracle Internet Directory 11g Release 1 (11.1.1.9.0) <b>8-21</b>                                                   |      |  |
| 8.5.2.2 | Task 2: On IDMHOST1, Upgrade Oracle Internet Directory to 11g                                                                                                 | 8-21 |  |
| 8.5.2.3 | , ,                                                                                                    | 8-21 |  |
| 8.5.2.4 | Task 4: On IDMHOST2, Install and Configure Oracle Internet Directory 11g Release 1 (11.1.1.9.0) <b>8-21</b>                                                   |      |  |
| 8.5.2.5 | Task 5: Verify the Oracle Internet Directory Instances on IDMHOST1 and IDMHOST2 8-22                                                                          |      |  |

| 9  | Upgra   | ding Oracle Identity Management Cold Failover Cluster Environments                                                                                  |
|----|---------|----------------------------------------------------------------------------------------------------|
|    | 9.1     | Task 1: Preparing for Upgrading Your Oracle Fusion Middleware Cold Failover Cluster Environment 9-1                                                 |
|    | 9.2     | Task 2: Install Oracle WebLogic Server and Create the Middleware Home                                                                               |
|    | 9.3     | Task 3: Install and Configure the Oracle Internet Directory and Oracle Directory Integration Platform 11 <i>g</i> Release 1 (11.1.1.9.0) <b>9-2</b> |
|    | 9.4     | Task 4: Verify the Oracle Internet Directory and Oracle Directory Integration Platform Installation 9-3                                             |
|    | 9.5     | Task 5: Upgrade Oracle Internet Directory and Oracle Directory Integration Platform 9-5                                                             |
|    | 9.6     | Task 6: Verify the Upgrade of Oracle Internet Directory and Oracle Directory Integration Platform 9-7                                               |
|    | 9.7     | Task 7: Configuring the Upgraded Components for Active-Passive Deployments 9-7                                                                      |
|    | 9.7.1   | Task 7a: Transform the Infrastructure Components for Cold Failover Clusters 9-8                                                                     |
|    | 9.7.2   | Task 7b: Transforming Oracle Internet Directory and Its Clients for Cold Failover Clusters 9-8                                                      |
|    | 9.8     | Task 8: Configure Fusion Middleware Control to Monitor the Upgraded Components 9-8                                                                  |
|    | 9.9     | Task 9: Verify the Upgraded High Availability Environment                                                                                           |
| 10 | Perfo   | rming Oracle Identity Management Multimaster and Fan-Out                                                                                            |
| Re |         | on Upgrade                                                                                                    |
|    | 10.1    | Task 1: Review the Terminology, Prerequisites, and Key Concepts For Upgrading a Replication Environment 10-1                                        |
|    | 10.1.1  | Terminology Conventions for This Chapter                                                                                                    |
|    | 10.1.2  | Valid Starting Points When Upgrading a Replication Environment 10-1                                                                                 |
|    | 10.1.3  | Oracle Recommendations When Upgrading a Replication Environment                                                                                     |
|    | 10.2    | Task 2: Prepare for the Oracle Identity Management Multimaster or Fan-Out Replication Upgrade 10-3                                                  |
|    | 10.3    | Task 3: Perform the Oracle Internet Directory Replica Upgrade                                                                                       |
|    | 10.3.1  | Selecting a Replica Upgrade Method                                                                                                    |
|    | 10.3.2  | Upgrading One Replica at a Time                                                                                                    |
|    | 10.3.3  | Upgrading Oracle Internet Directory on Multiple Replicas Simultaneously 10-8                                                                        |
|    | 10.4    | Task 4: Completing the Upgrade of Each Replica                                                                                                    |
|    | 10.4.1  | Changing the Replication DN Password in the Oracle Internet Directory Wallet for Each Replica 10-9                                                  |
|    | 10.4.1. | 1 Changing the Replication DN Password                                                                                                    |
|    | 10.4.1. |                                                                                                    |
|    | 10.4.2  | Setting the orclreplicationid Attribute in the Upgraded 11g Directory 10-11                                                                         |
| 11 | Upgra   | ading Oracle Virtual Directory High Availability Environments                                                                                       |
|    | 11.1    | Understanding the Oracle Virtual Directory High Availability Upgrade                                                                                |
|    | 11.2    | Upgrading Oracle Virtual Directory When Using a Local Oracle WebLogic Server Domain 11-2                                                            |
|    | 11.2.1  | Task 1: On IDMHOST1, Optionally Install Oracle WebLogic Server and Create the Middleware Home 11-2                                                  |

|    | 11.2.2 | Task 2: On IDMHOST1, Install and Configure the Oracle Virtual Directory 11 <i>g</i> Release 1 (11.1.1.9.0) 11-2        |
|----|--------|----------------------------------------------------------------------------------------------------|
|    | 11.2.3 | Task 3: On IDMHOST1, Upgrade the Oracle Virtual Directory Instance to 11g 11-3                                         |
|    | 11.2.4 | Task 4: On IDMHOST2, Install and Configure the Oracle Virtual Directory 11g Release 1 (11.1.1.9.0) 11-4                |
|    | 11.2.5 | Task 5: On IDMHOST2, Upgrade the Second Oracle Virtual Directory Instance 11-4                                         |
|    | 11.2.6 | Task 6: On IDMHOST2, Register the Second Oracle Virtual Directory Instance with the Domain on IDMHOST1 11-5            |
|    | 11.2.7 | Task 7: On IDMHOST1 and IDMHOST2, Import the Oracle Virtual Directory Listener keystore Certificates 11-5              |
|    | 11.3   | Upgrading Oracle Virtual Directory When Using a Remote Oracle WebLogic Server Domain or No Domain 11-6                 |
|    | 11.3.1 | Task 1: On IDMHOST1, Install and Configure the Oracle Virtual Directory 11 <i>g</i> Release 1 (11.1.1.9.0) 11-6        |
|    | 11.3.2 | Task 2: On IDMHOST1, Upgrade the Oracle Virtual Directory Instance to 11g 11-6                                         |
|    | 11.3.3 | Task 3: On IDMHOST2, Install and Configure the Oracle Virtual Directory 11 <i>g</i> Release 1 (11.1.1.9.0) 11-7        |
|    | 11.3.4 | Task 4: On IDMHOST2, Upgrade the Second Oracle Virtual Directory Instance 11-7                                         |
|    | 11.3.5 | Task 5: On IDMHOST2, Optionally Register the Second Oracle Virtual Directory Instance with the Domain on WLSHOST1 11-8 |
|    | 11.3.6 | Task 6: On IDMHOST1 and IDMHOST2, Import the Oracle Virtual Directory Listener keystore Certificates 11-8              |
| 12 | Upgra  | ading Oracle Identity Federation High Availability Environments                                                        |
|    | 12.1   | Task 1: Understand the Oracle Identity Federation High Availability Upgrade 12-1                                       |
|    | 12.1.1 | Prerequisites for Oracle Identity Federation High Availability Upgrade 12-2                                            |
|    | 12.1.2 | Conventions Used in This Chapter                                                                                       |
|    | 12.2   | Task 2: Install the Oracle Identity Federation Schema in the Database                                                  |
|    | 12.3   | Task 3: Install Oracle WebLogic Server and Create the Middleware Home                                                  |
|    | 12.4   | Task 4: Install Oracle Identity Federation 11 <i>g</i> Release 1 (11.1.1.9.0)                                          |
|    | 12.5   | Task 5: Configure the Oracle WebLogic Server Domain with Only Oracle Enterprise Manager Fusion Middleware Control 12-3 |
|    | 12.6   | Task 6: Extend the Domain and Create the First Oracle Identity Federation 11 <i>g</i> Oracle Instance 12-3             |
|    | 12.6.1 | Extending the Domain and Configuring Oracle Identity Federation                                                        |
|    | 12.6.2 | About Selecting and Configuring Oracle HTTP Server with Oracle Identity Federation 12-6                                |
|    | 12.7   | Task 7: Use the Upgrade Assistant to Upgrade the First Oracle Identity Federation Oracle Instance 12-7                 |
|    | 12.7.1 | Task 7a: Start the Upgrade Assistant for an Oracle Identity Federation Upgrade . 12-7                                  |
|    | 12.7.2 | Task 7b: Upgrade Oracle Identity Federation                                                                            |
|    | 12.8   | Task 8: Install Oracle WebLogic Server and Create the Middleware Home on IDMHOST2 12-10                                |
|    | 12.9   | Task 9: Deinstall the Oracle Identity Federation 10g Instance on IDMHOST2 12-10                                        |
|    | 12.9.1 | Procedure for Deinstalling the Oracle Identity Federation 10g Instance                                                 |
|    | 12.9.2 | Alternative Procedure to Avoid Port Conflicts                                                                          |
|    | 12.10  | Task 10: Install Oracle Identity Federation 11 $g$ Release 1 (11.1.1.9.0) on the Second Instance IDMHOST2 12-11        |
|    | 12.11  | Task 11: Configure the Oracle WebLogic Server Domain on IDMHOST2 12-11                                                 |

| 12.12   | Task 12: Copy the Oracle Identity Federation Application from IDMHOST1 to IDMH 12-12 | IOST2 |
|---------|--------------------------------------------------------------------------------------|-------|
| 12.13   | Task 13: Start the Managed Server on IDMHOST2                                        | 12-12 |
| 12.14   | Task 14: Complete Post-Upgrade Procedures                                            | 12-13 |
| 12.14.1 | Configuring Routing Between Oracle Identity Federation and Oracle HTTP Serving 12-13 | er    |
| 12.14.2 | 2 Configuring the Load Balancer                                                      | 12-14 |
| 12.14.3 | Set Oracle Identity Federation Configuration Properties                              | 12-14 |
| 12.14.4 | Additional High Availability Tasks Associated                                        | 12-15 |
| 12.15   | Task 15: Verify the Oracle Identity Federation High Availability Upgrade             | 12-15 |
|         |                                                                                      |       |

# **Preface**

This document describes how to upgrade Oracle Identity Management components to Oracle Identity Management 11*g* Release 1 (11.1.1.9.0). This preface contains the following sections:

- Audience
- Documentation Accessibility
- Related Documents
- Conventions

#### **Audience**

This manual is intended for Oracle Fusion Middleware system administrators who are responsible for installing and upgrading Oracle Fusion Middleware instances. It is assumed that the readers of this manual have knowledge of the following:

- Oracle Application Server 10g system administration and configuration
- The configuration and expected behavior of the system being upgraded

# **Documentation Accessibility**

For information about Oracle's commitment to accessibility, visit the Oracle Accessibility Program website at

http://www.oracle.com/pls/topic/lookup?ctx=acc&id=docacc.

#### **Access to Oracle Support**

Oracle customers that have purchased support have access to electronic support through My Oracle Support. For information, visit

http://www.oracle.com/pls/topic/lookup?ctx=acc&id=info or visit http://www.oracle.com/pls/topic/lookup?ctx=acc&id=trs if you are hearing impaired.

#### **Related Documents**

For more information, see the following documents:

- Oracle Fusion Middleware Installation Planning Guide
- Oracle Fusion Middleware Installation Guide for Oracle Identity Management
- Oracle Fusion Middleware Upgrade Planning Guide
- Oracle Fusion Middleware Integration Guide for Oracle Identity Management

- Oracle Fusion Middleware Administrator's Guide
- Oracle Fusion Middleware Administrator's Guide for Oracle Internet Directory
- Oracle Fusion Middleware Administrator's Guide for Oracle Virtual Directory
- Oracle Fusion Middleware Administrator's Guide for Oracle Identity Federation
- Oracle Fusion Middleware High Availability Guide
- Oracle Fusion Middleware Release Notes for Microsoft Windows (32-Bit)
- Oracle Fusion Middleware Release Notes for Linux x86

# **Conventions**

The following text conventions are used in this document:

| Convention | Meaning                                                                                                    |
|------------|----------------------------------------------------------------------------------------------------|
| boldface   | Boldface type indicates graphical user interface elements associated with an action, or terms defined in text or the glossary.         |
| italic     | Italic type indicates book titles, emphasis, or placeholder variables for which you supply particular values.                          |
| monospace  | Monospace type indicates commands within a paragraph, URLs, code in examples, text that appears on the screen, or text that you enter. |

# Part I

# **Understanding Oracle Identity Management**

This part includes the following chapters:

■ Chapter 1, "Overview"

# **Overview**

This chapter provides a brief overview of Oracle Identity Management 11*g* Release 1 (11.1.1.9.0). This chapter includes the following sections:

- Oracle Identity Management Overview
- Components that can be Upgraded to Oracle Identity Management 11g Release 1 (11.1.1.9.0)

## 1.1 Oracle Identity Management Overview

Oracle Identity Management and Oracle Identity and Access Management enables enterprises to manage the end-to-end lifecycle of user identities across all enterprise resources—both within and beyond the firewall. With Oracle Identity Management and Oracle Identity and Access Management, you can deploy applications faster, apply the most granular protection to enterprise resources, automatically eliminate latent access privileges, and much more.

Oracle Corporation leads the industry with award-winning Identity Management offerings that constitute the most comprehensive solution offered by any vendor, including:

- Web Access Control
- Adaptive Access Control
- Identity Federation
- Identity Administration
- User Access Provisioning
- Role Management
- Authorization Policy Management
- Directory Services

For more information about Oracle Identity Management, refer to the Identity Management home page on Oracle Corporation's website at:

http://www.oracle.com/identity

Oracle Identity Management 11g Release 1 (11.1.1.9.0) installer contains the following components:

- Oracle Internet Directory
- Oracle Directory Integration Platform

- Oracle Virtual Directory
- Oracle Identity Federation
- Oracle Directory Services Manager

# 1.2 Components that can be Upgraded to Oracle Identity Management 11*g* Release 1 (11.1.1.9.0)

You can upgrade the following Oracle Identity Management 10g components to Oracle Identity Management 11g Release 1 (11.1.1.9.0):

- Oracle Internet Directory
- **Oracle Virtual Directory**
- Oracle Identity Federation

For upgrading to Oracle Identity Management 11g, you must follow the procedures described in Part II, "Upgrading Oracle Identity Management Environments".

**Note:** You can also upgrade your High Availability (HA) configurations for Oracle Identity Management 10g Release 2 (10.1.2) and 10g (10.1.4.0.1) to Oracle Identity Management 11g Release 1 (11.1.1.9.0). For more information, see Part III, "Upgrading Oracle Identity Management High Availability Environments".

# Part II

# Upgrading Oracle Identity Management Environments

This part includes the following chapters:

- Chapter 2, "Summary of the Upgrade Process for Oracle Identity Management"
- Chapter 3, "Supported Starting Points for Upgrading Oracle Identity Management"
- Chapter 4, "Types of Environments for Oracle Identity Management"
- Chapter 5, "Upgrading Oracle Internet Directory Environments"
- Chapter 6, "Upgrading Oracle Virtual Directory Environments"
- Chapter 7, "Upgrading Oracle Identity Federation Environments"

# **Summary of the Upgrade Process for Oracle Identity Management**

This chapter provides a high-level overview of the Oracle Internet Directory, Oracle Virtual Directory, and Oracle Identity Federation upgrade processes.

This chapter includes the following sections:

- Flowchart of the Oracle Identity Management Upgrade Process
- Steps in the Oracle Identity Management Upgrade Process

# 2.1 Flowchart of the Oracle Identity Management Upgrade Process

Figure 2–1 provides a flowchart of the Oracle Identity Management upgrade process. Review this chart to get familiar with the steps you will be required to take, based on your existing version of Oracle Identity Management.

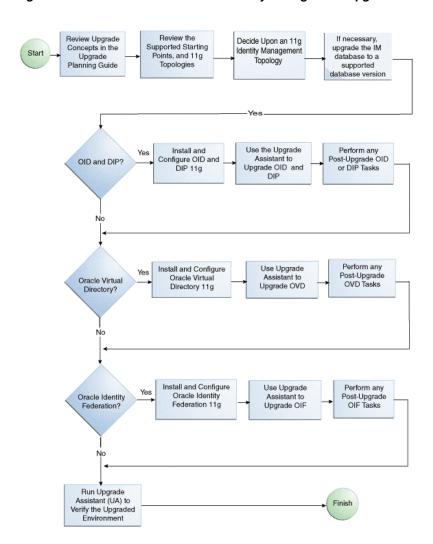

Figure 2–1 Flowchart of the Oracle Identity Management Upgrade Process

# 2.2 Steps in the Oracle Identity Management Upgrade Process

Table 2–1 describes each of the steps in the upgrade process flowchart, which is shown in Figure 2–1. The table also provides information on where to get more information on each step in the process.

Table 2–1 Steps in the Oracle Identity Management Upgrade Process

| Step                                                                                                    | Description                                                                                                    | More Information                                                                                                    |
|----------------------------------------------------------------------------------------------------|----------------------------------------------------------------------------------------------------|----------------------------------------------------------------------------------------------------|
| Review Upgrade Concepts in the<br>Upgrade Planning Guide                                                          | The Oracle Fusion Middleware Upgrade Planning Guide provides a high-level overview of how to upgrade your entire Oracle Application Server environment to Oracle Fusion Middleware.                          | Oracle Fusion Middleware Upgrade<br>Planning Guide                                                                                              |
|                                                                                                    | It includes compatibility information and instructions for upgrading any databases that support your middleware components.                                                                                  |                                                                                                    |
| Understand the upgrade Starting Points and 11 <i>g</i> Topologies                                                 | Before starting your upgrade, you should be familiar with the new features, supported started points,                                                                                                    | Chapter 3, "Supported Starting<br>Points for Upgrading Oracle<br>Identity Management"                                                           |
|                                                                                                    | and recommended topologies for Oracle Fusion Middleware 11g.                                                                                                    | Chapter 4, "Types of Environments for Oracle Identity Management"                                                                               |
|                                                                                                    | Based this knowledge, you can later decide upon an 11g topology.                                                                                                    |                                                                                                    |
| Decide Upon an 11g Identity<br>Management Topology                                                                | Oracle Fusion Middleware 11g introduces a new architecture based on Oracle WebLogic Server.                                                                                                    | Chapter 4, "Types of Environments for Oracle Identity Management"                                                                               |
|                                                                                                    | As a result, you should review your current Oracle Application Server topology and decide upon an equivalent Oracle Fusion Middleware topology before you begin the upgrade process.                         |                                                                                                    |
| If necessary, upgrade the Oracle<br>Identity Management database to a<br>supported database version               | When you upgrade to Oracle Fusion Middleware 11g, the OracleAS Identity Management schemas are upgraded to 11g.                                                                                              | Oracle Fusion Middleware Upgrade<br>Planning Guide                                                                                              |
|                                                                                                    | As a result, before you upgrade, ensure that the database that hosts the schemas is a supported version.                                                                                                    |                                                                                                    |
| Oracle Internet Directory and Oracle Directory Integration Platform?                                              | If you are upgrading Oracle Internet Directory or the Oracle Directory Integration Platform, then be sure to follow the appropriate instructions in this guide.                                              | Chapter 5, "Upgrading Oracle<br>Internet Directory Environments"                                                                                |
| Install and Configure Oracle<br>Internet Directory and Oracle<br>Directory Integration Platform 11 <i>g</i>       | Install and configure an instance of Oracle Internet Directory 11g and Oracle Directory Integration Platform 11g on the same host as the Oracle Application Server 10g installation.                         | Section 5.3, "Task 3: Install and<br>Configure the Oracle Internet<br>Directory and Oracle Directory<br>Integration Platform 11g<br>Components" |
|                                                                                                    | In preparation for upgrade, Oracle Universal Installer provides some specific installation screens when it detects that your database contains the 10g version of your OracleAS Identity Management schemas. |                                                                                                    |
| Use the Upgrade Assistant to<br>Upgrade Oracle Internet Directory<br>and Oracle Directory Integration<br>Platform | Run the Upgrade Assistant from your new 11g Oracle home and upgrade the Oracle Internet Directory schemas and middle tiers.                                                                                  | Section 5.4, "Task 4: Use Upgrade<br>Assistant to Upgrade Oracle<br>Internet Directory"                                                         |

Table 2–1 (Cont.) Steps in the Oracle Identity Management Upgrade Process

| Step                                                                                                    | Description                                                                                                    | More Information                                                                                                    |
|----------------------------------------------------------------------------------------------------|----------------------------------------------------------------------------------------------------|----------------------------------------------------------------------------------------------------|
| Perform any Post-Upgrade Oracle<br>Internet Directory or Oracle<br>Directory Integration Platform Tasks | The Upgrade Assistant automates many of the upgrade procedures, but in some cases there are additional tasks that you might have to perform manually.                                                        | Section 5.5, "Task 5: Complete Any<br>Required Oracle Internet Directory<br>and Oracle Directory Integration<br>Platform Post-Upgrade Tasks" |
| Oracle Virtual Directory?                                                                               | If you are upgrading Oracle Virtual Directory, then ensure to follow the appropriate instructions in this guide.                                                                                             | Chapter 6, "Upgrading Oracle<br>Virtual Directory Environments"                                                                              |
| Install and Configure Oracle Virtual<br>Directory 11g                                                   | Install and configure an instance of Oracle Virtual Directory 11g on the same host as the Oracle Application Server 10g installation.                                                                        | Section 6.2, "Task 2: Install and<br>Configure Oracle Fusion<br>Middleware 11g"                                                              |
|                                                                                                    | In preparation for upgrade, Oracle Universal Installer provides some specific installation screens when it detects that your database contains the 10g version of your OracleAS Identity Management schemas. |                                                                                                    |
| Use the Upgrade Assistant to<br>Upgrade Oracle Virtual Directory                                        | Run the Upgrade Assistant from your new 11g Oracle home and upgrade the Oracle Virtual Directory schema and middle tier.                                                                                     | Section 6.3, "Task 3: Use Upgrade<br>Assistant to Upgrade Oracle Virtual<br>Directory"                                                       |
| Perform any Post-Upgrade Oracle<br>Virtual Directory Tasks                                              | The Upgrade Assistant automates many of the upgrade procedures, but in some cases there are additional tasks that you might have to perform manual.                                                          | Section 6.4, "Task 4: Complete Any<br>Required Oracle Virtual Directory<br>Post-Upgrade Tasks"                                               |
| Oracle Identity Federation?                                                                             | If you are upgrading Oracle Identity Federation, then be sure to follow the appropriate instructions in this guide.                                                                                          | Chapter 7, "Upgrading Oracle Identity Federation Environments"                                                                               |
| Install and Configure Oracle<br>Identity Federation 11g                                                 | Install and configure an instance of Oracle Identity Federation 11g on the same host as the Oracle Application Server 10g installation.                                                                      | Section 7.3, "Task 3: Install and<br>Configure Oracle Fusion<br>Middleware 11g"                                                              |
|                                                                                                    | In preparation for upgrade, Oracle Universal Installer provides some specific installation screens when it detects that your database contains the 10g version of your OracleAS Identity Management schemas. |                                                                                                    |

Table 2–1 (Cont.) Steps in the Oracle Identity Management Upgrade Process

| Step                                                         | Description                                                                                                    | More Information                                                                                                    |
|--------------------------------------------------------------|----------------------------------------------------------------------------------------------------|----------------------------------------------------------------------------------------------------|
| Use Upgrade Assistant to Upgrade Oracle Identity Federation  | Run the Upgrade Assistant from your new 11g Oracle home and upgrade the Oracle Identity Federation schemas and middle tiers.                                 | Section 7.4, "Task 4: Use the Upgrade Assistant to Upgrade Oracle Identity Federation"                                                                                            |
| Perform any Post-Upgrade Oracle<br>Identity Federation tasks | The Upgrade Assistant automates many of the upgrade procedures, but in some cases there are additional tasks that you might have to perform manually.        | Section 7.5, "Task 5: Complete Any<br>Required Oracle Identity Federation<br>Post-Upgrade Tasks"                                                                                  |
| Run Upgrade Assistant to verify the Upgraded Environment     | You can use the Upgrade Assistant, as well other techniques to validate the upgrade and verify that the upgraded environment is up and running successfully. | Section 5.6, "Task 6: Verify the Oracle Internet Directory and Oracle Directory Integration Platform Upgrade"  Section 6.5, "Task 5: Verify the Oracle Virtual Directory Upgrade" |
|                                                              |                                                                                                    | Section 7.6, "Task 6: Verify the Oracle Identity Federation Upgrade"                                                                                                    |

| Step | s in | the | Oracle | Identity | Management | Upgrade | <b>Process</b> |
|------|------|-----|--------|----------|------------|---------|----------------|
|      |      |     |        |          |            |         |                |

# **Supported Starting Points for Upgrading Oracle Identity Management**

This chapter describes the supported starting points for Oracle Internet Directory, Oracle Virtual Directory, and Oracle Identity Federation upgrade processes. This chapter contains the following sections:

- Supported Starting Points for Oracle Internet Directory and Oracle Directory **Integration Platform Upgrade**
- Supported Starting Points for Oracle Virtual Directory Upgrade
- Supported Starting Points for Oracle Identity Federation Upgrade

**Note:** The starting point patchsets listed in this chapter were the latest patchsets available at the time this guide was published.

For a list of the latest patchsets available for your installation, refer to My Oracle Support.

# 3.1 Supported Starting Points for Oracle Internet Directory and Oracle **Directory Integration Platform Upgrade**

This guide provides instructions for upgrading from Oracle Internet Directory and Oracle Directory Integration Platform that is installed as part of the Oracle Application Server 10g releases and installation types described in Table 3–1.

**Note:** There is no upgrade path supported for Oracle Single Sign-On or Oracle Delegated Administration Services 10g.

For more information, see Section 5.1, "Task 1: Understand Your Upgrade Options for Oracle Single Sign-On and Oracle Delegated Administration Services".

Table 3-1 Oracle Internet Directory and Oracle Directory Integration Platform Releases Supported By This Guide

| Release                   | Installation Type                                                    | Description or Notes                                                                                                    | Latest Patchset            |
|---------------------------|----------------------------------------------------------------------|----------------------------------------------------------------------------------------------------|----------------------------|
| 10g Release 2<br>(10.1.2) | Oracle Identity<br>Management and<br>OracleAS Metadata<br>Repository | This installation type includes the Identity Management software, and also a database populated with the required Oracle Application Server Identity Management schemas. | 10g Release 2 (10.1.2.3.0) |
| 10g Release 2<br>(10.1.2) | Oracle Identity<br>Management                                        | This installation type installed only the Oracle Internet Directory software.                                                                                            | 10g Release 2 (10.1.2.3.0) |
|                           |                                                                      | It is assumed that you installed the required Identity Management schemas in an existing database by using the Repository Creation Utility (RCU).                        |                            |
| 10g (10.1.4.0.1)          | Oracle Identity<br>Management and<br>OracleAS Metadata<br>Repository | This installation type includes the Identity Management software, and also database populated with the required Oracle Application Server Identity Management schemas.   | 10g (10.1.4.3)             |
| 10g (10.1.4.0.1)          | Oracle Identity<br>Management                                        | This installation type installed only the Oracle Internet Directory software.                                                                                            | 10g (10.1.4.3)             |
|                           |                                                                      | It is assumed that you installed the required Identity Management schemas in an existing database by using the Repository Creation Utility (RCU).                        |                            |

# 3.2 Supported Starting Points for Oracle Virtual Directory Upgrade

This guide provides instructions for upgrading from the Oracle Virtual Directory releases described in Table 3-2.

Table 3–2 Oracle Virtual Directory Releases Supported By This Guide

| Release          | Description or Notes                                                                                                    | Latest Patchset |
|------------------|----------------------------------------------------------------------------------------------------|-----------------|
| 10g (10.1.4.0.1) | This version of Oracle Virtual Directory was available as part of Oracle Application Server 10g (10.1.4.0.1). It was installed using a separate installation procedure and installation guide. | 10g (10.1.4.3)  |

# 3.3 Supported Starting Points for Oracle Identity Federation Upgrade

This guide provides instructions for upgrading from the Oracle Identity Federation releases described in Table 3–3.

Table 3–3 Oracle Identity Federation Releases Supported By This Guide

| Release          | Description or Notes                                                                                            | Latest Patchset |
|------------------|----------------------------------------------------------------------------------------------------|-----------------|
| 10g (10.1.4.0.1) | This version of Oracle Identity Federation was available as part of Oracle Application Server 10g (10.1.4.0.1). | 10g (10.1.4.3)  |

|           | <b>~</b>   | <b>-</b> · · |     | •       |            |             |         |
|-----------|------------|--------------|-----|---------|------------|-------------|---------|
| Sunnorted | Starting   | Points       | t∩r | ()racle | Identity   | Federation  | Ungrade |
| Jupportou | Otal tilig | 1 011110     |     | Oluoio  | Idontitity | 1 Caciation | Opgiaao |

# **Types of Environments for Oracle Identity** Management

This chapter describes the most common topologies for Oracle Identity Management 10g and how they compare with equivalent topologies in Oracle Fusion Middleware 11g.

This chapter contains the following sections:

- Summary of the Oracle Identity Management 10g and 11g Components
- Oracle Internet Directory and Oracle Directory Integration Platform Topology
- **Oracle Virtual Directory Topologies**
- **Oracle Identity Federation Topologies**

# 4.1 Summary of the Oracle Identity Management 10g and 11g Components

The following sections describe the Oracle Identity Management components that were included in the Oracle Application Server 10g Release 2 (10.1.2) and Oracle Identity Management 10g (10.1.4.0.1) releases:

- Identity Management Components Available in Oracle Application Server 10g Release 2 (10.1.2)
- Identity Management Components Available in Oracle Identity Management 10g (10.1.4.0.1)
- Identity Management Components Available in Oracle Fusion Middleware 11g

#### 4.1.1 Identity Management Components Available in Oracle Application Server 10g Release 2 (10.1.2)

In Oracle Application Server 10g Release 2 (10.1.2), the Oracle Identity Management components consists of the following:

- Oracle Internet Directory
- Oracle Directory Integration Platform
- Oracle Single Sign-On
- Oracle Delegated Administration Services

When you install and configure these 10g Release 2 (10.1.2) components, you can install them all into the same Oracle home (a colocated environment), or you can distribute them in separate Oracle homes (a distributed environment).

For the distributed environment, users typically install the Oracle Internet Directory and Oracle Directory Integration Platform components into one Oracle home and the Oracle Single Sign-On and Oracle Delegated Administration Services components into a second Oracle home.

#### 4.1.2 Identity Management Components Available in Oracle Identity Management 10g (10.1.4.0.1)

Oracle Identity Management 10g (10.1.4.0.1) provided the following Oracle Identity Management components:

- **Oracle Internet Directory**
- Oracle Directory Integration Platform
- Oracle Single Sign-On
- Oracle Delegated Administration Services
- Oracle Virtual Directory
- Oracle Identity Federation
- Oracle Access Manager

As shown in the previous list, Oracle Identity Management 10g (10.1.4.0.1) introduced the Oracle Virtual Directory, Oracle Identity Federation, and Oracle Access Manager components.

In a typical environment, Oracle Virtual Directory and Oracle Identity Federation are separately from the colocated or distributed installations of the other Oracle Identity Management components.

## 4.1.3 Identity Management Components Available in Oracle Fusion Middleware 11 g

Oracle Fusion Middleware 11g provides new versions of the following Oracle Identity Management 10g components:

- **Oracle Internet Directory**
- Oracle Directory Integration Platform
- Oracle Virtual Directory
- Oracle Identity Federation

Oracle Fusion Middleware 11g does not include Oracle Single Sign-On or Oracle Delegated Administration Services.

For more information about the Oracle Identity Management components available with 11g, refer to the Oracle Fusion Middleware Integration Guide for Oracle Identity Management.

# 4.2 Oracle Internet Directory and Oracle Directory Integration Platform **Topology**

Oracle Identity Management 10g Release 2 (10.1.2) and 10g (10.1.4.0.1) supported two main types of Oracle Identity Management environments. The following sections

describe these environments and compare them with an equivalent environment in Oracle Fusion Middleware 11g:

- Upgrading a Colocated Identity Management Environment
- Upgrading a Non-Colocated Identity Management Environment

#### 4.2.1 Upgrading a Colocated Identity Management Environment

Figure 4-1 compares a typical colocated Oracle Identity Management environment in 10g Release 2 (10.1.2) or 10g (10.1.4.0.1) with a similar topology in Oracle Fusion Middleware 11g.

Figure 4–1 Upgrading an Oracle Identity Management 10g Colocated Installation to Oracle Fusion Middleware 11g

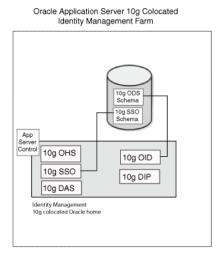

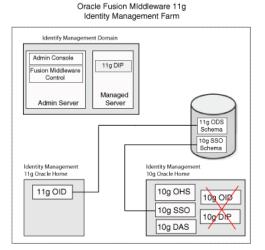

## 4.2.2 Upgrading a Non-Colocated Identity Management Environment

Figure 4–2 compares a typical non-colocated Oracle Identity Management environment in Oracle Application Server 10g Release 2 (10.1.2) or 10g (10.1.4.0.1) with a similar topology in 11g.

Oracle Fusion Mlddleware 11g Oracle Application Server 10g Non-Colocated Identity Management Farm Identity Managen Oracle Home 10g DIP Admin Console 11g DIP 11g OID Fusion Middleware 10g OID Control Managed Admin Serve Farm Page That Lists All 10g ODS Schema 11a ODS the Farm App Serve 10g OHS 11g OHS 10g SSO 10g SSO 10g DAS 10g DAS

Figure 4-2 Upgrading an Oracle Identity Management 10g Non-Colocated Installation to Oracle Fusion Middleware 11g

# 4.3 Oracle Virtual Directory Topologies

Oracle Virtual Directory 10g could be installed and configured with Oracle Internet Directory 10g or without Oracle Internet Directory 10g.

Figure 4–3 compares the Oracle Virtual Directory 10g and Oracle Virtual Directory 11g topologies when you are not using Oracle Internet Directory.

Figure 4–3 Upgrading Oracle Virtual Directory

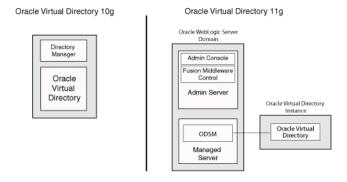

# 4.4 Oracle Identity Federation Topologies

Figure 4–4 compares a typical Oracle Identity Federation topology in Oracle Application Server 10g (10.1.4.0.1) with a similar topology in Oracle Fusion Middleware 11g.

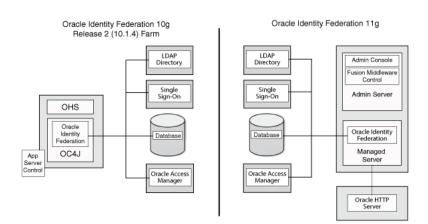

Figure 4–4 Comparison of Typical Oracle Identity Federation Topologies in Oracle Application Server 10g (10.1.4.0.1) and Oracle Fusion Middleware 11g

| Oracle Identity Federation Topolog | iies |
|------------------------------------|------|
|------------------------------------|------|

# **Upgrading Oracle Internet Directory Environments**

This chapter describes how to upgrade the existing Oracle Internet Directory 10g Release 2 (10.1.2) or 10g (10.1.4.0.1) to Oracle Internet Directory 11g Release 1 (11.1.1.9.0).

This chapter contains the following sections:

- Task 1: Understand Your Upgrade Options for Oracle Single Sign-On and Oracle Delegated Administration Services
- Task 2: If Necessary, Upgrade the Database that Contains the 10g Identity Management Schemas
- Task 3: Install and Configure the Oracle Internet Directory and Oracle Directory Integration Platform 11g Components
- Task 4: Use Upgrade Assistant to Upgrade Oracle Internet Directory
- Task 5: Complete Any Required Oracle Internet Directory and Oracle Directory **Integration Platform Post-Upgrade Tasks**
- Task 6: Verify the Oracle Internet Directory and Oracle Directory Integration Platform Upgrade

# 5.1 Task 1: Understand Your Upgrade Options for Oracle Single Sign-On and Oracle Delegated Administration Services

If you are using Oracle Single Sign-On or Oracle Delegated Administration Services, then you should be aware that there is no upgrade path to Oracle Fusion Middleware 11*g* for these components.

Instead, if you are using Oracle Single Sign-On with Oracle Portal, Forms, Reports, and Discoverer, then you upgrade your existing 10g Release 2 (10.1.2) or 10g (10.1.4.0.1) Oracle Single Sign-On instance to Oracle Access Manager, for more information see Chapter 11, "Upgrading Oracle Single Sign-On Environment".

> **See Also:** Section 4.1, "Summary of the Oracle Identity Management 10g and 11g Components".

Oracle Fusion Middleware offers a new version of Oracle Internet Directory and the Oracle Directory Integration Platform. Oracle recommends that you upgrade your Oracle Internet Directory and Oracle Directory Integration Platform instances to Oracle Fusion Middleware 11g.

# 5.2 Task 2: If Necessary, Upgrade the Database that Contains the 10g **Identity Management Schemas**

When you upgrade your Oracle Identity Management components, the Oracle Identity Management schemas in the metadata repository are upgraded "in-place". This implies that you do not install the Oracle Fusion Middleware 11g schemas; instead, you upgrade the existing 10g schemas to 11g, using the Upgrade Assistant.

However, you must ensure that the version of the database that will contain the upgraded Oracle Identity Management schemas is supported by Oracle Fusion Middleware 11g.

For information about verifying that your database meets the requirements of Oracle Fusion Middleware 11g, and upgrading the database, see "Upgrading and Preparing Your Databases" in the *Oracle Fusion Middleware Upgrade Planning Guide*.

# 5.3 Task 3: Install and Configure the Oracle Internet Directory and Oracle Directory Integration Platform 11*g* Components

The following sections describe how to install and configure your new Oracle Fusion Middleware 11g environment in preparation for upgrading from Oracle Application Server 10g:

- Understanding the Implications of Installing Oracle Internet Directory 11g Against the Oracle Internet Directory 10g Schema
- Install the Oracle WebLogic Server Software and Creating the Middleware Home
- Install and Configure Oracle Internet Directory and Oracle Directory Integration Platform 11g in Preparation for Upgrade

**Note:** If you are upgrading your Oracle Application Server 10g Oracle Internet Directory and Oracle Directory Integration Platform components to 11g, then you must install the new 11g software on the same host as the Oracle Application Server 10g components.

## 5.3.1 Understanding the Implications of Installing Oracle Internet Directory 11g Against the Oracle Internet Directory 10g Schema

To upgrade Oracle Internet Directory to 11g, you must install the new Oracle Internet Directory 11g instance against the existing Oracle Internet Directory 10g (ODS) schema. You can then run the Upgrade Assistant to upgrade the Oracle Internet Directory 10g schema to 11g.

Note, however, that until you upgrade the Oracle Internet Directory 10g schema to 11g, the new Oracle Internet Directory instance will be in read-only mode. As a result, be sure you have planned for enough time to not only install the new Oracle Internet Directory instance, but to upgrade the ODS schema, as described in "Task 4: Use Upgrade Assistant to Upgrade Oracle Internet Directory".

Ensure that you do not run the Oracle Internet Directory 10g and Oracle Internet Directory 11g at the same time, this will avoid port conflicts.

### 5.3.2 Install the Oracle WebLogic Server Software and Creating the Middleware Home

The following sections provide information about installing Oracle WebLogic Server and creating the Middleware home in preparation for an Oracle Identity Management upgrade:

- When is Oracle WebLogic Server Required?
- Install Oracle WebLogic Server Software and Create the Middleware Home

### 5.3.2.1 When is Oracle WebLogic Server Required?

Before you install Oracle Internet Directory and Oracle Directory Integration Platform 11*g*, note the following:

- Oracle Directory Integration Platform 11g requires an existing Oracle WebLogic Server domain.
- Oracle Internet Directory does not require a domain. However, if you install Oracle Internet Directory without specifying a domain, then you will not be able to manage the Oracle Internet Directory instance with Fusion Middleware Control or Oracle Directory Services Manager.

You can later use an OPMN command to register the standalone Oracle Internet Directory instance with a domain where Oracle Directory Services Manager is configured. For more information, see "Registering an Oracle Instance or Component with the WebLogic Server" in the *Oracle Fusion Middleware* Administrator's Guide for Oracle Internet Directory.

When you install the Oracle WebLogic Server software on disk, you create a directory called the Middleware home, which contains the Oracle WebLogic Server software files. Later, you also install an Oracle Identity Management Oracle home inside the Middleware home.

### 5.3.2.2 Install Oracle WebLogic Server Software and Create the Middleware Home

For information on installing the Oracle WebLogic Server, see "Preparing for Installation" and "Running the Installation Program in Graphical Mode" in the Oracle Fusion Middleware Installation Guide for Oracle WebLogic Server.

## 5.3.3 Install and Configure Oracle Internet Directory and Oracle Directory Integration Platform 11*g* in Preparation for Upgrade

The following sections provide information about installing Oracle Internet Directory and Oracle Directory Integration Platform in preparation for upgrade:

- Before you Begin Installing Oracle Internet Directory and Oracle Directory **Integration Platform**
- Install Oracle Internet Directory and Oracle Directory Integration Platform 11g Release 1 (11.1.1.9.0)

### 5.3.3.1 Before you Begin Installing Oracle Internet Directory and Oracle Directory **Integration Platform**

Before you begin installing and configuring Oracle Internet Directory and Oracle Directory Integration Platform in preparation for an upgrade, consider the following:

When you install Oracle Internet Directory and Oracle Directory Integration Platform in preparation for upgrade, the installation is similar to any other 11g installation, except that in this case, you install the Oracle Internet Directory 11g instance against the existing Oracle Internet Directory 10g (ODS) schema.

Immediately after the installation, you then use the Oracle Fusion Middleware Upgrade Assistant to upgrade the ODS schema to 11g. During the time between the installation and running the Upgrade Assistant, the new Oracle Internet Directory instance is in read-only mode. As a result, it is not fully operational until after you run the Upgrade Assistant.

When you make your selections while installing Oracle Internet Directory and Oracle Directory Integration Platform, you should configure the new 11g environment so it matches the topology you configured for Oracle Application Server 10g.

For example, if you were running both Oracle Internet Directory and Oracle Directory Integration Platform out of the same 10g Oracle home, you should install and configure both components in the same Oracle Fusion Middleware 11g Oracle home.

- When you install Oracle Internet Directory 11g ensure that you enter the same user credentials as used in the Oracle Application Server 10g components.
- If you recently upgraded the database that contains your Oracle Identity Management schemas, be sure to check for invalid objects in the database before proceeding with the upgrade.

For more information, see "Upgrading and Preparing Your Databases" in the Oracle Fusion Middleware Upgrade Planning Guide.

### 5.3.3.2 Install Oracle Internet Directory and Oracle Directory Integration Platform 11*g* Release 1 (11.1.1.9.0)

For installing Oracle Identity Management, refer to the chapter "Installing and Configuring Oracle Identity Management (11.1.1.9.0)" in the Oracle Fusion Middleware *Installation Guide for Oracle Identity Management.* 

## 5.4 Task 4: Use Upgrade Assistant to Upgrade Oracle Internet Directory

After you install Oracle Internet Directory and Oracle Directory Integration Platform and point the installation to the existing Oracle Identity Management 10g schemas, you can then run the Oracle Fusion Middleware Upgrade Assistant.

The Upgrade Assistant automates the upgrade of the Oracle Internet Directory schema and your Oracle Identity Management 10g middle tier.

The Upgrade Assistant is installed into the bin directory of your Oracle Fusion Middleware Oracle home.

The following sections provide more information:

- Task 4a: Perform Required Pre-Upgrade Tasks
- Task 4b: Start the Upgrade Assistant for an Oracle Identity Management Upgrade
- Task 4c: Upgrade the Oracle Internet Directory and Oracle Directory Integration Platform Instance

## 5.4.1 Task 4a: Perform Required Pre-Upgrade Tasks

Before you start the Upgrade Assistant, perform the following pre-upgrade tasks that apply to your installation:

- Verifying the Status of Oracle Identity Management 10g Schemas
- Backing Up the Database Where the Oracle Identity Management 10g Schema Resides
- Modifying the SSL Port Configuration When Using SSL Authentication Mode on the Windows Operating System

### 5.4.1.1 Verifying the Status of Oracle Identity Management 10*g* Schemas

Before you start the Upgrade Assistant to upgrade your Oracle Identity Management components to Oracle Identity Management 11g Release 1 (11.1.1.9.0), verify that the existing Oracle Identity Management 10g schemas in the database are valid:

**Note:** This procedure is especially important to perform after you apply the 10g Release 2 (10.1.2.3) patch set to your 10g Release 2 (10.1.2) environment and before you upgrade our 10g Release 2 (10.1.2.3) components to 11g Release 1 (11.1.1.9.0).

- 1. Connect to the database that contains the Oracle Internet Directory 10g schemas using SQLPlus.
- 2. Use the following SQL SELECT statement to view the status of the Oracle Internet Directory schemas:

```
SELECT comp_id, version, status FROM app_registry where COMP_ID = 'OID';
```

Verify that the status of the schemas is set to VALID.

If the output from the SELECT command identifies the Oracle Internet Directory schema as INVALID, perform the following steps to fix the issue:

Use a text editor to open the following file in the Oracle Internet Directory 10g Oracle home:

```
ORACLE_HOME/ldap/admin/oidi10121.sql
```

**b.** Insert the following at the top of the oidi10121.sql file so that it is run as the ODS schema user:

```
alter session set current_schema = ODS;
```

**c.** Run patchcfg.sql as the SYS user.

#### For example:

```
cd ORACLE_HOME/ldap/admin/
sqlplus "connect / as sysdba"
SQL> @patchcfg.sql
```

**d.** Identify the objects in the database that are owned by SYS and are also owned by ODS.

patchcfg.sql displays a list of objects from the database, as shown in Example 5–1.

**e.** For each of the objects, enter a DROP PACKAGE statement.

#### For example:

```
drop package OIDMETRICINFO;
```

#### Example 5-1 Invalid Objects to Drop from the Oracle Identity Management Schema Database

select owner, object\_name, object\_type from dba\_objects where status = 'INVALID' order by owner, object\_name;

| OWNER | OBJECT_NAME       | OBJECT_ | TYPE |
|-------|-------------------|---------|------|
|       |                   |         |      |
| SYS   | LDAPBLKMOD        | PACKAGE | BODY |
| SYS   | LDAPUPGUTLS       | PACKAGE | BODY |
| SYS   | MODIFYDN          | PACKAGE |      |
| SYS   | MODIFYDN          | PACKAGE | BODY |
| SYS   | ODIGETDIPINFO     | PACKAGE | BODY |
| SYS   | OIDCONFIGINFO     | PACKAGE | BODY |
| SYS   | OIDMETRICINFO     | PACKAGE | BODY |
| SYS   | OIDPORTINFO       | PACKAGE | BODY |
| SYS   | OIDREPLSTATUSINFO | PACKAGE | BODY |
| SYS   | OIDSTATUSINFO     | PACKAGE | BODY |
| SYS   | OID_STATS         | PACKAGE |      |
| SYS   | OID_STATS         | PACKAGE | BODY |
| SYS   | OLADD             | PACKAGE | BODY |
| SYS   | PURGEADMIN        | PACKAGE | BODY |
| SYS   | TSPURGE           | PACKAGE | BODY |

### 5.4.1.2 Backing Up the Database Where the Oracle Identity Management 10g Schema Resides

Before you upgrade the Oracle Identity Management 10g schema to 11g, back up your database, in case you need to restore the database to its pre-upgrade state.

For more information, see "Backup Strategies for Upgrade" in the Oracle Fusion Middleware Upgrade Planning Guide.

### 5.4.1.3 Modifying the SSL Port Configuration When Using SSL Authentication Mode on the Windows Operating System

If you run Oracle Identity Management components on the Windows operating system, and you have configured Authentication Mode for the SSL port for Oracle Internet Directory 10g, then you must change this configuration to SSL No Authentication Mode prior to the upgrade to 11g.

Similarly, if Oracle Directory Integration Platform 10g is connected to the Oracle Internet Directory SSL port using SSL Server Authentication Mode, then you must also reconfigure Oracle Directory Integration Platform to connect to Oracle Internet Directory using SSL No Authentication Mode mode prior to the upgrade to 11g.

For more information, see Oracle Internet Directory Administrator's Guide and Oracle *Identity Management Integration Guide* in the 10g (10.1.4.0.1) documentation library:

http://download.oracle.com/docs/cd/B28196\_01/index.htm

After the upgrade, reconfigure both Oracle Internet Directory and Oracle Directory Integration Platform for SSL Server Authentication Mode mode using wallets.

For more information, see the following:

- "Configuring Secure Sockets Layer (SSL)" in the Oracle Fusion Middleware Administrator's Guide for Oracle Internet Directory
- "Managing the Oracle Directory Integration Platform" in the *Oracle Fusion* Middleware Integration Guide for Oracle Identity Management

These changes are not required on Linux or UNIX-based operating systems.

### 5.4.2 Task 4b: Start the Upgrade Assistant for an Oracle Identity Management Upgrade

To start the Upgrade Assistant using the graphical user interface:

**Note:** You can also use the Upgrade Assistant command-line interface to upgrade your Oracle Application Server 10g Oracle homes. For more information, see "Using the Upgrade Assistant Command-Line Interface" in the *Oracle Fusion Middleware Upgrade* Planning Guide.

- Change directory the ORACLE\_HOME/bin directory of the Oracle Fusion Middleware installation.
- Enter the following command to start the Upgrade Assistant.

On UNIX system:

./ua

On Windows systems:

ua.bat

The Upgrade Assistant displays the Welcome screen as shown in Figure 5–1

Figure 5-1 Upgrade Assistant Welcome Screen

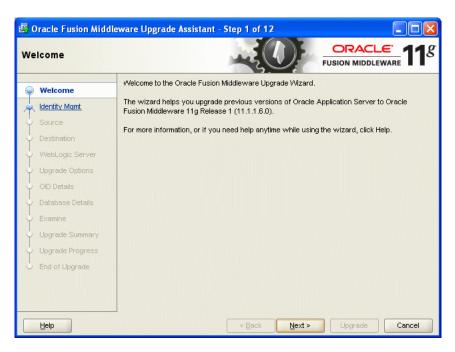

Click **Next** to display the Specify Operation screen (Figure 5–1).

The options available in the Upgrade Assistant are specific to the Oracle home from which it started. When you start Upgrade Assistant from an Oracle Identity Management Oracle home, the options shown on the Specify Operation screen are the valid options for an Oracle Identity Management Oracle home.

🛂 Oracle Fusion Middleware Upgrade Assistant - Step 2 of 12 **Specify Operation** FUSION MIDDLEWARE Select the operation to perform Identity Mgmt Upgrade Identity Management Instance Help <u>N</u>ext >

Figure 5–2 Upgrade Assistant Specify Operation Screen for an Oracle Identity Management Upgrade

## 5.4.3 Task 4c: Upgrade the Oracle Internet Directory and Oracle Directory Integration Platform Instance

When you upgrade Oracle Internet Directory and Oracle Directory Integration Platform, the Upgrade Assistant upgrades the Oracle Identity Management schemas in the Metadata Repository and the configuration files in the Oracle Internet Directory and Oracle Directory Integration Platform middle tier.

Refer to the following sections for more information:

- Using the Upgrade Assistant to Upgrade Oracle Internet Directory and Oracle **Directory Integration Platform**
- About Specifying Real Application Clusters (RAC) Database Details on the Specify Database Details Screen
- Recovering From an Oracle Internet Directory Error During the Upgrade Assistant **Examine Phase**

### 5.4.3.1 Using the Upgrade Assistant to Upgrade Oracle Internet Directory and **Oracle Directory Integration Platform**

**Note:** This example assumes you have installed Oracle Internet Directory and Oracle Directory Integration Platform in the same Oracle Fusion Middleware 11g Oracle instance. You can also install Oracle Internet Directory and Oracle Directory Integration Platform in separate Oracle instances.

For more information, see Section 4.2, "Oracle Internet Directory and Oracle Directory Integration Platform Topology".

To upgrade Oracle Internet Directory and Oracle Directory Integration Platform when they reside in the same Oracle instance:

- **1.** Backup the database that contains the Oracle Identity Management schemas. For more information, see "Backup Strategies for Upgrade" in the Oracle Fusion Middleware Upgrade Planning Guide.
- **2.** Make sure that both the Oracle Internet Directory 10g instance and the new 11g instance are up and running before you start the Upgrade Assistant.
- 3. Start the Upgrade Assistant as described in Task 4b: Start the Upgrade Assistant for an Oracle Identity Management Upgrade.
- 4. Select **Upgrade Identity Management Instance** on the Specify Operation screen (Figure 5–2).
- **5.** Refer to Table 5–1 for a description of the Upgrade Assistant screens that require input from you during an Oracle Internet Directory and Oracle Directory Integration Platform upgrade.
- **6.** After the Target Database Details screen, the Upgrade Assistant performs the following tasks and provides the progress on each task:
  - Examines the components and schemas to be upgraded and verifies that they can be upgraded successfully.
  - Provides a summary of the components to be upgraded so you can verify that Upgrade Assistant is upgrading the components and schemas you expect.
  - Provides a progress screen so you can see the status of the upgrade as it proceeds.
  - Alerts you of any errors or problems that occur during the upgrade.

**See Also:** "Troubleshooting Your Upgrade" in the *Oracle Fusion* Middleware Upgrade Planning Guide for specific instructions for troubleshooting problems that occur while running the Upgrade Assistant

- Displays the End of Upgrade screen, which confirms that the upgrade was complete.
- Sets the ODSSM schema password to match the existing ODS schema password.
- **7.** Exit the Upgrade Assistant.

Table 5-1 Upgrade Assistant Screens That Require Input During an Oracle Internet Directory and Oracle Directory Integration Platform Upgrade

| •                            | ,                                                                                                    |
|------------------------------|----------------------------------------------------------------------------------------------------|
| Upgrade Assistant Screen     | Description                                                                                                    |
| Specify Source Home          | Select the 10 <i>g</i> Release 2 (10.1.2) or 10 <i>g</i> (10.1.4.0.1) source Oracle home.                                                                                                    |
|                              | If the Oracle home you want to upgrade does not appear in the drop-down lists, see "Source Oracle Home Not Listed by OracleAS Upgrade Assistant" in the <i>Oracle Fusion Middleware Upgrade Planning Guide</i> . |
| Specify Destination Instance | Enter the complete path to the 11 <i>g</i> Oracle instance, or click <b>Browse</b> to locate the instance directory.                                                                                             |

Table 5–1 (Cont.) Upgrade Assistant Screens That Require Input During an Oracle Internet Directory and Oracle Directory Integration Platform Upgrade

#### **Upgrade Assistant Screen Description**

Specify WebLogic Server

Enter the host and Administration Server port for the Oracle WebLogic Server you configured in Section 5.3.2, "Install the Oracle WebLogic Server Software and Creating the Middleware

Note this information is required if you are upgrading Oracle Directory Integration Platform. It is also required if you associated your Oracle Internet Directory 11g installation with Oracle WebLogic Server.

For more information, see Section 5.3.2.1, "When is Oracle WebLogic Server Required?".

Warning Dialog Box

The Upgrade Assistant displays this warning dialog box if the source Oracle home contains Oracle Application Server components that are not installed and configured in the destination Oracle instance.

This warning appears, for example, if the source Oracle home contains an instance of Oracle HTTP Server, which is not available in the 11g Oracle home. In addition, the 11g upgrade of Oracle Identity Management is for Oracle Internet Directory and Directory Integration Platform. Oracle HTTP Server and WebCache are required for Single Sign-On, so they are not necessary when you are migrating only Oracle Internet Directory and Directory Integration Platform.

If the information in the dialog box is accurate and you understand which components will be upgraded, click **Yes** to continue. Otherwise, click **No** and verify which components are installed and configured in each 11g Oracle instance.

Specify Upgrade Options

Select the upgrade options you want to apply to the Oracle Identity Management upgrade:

- Use source Oracle home ports in destination: If you want to migrate the port assignments used by your Oracle Application Server 10g Oracle home to your new Oracle Fusion Middleware Oracle instance. Note if you select this option, you will not be able to run both the 10g and 11g middle tiers at the same time; otherwise, port conflicts will
- Start destination components after successful upgrade: if you want the Upgrade Assistant to automatically start the components in the destination Oracle home after the upgrade is complete. If you do not select this option, then you will have to manually start the destination instance after the upgrade.

Click **Help** to display more information about the upgrade options on this screen.

Specify Oracle Internet **Directory Details** 

Use this screen to enter the details required to connect to the Oracle Internet Directory 10g instance, including the password to the Oracle Internet Directory super user account (cn=orcladmin).

For more information, click **Help**.

Table 5–1 (Cont.) Upgrade Assistant Screens That Require Input During an Oracle Internet Directory and Oracle Directory Integration Platform Upgrade

#### **Upgrade Assistant Screen Description**

Specify Database Details

Use this screen to enter the details required to connect to the database where the Oracle Identity Management schemas reside, including the host, service name, port, and SYS password for the

Note the following important information about this screen:

- You must enter the password for the ODS schema password. The default ODS password is the same as the Oracle Application Server administrator password, but this password can be changed after installation, using the Oracle Internet Directory Database Password Utility.
- The instructions for identifying a Real Application Clusters (RAC) database are different, depending upon whether you are identifying the RAC database that contains the Oracle Internet Directory (ODS) schema or a RAC database that is being used for Oracle Directory Integration Platform.

For more information, see Section 5.4.3.2, "About Specifying Real Application Clusters (RAC) Database Details on the Specify Database Details Screen".

### 5.4.3.2 About Specifying Real Application Clusters (RAC) Database Details on the Specify Database Details Screen

If you are upgrading the Oracle Internet Directory or Oracle Directory Integration Platform schemas that are stored in a RAC database, then you must consider the following important steps when entering the database connection details in the Specify Database Details screen in the Upgrade Assistant:

- If you are upgrading the Oracle Internet Directory (ODS) schema in a RAC database, enter the details about only one node of the RAC database in the **Database Host, Database Port,** and **Database Service** fields. Do not enter any information about the Oracle Internet Directory schema database in the Clustered **Database Specification** field.
- If you are upgrading Oracle Directory Integration Platform in a RAC database, then you must select the **Clustered Database** check box and enter the database connection details for each and every node in the cluster in the Database Cluster **Specification** field, using the syntax shown in Example 5–2.

Be sure to use the caret character (^) as a separator between each RAC node in the list.

Example 5–3 shows an example of how you would use the syntax to connect to a RAC database.

#### Example 5–2 Syntax for the Database Connection Details for a RAC Database

host\_name:port:first\_instance\_name^host\_name:port:second\_instance\_name@db\_service\_name

#### Example 5-3 Example of the Database Connection Details for a RAC Database

host1.example.com:1521:inst1^host3.example.com:1522:inst2@db\_service.example.com

### 5.4.3.3 Recovering From an Oracle Internet Directory Error During the Upgrade **Assistant Examine Phase**

The Upgrade Assistant always examines the components in your source and target environments before performing an upgrade to Oracle Fusion Middleware 11g. After this examination phase, you can then proceed with the upgrade of the selected components.

However, if an error occurs while the Upgrade Assistant is examining an Oracle Internet Directory instance, you might have a problem using Upgrade Assistant to examine the Oracle Internet Directory instance again later.

Specifically, during the examine phase, the Upgrade Assistant checks to see if the Oracle Internet Directory instance is up and running. If the instance is not running, then the examine phase reports the problem. You must start the instance before proceeding to the upgrade phase.

After starting the instance, if you then click the **Back** button or restart the Upgrade Assistant, then the Upgrade Assistant skips the Oracle Internet Directory instance during the examination phase and does not report on its state.

To remedy this problem and to reexamine the Oracle Internet Directory instance after a previous examination error, do the following:

- **1.** Stop the Upgrade Assistant.
- **2.** Locate and delete the following temporary file: ORACLE\_INSTANCE/OID/temp/oidretry.dat
- Restart the Upgrade Assistant and reexamine the components you want to upgrade.

## 5.5 Task 5: Complete Any Required Oracle Internet Directory and Oracle **Directory Integration Platform Post-Upgrade Tasks**

After you upgrade Oracle Internet Directory and Oracle Directory Integration Platform, perform the following post-upgrade tasks:

- Recreating Any Nondefault Oracle Internet Directory Instances
- Disabling the Oracle Internet Directory and Oracle Directory Integration Platform 10g Components
- Configuring OPMN in the 10g Oracle Home After Upgrading Oracle Internet Directory to 11g
- Enabling Oracle Internet Directory Referential Integrity After Upgrade
- Reviewing Configuration Attributes that are not Upgraded to Oracle Internet Directory 11g
- Removing Oracle Internet Directory and Oracle Directory Integration Platform 10g from Application Server Control
- Removing Unneeded Oracle Directory Integration Platform Template Profiles After Upgrade
- Deleting Oracle Internet Directory 10g Audit Log Container
- Updating Oracle Internet Directory 10g Port Number in Oracle Enterprise Manager
- Configuring Oracle Single Sign-On 10g for Oracle Internet Directory 11g

### 5.5.1 Recreating Any Nondefault Oracle Internet Directory Instances

When you upgrade Oracle Internet Directory, only the default Oracle Internet Directory instance is upgraded.

If you have additional, nondefault Oracle Internet Directory instances in your 10g environment, you must create those manually in the 11g environment, as follows:

Perform the following ldapsearch command to locate and identity any additional, nondefault Oracle Internet Directory instances you have created:

```
ldapsearch
   -p oidPort
    -h oidHost
   -D cn=orcladmin
    -w adminPasswd
    -b "cn=osdldapd, cn=subconfigsubentry"
    -s one "cn=config*" dn orclsslport orclnonsslport orclmaxcc orclserverprocs
```

This commands displays a list of default instances, and also any non-default instances. Review the output of the command, and identify only the Oracle Internet Directory instances that were not created by default, during the Oracle Internet Directory installation procedure.

- 2. Verify the following before you create the additional Oracle Internet Directory instances:
  - Verify that the following files created during the installation are present in the ORACLE\_INSTANCE/config directory:

```
tnsnames.ora
tnsnames_copy.ora
```

- Verify that OIDDB appears as an entry in the tnsnames.ora file.
- 3. Create each additional Oracle Internet Directory instance with the following command:

```
opmnctl createcomponent
  -adminRegistration OFF
   -componentType OID
   -componentName componentName
   -Db info "DBHostName:Port:DBSvcName"
     [-Ods_Password_File 'File_with_DB_ODS_USER_PASSWORD']
     [-Sm_Password_File 'File_with_DB_ODSSM_USER_PASSWD']
     [-Admin_Password_File 'File_with_OID_Admin_Passwd']
   -Namespace "dc=domain_component1, dc=domain_component2..."
   [-Port nonSSLPortFromAboveSearchCommand]
   [-Sport SSLPortFromAboveSearchCommand]
```

**4.** After the new instance of Oracle Internet Directory is created, update the orclmaxcc and orclserverprocs using either Fusion Middleware Control or, as follows, using ldapmodify command:

```
ldapmodify -p <oidPort> -D cn=orcladmin -w <adminPaswd> << eof
dn: cn=<componentName>, cn=osdldapd, cn=subconfigsubentry
changetype: modify
replace: orclmaxcc
orclmaxcc: <orclMaxxCCValueFrom#1>
replace: orclserverprocs
orclserverProcs: <orclServerProcsValueFrom#1>
eof
```

#### **5.** Start new instances:

opmnctl startproc ias-component=componentName

## 5.5.2 Disabling the Oracle Internet Directory and Oracle Directory Integration Platform 10*g* Components

If you are using Oracle Single Sign-On and Oracle Delegated Administration Services, and then you upgrade the Oracle Internet Directory and Oracle Directory Integration Platform components in that environment, then you must disable the Oracle Internet Directory and Oracle Directory Integration Platform components in the Oracle Application Server 10g Oracle home.

This step is necessary because, mostly you will want to maintain your Oracle Single Sign-On and Oracle Delegated Administration Services 10g components, but not the Oracle Internet Directory and Oracle Directory Integration Platform 10g components. For more information, see Section 4.2, "Oracle Internet Directory and Oracle Directory Integration Platform Topology".

To de-associate the existing 10g Oracle Single Sign-On from Oracle Internet Directory:

- 1. Modify the Oracle Internet Directory entry in the OPMN configuration file:
  - **a.** Locate the following file in the Oracle Application Server 10g Oracle home: \$ORACLE\_HOME/opmn/conf/opmn.xml
  - **b.** Make a backup copy of the file so you can easily revert to the original version if necessary.
  - **c.** Locate the following entry in the opmn.xml file:

```
<ias-component id="OID" status="enabled">
```

**d.** Modify the entry so that the Oracle Internet Directory component is disabled: <ias-component id="OID" status="disabled">

- 2. Modify the Oracle Internet Directory and Oracle Directory Integration Platform settings in the ias.properties file:
  - **a.** Locate the following file in the Oracle Application Server 10g Oracle home:

ORACLE\_HOME/config/ias.properties

- **b.** Make a backup copy of the file so you can easily revert to the original version if necessary.
- **c.** Locate the following entries in the ias.properties file and change them from true to false:

```
OID.LaunchSuccess=false
DIP.LaunchSuccess=false
```

**3.** Restart Oracle Single Sign-On in the Oracle Application Server 10g Oracle home.

**Note:** Do not start any Oracle Internet Directory 10g and Oracle Directory Integration Platform 10*g* processes after the upgrade.

## 5.5.3 Configuring OPMN in the 10*g* Oracle Home After Upgrading Oracle Internet Directory to 11g

Use the information in this section if you are upgrading a distributed Oracle Identity Management environment, where the Oracle Internet Directory instance is on a different host from the Oracle Single Sign-On 10g instance.

In such a distributed environment, after you upgrade Oracle Internet Directory to 11g, you must reconfigure the oc4j\_security OC4J instance so it does not continue to attempt to connect to OPMN on the Oracle Internet Directory 10g host. Otherwise, errors will appear in the ons.log file and the oc4j\_security instance on the Oracle Single Sign-On host will fail to start.

To reconfigure the oc4j\_security instance on the Oracle Single Sign-On host:

Locate the following configuration file in the Oracle Identity Management 10g Oracle home on the Oracle Single Sign-On host:

```
ORACLE_HOME/opmn/conf/ons.conf
```

**2.** Edit the ons.conf file and remove any references to the Oracle Internet Directory

In the following example, OPMN is using the information in the ons.conf file to communicate with OPMN on both SSOHOST1 and OIDHOST1. To stop OPMN from attempting to connect to the OIDHOST1, remove the OIDHOST1 and post from the file:

nodes=SSOHOST1.example.com:6200,OIDHOST1.example.com:6200

### 5.5.4 Enabling Oracle Internet Directory Referential Integrity After Upgrade

When you upgrade Oracle Internet Directory to 11g, the referential integrity feature of Oracle Internet Directory is not enabled by default. As a result, if you were using referential integrity in Oracle Internet Directory 10g, perform the following steps after the upgrade to 11g:

- Use the Oracle Internet Directory Server Diagnostic command-line tool (oiddiag) to identify and fix any referential integrity violations.
  - For more information, see "oiddiag" in the Oracle Fusion Middleware Reference for *Oracle Identity Management.*
- Enable referential integrity for the upgraded Oracle Internet Directory 11g. For more information, see "Configuring Referential Integrity" in the Oracle Fusion Middleware Administrator's Guide for Oracle Internet Directory.

## 5.5.5 Reviewing Configuration Attributes that are not Upgraded to Oracle Internet Directory 11g

When you upgrade your Oracle Internet Directory 11g instance to Oracle Internet Directory 11g, the following configuration parameter values are not upgraded to the 11g instance.

- MinConnectionsInPool: The value of this attribute will not be saved if it is zero.
- PluginName: This attribute identifies the authentication plug-in name; after upgrade, the 11g default values will be used for a particular authentication level.
- ConnectionIdleTimeout: This parameter is obsolete for Oracle Identity Management 11g.

For more information about the configuration parameters supported in Oracle Internet Directory 11g, see "Attribute Reference" in the Oracle Fusion Middleware Reference for Oracle Identity Management.

## 5.5.6 Removing Oracle Internet Directory and Oracle Directory Integration Platform 10*g* from Application Server Control

After you upgrade to Oracle Internet Directory 11g and Oracle Directory Integration Platform 11g, the 10g versions of these components will still appear in the Oracle Enterprise Manager Application Server Control that is running out of the Oracle Single Sign-On 10g Oracle home.

To remove the Oracle Internet Directory and Oracle Directory Integration Platform targets from 10g Application Server Control:

- 1. Locate the following file in the Oracle Single Sign-On 10g Oracle home: ORACLE\_HOME/sysman/emd/targets.xml
- 2. Delete the entry that represents the Oracle Internet Directory 10g instance from the targets.xml file.

The target element is formatted differently in the targets.xml file, depending on whether you are upgrading a 10g Release 2 (10.1.2) or 10g (10.1.4.0.1) Identity Management environment:

- If you are upgrading from Oracle Identity Management 10g Release 2 (10.1.2), refer to Example 5-4 for an example of an entry in the targets.xml file that defines an Oracle Internet Directory target called oid10g.
- If you are upgrading from Oracle Identity Management 10g (10.1.4.0.1), refer to Example 5–5 for an example of an entry in the targets.xml file that defines an Oracle Internet Directory target called oid10g.

The Oracle Directory Integration Platform could not be managed by Oracle Enterprise Manager in 10g Release 2 (10.1.2), so you will not see an Oracle Directory Integration Platform entry in the 10g Release 2 (10.1.2) entry.

3. If necessary, do the same for the Oracle Directory Integration Platform target in the Oracle Single Sign-On 10g Oracle home.

Refer to Example 5–6 for an example of any entry in targets.xml that defines an Oracle Directory Integration Platform target. When searching for the target, search for the target type, "oracle\_eps\_server".

**4.** Start Application Server Control.

Refer to the Oracle Application Server 10g documentation for instructions on stopping and starting Application Server Control.

These changes require a restart of Application Server Control before they take affect. However, in this case, the Oracle Application Server 10g environment will be down immediately after the upgraded, so there is no need to stop Application Server before starting it in this case.

### Example 5–4 Oracle Internet Directory Target Entry in a 10g Release 2 (10.1.2) targets.xml File

```
<Target TYPE="oracle_ldap" NAME="oid10g.myhost.example.com_LDAP"</pre>
       DISPLAY_NAME="Internet Directory" VERSION="2.5"
       ON_HOST="myhost.example.com">
       <Property NAME="OracleHome" VALUE="/oracle/product/inst/ias10g"/>
```

</Target>

#### Example 5–5 Oracle Internet Directory Target Entry in a 10g (10.1.4.0.1) targets.xml File

```
<Target TYPE="oracle_ldap" NAME="oid10g.myhost.example.com_LDAP"</pre>
               DISPLAY_NAME="OID" VERSION="3.0" ON_HOST="myhost.example.com">
    <Property NAME="OracleHome"</pre>
               VALUE="/oracle/product/inst/ias10g"/>
    <CompositeMembership>
               <MemberOf TYPE="oracle_ias"</pre>
                     NAME="ias10g.myhost.example.com" ASSOCIATION=" "/>
    </CompositeMembership>
</Target>
```

#### Example 5–6 Oracle Directory Integration Platform Entry in a 10g (10.1.4.0.1)

```
<Target TYPE="oracle_eps_server"</pre>
       NAME="dip1014.myhost.example.com_DIP"
        DISPLAY_NAME="dip1014.myhost.example.com_DIP">
   <Property NAME="OracleHome" VALUE="C:\oracle\products\oim1014"/>
   <Property NAME="UserName" VALUE="013549bf4bf5c73c" ENCRYPTED="TRUE"/>
   <Property NAME="password" VALUE="fdfd90d00d859820" ENCRYPTED="TRUE"/>
   <Property NAME="host" VALUE="myhost"/>
   <Property NAME="ConnectDescriptor"</pre>
     VALUE=" (DESCRIPTION= (ADDRESS_LIST= (ADDRESS= (PROTOCOL=TCP)
      (HOST=bigip41.example.com)
      (PORT=1251)) (ADDRESS=(PROTOCOL=TCP)
      (HOST=bigip42.example.com) (PORT=1251))
      (LOAD_BALANCE=yes))(CONNECT_DATA=(SERVICE_NAME=newdb.example.com)))"/>
   <Property NAME="version" VALUE="10.1.4.0.1"/>
   <AssocTargetInstance ASSOC_TARGET="epsldap"</pre>
                    TYPE="oracle_ldap"
                    NAME="oid10g.myhost.example.com_LDAP"/>
   <CompositeMembership>
      <MemberOf TYPE="oracle_ias" NAME="ias10g.myhost.example.com"/>
   </CompositeMembership>
</Target>
```

## 5.5.7 Removing Unneeded Oracle Directory Integration Platform Template Profiles After Upgrade

All Oracle Directory Integration Platform 10g template profiles are upgraded to 11g during the upgrade process. These profiles can be deleted using Fusion Middleware Control, depending upon the needs of your environment.

Deleting these profiles is an optional step. Be sure not to delete any profiles that were actively being used in the 10g topology.

## 5.5.8 Deleting Oracle Internet Directory 10*g* Audit Log Container

The audit log container is obsolete for Oracle Identity Management 11g. You can delete the audit log container by running bulkdelete on the command-line as follows:

```
ORACLE_HOME/ldap/bin/bulkdelete connect="connect_string"
```

basedn="cn=auditlog"

### 5.5.9 Updating Oracle Internet Directory 10*g* Port Number in Oracle Enterprise Manager

You must update the Oracle Internet Directory 10g port numbers in the Oracle Enterprise, by running the following opmnctl command:

opmnctl updatecomponentregistration

#### For example:

ORACLE\_INSTANCE/bin/opmnctl updatecomponentregistration -componentType OID -componentName oid1 -adminHost myoidhostname -adminPort 7001 -adminUsername weblogic -Port 389 -Sport 636

## 5.5.10 Configuring Oracle Single Sign-On 10*q* for Oracle Internet Directory 11*q*

After upgrading to Oracle Internet Directory 11g, to use the Oracle Single Sign-On 10g, you must open the ias.properties file (Located at Oracle Single Sign-On 10g ORACLE\_ HOME) in a text editor and update the following parameters:

- OIDport= Enter the Oracle Internet Directory 11g port number.
- OIDsslport = Enter the Oracle Internet Directory 11g SSL port number.

## 5.6 Task 6: Verify the Oracle Internet Directory and Oracle Directory **Integration Platform Upgrade**

To verify that your Oracle Internet Directory and Oracle Directory Integration Platform upgrade was successful:

Run the Upgrade Assistant again and select **Verify Instance** on the Specify Operation page.

Follow the instructions on the screen for information on how to verify that specific Oracle Fusion Middleware components are up and running.

**Note:** If the Oracle Internet Directory is configured only for SSL, then you cannot verify the Oracle Internet Directory using the Upgrade Assistant. You must manually verify by running the ldapbind command.

2. Use the Fusion Middleware Control to verify that the Oracle Internet Directory and Oracle Directory Integration Platform components are up and running.

For more information, see "Getting Started Using Oracle Enterprise Manager Fusion Middleware Control" in the Oracle Fusion Middleware Administrator's Guide.

# **Upgrading Oracle Virtual Directory Environments**

This chapter describes how to upgrade your existing Oracle Virtual Directory 10g (10.1.4.3) to Oracle Virtual Directory 11g.

This chapter contains the following sections:

- Task 1: Decide Upon an Oracle Virtual Directory Topology
- Task 2: Install and Configure Oracle Fusion Middleware 11g
- Task 3: Use Upgrade Assistant to Upgrade Oracle Virtual Directory
- Task 4: Complete Any Required Oracle Virtual Directory Post-Upgrade Tasks
- Task 5: Verify the Oracle Virtual Directory Upgrade

## 6.1 Task 1: Decide Upon an Oracle Virtual Directory Topology

Before you install Oracle Virtual Directory 11g, consider the topology you currently have in Oracle Application Server 10g (10.1.4.3), as well as any requirements for your Oracle Fusion Middleware 11*g* environment.

Note that you can configure Oracle Virtual Directory with Oracle WebLogic Server domain or you can configure it without a domain.

For more information, refer to Chapter 4.3, "Oracle Virtual Directory Topologies".

## 6.2 Task 2: Install and Configure Oracle Fusion Middleware 11g

The following sections describes how to install and configure new Oracle Fusion Middleware 11g middle tier instances in preparation for an upgrade to Oracle Fusion Middleware 11g:

- Installing Oracle WebLogic Server Software and Creating the Middleware Home
- Installing Oracle Virtual Directory 11g Release 1 (11.1.1.9.0)

## 6.2.1 Installing Oracle WebLogic Server Software and Creating the Middleware Home

For information on installing the Oracle WebLogic Server, see "Preparing for Installation" and "Running the Installation Program in Graphical Mode" in the Oracle Fusion Middleware Installation Guide for Oracle WebLogic Server.

For more information about the Middleware home, see "Understanding Oracle Fusion Middleware Concepts" in the *Oracle Fusion Middleware Administrator's Guide*.

### 6.2.2 Installing Oracle Virtual Directory 11*g* Release 1 (11.1.1.9.0)

For complete instructions for installing the Oracle Virtual Directory 11g, including all the prerequisites and system requirements, refer to the Oracle Fusion Middleware *Installation Guide for Oracle Identity Management.* 

## 6.3 Task 3: Use Upgrade Assistant to Upgrade Oracle Virtual Directory

The Oracle Fusion Middleware Upgrade Assistant automates the upgrade of many aspects of your Oracle Application Server 10g environment.

The Upgrade Assistant is installed into the bin directory of your Oracle Fusion Middleware Oracle home.

The following sections provide more information:

- Task 3a: Stop the Oracle Virtual Directory Instances
- Task 3b: Start the Upgrade Assistant for an Oracle Virtual Directory Upgrade
- Task 3c: Upgrade Oracle Virtual Directory

### 6.3.1 Task 3a: Stop the Oracle Virtual Directory Instances

Before you start the Upgrade Assistant, you must stop the Oracle Virtual Directory 10g instances that you are about to upgrade.

To stop the Oracle Virtual Directory 10*g* instances, do the following:

#### On UNIX:

Run the following command:

<OVD Home>/vde.sh stop

#### For example:

/opt/OViD/vde.sh stop

In the above example, /opt/OViD is the location where OVD is installed.

#### On Windows:

If you have started the Oracle Virtual Directory 10g instance using the command line (console mode) by running the VDEServer.exe command from the installation directory, you must stop the instance using CTRL/C, or by closing the command line window which is running the instance.

If you have started Oracle Virtual Directory 10g instance by executing the Start VDE (Console Mode) shortcut from Start > Programs > Oracle > OViD folder, you must stop the instance by closing the window which is running the instance, or by logging out.

## 6.3.2 Task 3b: Start the Upgrade Assistant for an Oracle Virtual Directory Upgrade

To start the Upgrade Assistant using the graphical user interface:

**Note:** You can also use the Upgrade Assistant command-line interface to upgrade your Oracle Application Server 10g Oracle homes. For more information, see "Using the Upgrade Assistant Command-Line Interface" in the Oracle Fusion Middleware Upgrade Planning Guide.

- Change directory the ORACLE\_HOME/bin directory of the Oracle Fusion Middleware installation.
- **2.** Enter the following command to start the Upgrade Assistant.

On UNIX system:

./ua

On Windows systems:

ua.bat

The Upgrade Assistant displays the Welcome screen as shown in Figure 6–1

Figure 6–1 Upgrade Assistant Welcome Screen

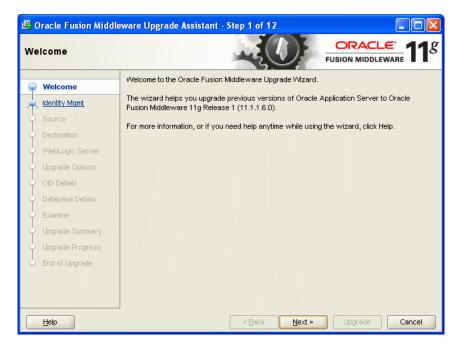

**3.** Click **Next** to display the Specify Operation screen (Figure 6–2).

The options available in the Upgrade Assistant are specific to the Oracle home from which it started. When you start Upgrade Assistant from an Oracle Identity Management Oracle home, the options shown on the Specify Operation screen are the valid options for an Oracle Identity Management Oracle home.

👺 Oracle Fusion Middleware Upgrade Assistant - Step 2 of 12 **Specify Operation** FUSION MIDDLEWARE Welcome Select the operation to perform **Identity Mgmt**  Upgrade Identity Management Instance Source Help <u>N</u>ext >

Figure 6–2 Upgrade Assistant Specify Operation Screen for an Oracle Virtual Directory Upgrade

### 6.3.3 Task 3c: Upgrade Oracle Virtual Directory

To upgrade Oracle Virtual Directory:

- Start the Upgrade Assistant as described in Task 3b: Start the Upgrade Assistant for an Oracle Virtual Directory Upgrade.
- Select **Upgrade Identity Management Instance** on the Specify Operation screen (Figure 6–2).
- 3. Refer to Table 6–1 for a description of the Upgrade Assistant screens that require input from you during an Oracle Virtual Directory upgrade.
- **4.** After you provide all required input, the Upgrade Assistant performs the following tasks:
  - Examines the components and schemas to be upgraded and verifies that they can be upgraded successfully.
  - Provides a summary of the components to be upgraded so you can verify that Upgrade Assistant is upgrading the components and schemas you expect.
  - Provides a progress screen so you can see the status of the upgrade as it proceeds.
  - Alerts you of any errors or problems that occur during the upgrade.

**See Also:** "Troubleshooting Your Upgrade" in the *Oracle Fusion* Middleware Upgrade Planning Guide for specific instructions for troubleshooting problems that occur while running the Upgrade Assistant

Displays the End of Upgrade screen, which confirms that the upgrade was complete.

Table 6–1 Upgrade Assistant Screens That Require Input During an Oracle Virtual Directory Upgrade

| Upgrade Assistant Screen     | Description                                                                                                    |
|------------------------------|----------------------------------------------------------------------------------------------------|
| Specify Source Home          | Select the 10g (10.1.4.3) source Oracle home.                                                                                                    |
|                              | If the Oracle home you want to upgrade does not appear in the drop-down lists, see "Source Oracle Home Not Listed by OracleAS Upgrade Assistant" in the <i>Oracle Fusion Middleware Upgrade Planning Guide</i> .                                                                                                    |
| Specify Destination Instance | Enter the complete path to the destination 11g Oracle instance that you installed inside the middleware home. This is the Oracle instance that contains the Oracle Virtual Directory software.                                                                                                    |
|                              | Alternatively, click <b>Browse</b> to select the Oracle instance.                                                                                                    |
| Specify WebLogic Server      | Enter the host, Administration Server port, and administration user credentials for the Oracle WebLogic Server domain you configured in Section 6.2.1, "Installing Oracle WebLogic Server Software and Creating the Middleware Home".                                                                                                    |
|                              | This screen appears only if you chose to associate the Oracle Virtual Directory 11 <i>g</i> instance with Oracle WebLogic Server during the Oracle Virtual Directory installation.                                                                                                    |
|                              | It does not appear if you selected to install Oracle Virtual Directory without an Oracle WebLogic Server domain.                                                                                                    |
| Warning Dialog Box           | The Upgrade Assistant displays this warning dialog box if the source Oracle home contains Oracle Application Server components that are not installed and configured in the destination Oracle instance.                                                                                                    |
|                              | This warning appears, for example, if the source Oracle home contains an instance of Oracle HTTP Server, which is not available in the 11 <i>g</i> Oracle home.                                                                                                    |
|                              | If the information in the dialog box is accurate and you understand which components will be upgraded, click <b>Yes</b> to continue. Otherwise, click <b>No</b> and verify which components are installed and configured in each 11g Oracle instance.                                                                                                    |
| Specify Upgrade Options      | This screen offers these upgrade options:                                                                                                    |
|                              | ■ Use source Oracle home ports in destination: If you want to migrate the port assignments used by your Oracle Application Server 10g Oracle home to your new Oracle Fusion Middleware Oracle instance. Note if you select this option, you will not be able to run both the 10g and 11g middle tiers at the same time; otherwise, port conflicts will occur. If you do not select this option, then you will have to manually reconfigure the port number on every middle tier. |
|                              | • Start destination components after successful upgrade: if you want the Upgrade Assistant to automatically start the components in the destination Oracle home after the upgrade is complete. If you do not select this option, then you will have to manually start the destination instance after the upgrade.                                                                                                    |
|                              | Click <b>Help</b> to display more information about the upgrade options on this screen.                                                                                                    |

## 6.4 Task 4: Complete Any Required Oracle Virtual Directory Post-Upgrade **Tasks**

After you upgrade Oracle Virtual Directory by running the Upgrade Assistant, you must perform the following post-upgrade tasks:

- Configuring Anonymous Ciphers for Oracle Virtual Directory SSL Listeners
- Starting Oracle Virtual Directory After Upgrade When Using Privileged Ports
- Upgrading Oracle Virtual Directory Logging Configuration Settings

### 6.4.1 Configuring Anonymous Ciphers for Oracle Virtual Directory SSL Listeners

Oracle Virtual Directory 10g (10.1.4.3) and later LDAP SSL listeners supports anonymous ciphers (in no-auth SSL mode) by default. The list of enabled cipher suites are set in Oracle Virtual Directory start-up scripts:

- vde\_start.sh on UNIX systems
- OViDServer.lax on Windows systems

The list of ciphers can be modified by editing the -D Java system property vde.ldap.ciphers in these start-up scripts. This list is applicable across all LDAP SSL listeners. There was no option to enable different cipher suites for each LDAP listener.

In Oracle Virtual Directory 11g, the vde.ldap.ciphers Java system property is no longer supported. Instead, you can enable different cipher suites for each Oracle Virtual Directory listener when configuring SSL with Oracle Enterprise Manager Fusion Middleware Control or with the WLST command-line tool.

Anonymous cipher suites are disabled on Oracle Virtual Directory SSL listeners for security, by default. For information on enabling anonymous ciphers as part of configuring SSL security for your Oracle Virtual Directory environment, see "SSL Configuration in Oracle Fusion Middleware" in the Oracle Fusion Middleware Administrator's Guide.

## 6.4.2 Starting Oracle Virtual Directory After Upgrade When Using Privileged Ports

If you select the Use source Oracle home ports in destination option when upgrading an Oracle Virtual Directory 10g instance that is configured to listen on privileged ports, then the Upgrade Assistant cannot start Oracle Virtual Directory 11g after the upgrade.

Instead, the following error message appears in the Oracle Virtual Directory log file:

Cannot start Oracle Virtual Directory server: Permission denied.

To start an Oracle Virtual Directory 11g instance that is listening on privileged ports, perform the following steps:

Stop Oracle Process Manager and Notification Server (OPMN) and its managed processes, by using the following command in the Oracle instance directory where Oracle Virtual Directory 11g is configured:

ORACLE\_INSTANCE/bin/opmnctl stopall

**2.** Execute following commands as root:

To start OPMN:

ORACLE\_INSTANCE/bin/opmnctl start

Start Oracle Virtual Directory 11g:

ORACLE\_INSTANCE/bin/opmnctl startproc ias-component=OVDCompName

In this example, replace OVDCompName with the name of the Oracle Virtual Directory instance.

For more information, see "Managing Oracle Virtual Directory Server Processes" in the Oracle Fusion Middleware Administrator's Guide for Oracle Virtual Directory.

### 6.4.3 Upgrading Oracle Virtual Directory Logging Configuration Settings

When you upgrade Oracle Virtual Directory, the logging settings you configured in Oracle Virtual Directory 10g are not upgraded.

Instead you will find that after upgrade:

The log levels in the upgraded Oracle Virtual Directory 11g instance are set to "Notification", and the access log is enabled by default after upgrade, irrespective of its configuration in Oracle Virtual Directory 10*g*.

To disable the access log, modify log level of logger name com.octetstring.accesslog to "ERROR:1".

For more information, see "Managing Oracle Virtual Directory Logging and Auditing" in the Oracle Fusion Middleware Administrator's Guide for Oracle Virtual Directory.

If the Oracle Virtual Directory Dump Transactions plug-in is configured, then the log level for the plug-in must be changed to one of the following values: SEVERE, WARNING, INFO, FINE, FINER, or FINEST.

For more information, see "Using the Dump Transactions Plug-In to Gather Information About Data Transformation Errors" in the Oracle Fusion Middleware Administrator's Guide for Oracle Virtual Directory.

## 6.5 Task 5: Verify the Oracle Virtual Directory Upgrade

To verify that your Oracle Virtual Directory upgrade was successful:

- 1. Run the Upgrade Assistant again and select **Verify Instance** on the Specify Operation page.
  - Follow the instructions on the screen for information on how to verify that specific Oracle Fusion Middleware components are up and running.
- 2. Use the Fusion Middleware Control to verify that the Oracle Virtual Directory components are up and running.
  - For more information, see "Getting Started Using Oracle Enterprise Manager Fusion Middleware Control" in the Oracle Fusion Middleware Administrator's Guide.

| Task 5: Verif | the Oracle | Virtual Directory | / Upgrade |
|---------------|------------|-------------------|-----------|
|               |            |                   |           |

# **Upgrading Oracle Identity Federation Environments**

This chapter describes how to upgrade your existing 10g (10.1.4.0.1) Oracle Identity Federation to Oracle Identity Federation 11g.

This chapter contains the following sections:

- Task 1: Decide Upon an Oracle Identity Federation Topology
- Task 2: Use the Repository Creation Utility to Install the Oracle Identity Federation Schema in the Database
- Task 3: Install and Configure Oracle Fusion Middleware 11g
- Task 4: Use the Upgrade Assistant to Upgrade Oracle Identity Federation
- Task 5: Complete Any Required Oracle Identity Federation Post-Upgrade Tasks
- Task 6: Verify the Oracle Identity Federation Upgrade

## 7.1 Task 1: Decide Upon an Oracle Identity Federation Topology

Before you install Oracle Identity Federation 11g, consider the topology you currently have in Oracle Application Server 10g (10.1.4.0.1), as well as any requirements for your Oracle Fusion Middleware 11g environment.

For more information, refer to Chapter 4.4, "Oracle Identity Federation Topologies".

## 7.2 Task 2: Use the Repository Creation Utility to Install the Oracle **Identity Federation Schema in the Database**

Before you can upgrade to Oracle Identity Federation 11g, you must first install the Oracle Identity Federation schema into a supported database.

For more information, see "Upgrading and Preparing Your Databases" in the Oracle Fusion Middleware Upgrade Planning Guide.

For more information about installing the Oracle Identity Federation schema, refer to the following sections:

- Verifying that the Database Meets the Minimum Requirements for the Oracle **Identity Federation Schema**
- Running the Repository Creation Utility in Preparation for Upgrading Oracle **Identity Federation**

## 7.2.1 Verifying that the Database Meets the Minimum Requirements for the Oracle **Identity Federation Schema**

Before performing any installation you should read the system requirements and certification documentation to ensure that your environment meets the minimum installation requirements for the products you are installing.

For more information, refer to "System Requirements and Specifications" in the Oracle Fusion Middleware Installation Planning Guide.

## 7.2.2 Running the Repository Creation Utility in Preparation for Upgrading Oracle **Identity Federation**

To run the Repository Creation Utility to install the Oracle Identity Federation schema in the database, refer to the following resources:

- Oracle Fusion Middleware Installation Guide for Oracle Identity Management
- Oracle Fusion Middleware Repository Creation Utility User's Guide.

After you start the Repository Creation Utility, follow the instructions on the Repository Creation Utility screens to connect to the database and create the required schemas.

During the installation of the schema, note the following:

- On the Select Components screen, ensure that you select the **Oracle Identity Federation** schema.
- No other schemas are required unless you plan to use this database for installing other Oracle Fusion Middleware 11g components.

## 7.3 Task 3: Install and Configure Oracle Fusion Middleware 11*g*

The following sections describes how to install and configure new Oracle Fusion Middleware 11g middle tier instances in preparation for an upgrade to Oracle Fusion Middleware 11g:

- Task 3a: Install Oracle WebLogic Server Software and Create the Middleware
- Task 3b: Install Oracle Identity Federation 11g Release 1 (11.1.1.9.0)
- Task 3e: Create an Oracle HTTP Server Instance and Link It to Oracle Identity Federation 11g

### 7.3.1 Task 3a: Install Oracle WebLogic Server Software and Create the Middleware Home

For information on installing the Oracle WebLogic Server, see "Preparing for Installation" and "Running the Installation Program in Graphical Mode" in the Oracle Fusion Middleware Installation Guide for Oracle WebLogic Server.

## 7.3.2 Task 3b: Install Oracle Identity Federation 11g Release 1 (11.1.1.9.0)

For installing Oracle Identity Management, refer to the section "Installing and Configuring Oracle Identity Management (11.1.1.9.0)" in the Oracle Fusion Middleware Installation Guide for Oracle Identity Management.

## 7.3.3 Task 3e: Create an Oracle HTTP Server Instance and Link It to Oracle Identity Federation 11*g*

For specific instructions, refer to "Create and Manage Oracle HTTP Server" in the Oracle Fusion Middleware Administrator's Guide for Oracle Identity Federation.

## 7.4 Task 4: Use the Upgrade Assistant to Upgrade Oracle Identity **Federation**

The Oracle Fusion Middleware Upgrade Assistant automates the upgrade of many aspects of your Oracle Application Server 10g environment.

The Upgrade Assistant is installed automatically into the bin directory of your Oracle Fusion Middleware Oracle home.

You run the Upgrade Assistant once for each Oracle Application Server 10g Oracle home that you are upgrading. For example, if you are upgrading two different 10g Release 2 (10.1.2) Oracle homes that are a part of the same 10g Release 2 (10.1.2) farm, then you would run the Upgrade Assistant two times, once for each of the 10g Release 2 (10.1.2) Oracle homes.

Similarly, if you configure multiple Oracle instances in your new Oracle Fusion Middleware 11g environment, you must run the Upgrade Assistant once for each Oracle instance.

> **Note:** If you have configured more than one data store, Authentication Engine, or SP Engine in your Oracle Identity Federation environment, the Upgrade Assistant will upgrade only the enabled resources to 11g. Any additional data stores, authentication engines, or SP engines that are configured, but not enabled, will not be upgraded to the new Oracle Identity Federation 11g environment.

> After you upgrade, you can reconfigure the resources that were not upgraded. In addition, unlike Oracle Identity Federation 10g, you can enable more than one of these resources at a time in 11g.

The following sections provide more information:

- Task 4a: Start the Upgrade Assistant for an Oracle Identity Federation Upgrade
- Task 4b: Upgrade Oracle Identity Federation

## 7.4.1 Task 4a: Start the Upgrade Assistant for an Oracle Identity Federation Upgrade

To start the Upgrade Assistant using the graphical user interface:

**Note:** You can also use the Upgrade Assistant command-line interface to upgrade your Oracle Application Server 10g Oracle homes. For more information, see "Using the Upgrade Assistant Command-Line Interface" in the *Oracle Fusion Middleware Upgrade* Planning Guide.

- 1. Change directory the ORACLE\_HOME/bin directory of the Oracle Fusion Middleware installation.
- **2.** Enter the following command to start the Upgrade Assistant.

On UNIX system:

./ua

On Windows systems:

ua.bat

The Upgrade Assistant displays the Welcome screen as shown in Figure 7–1

Figure 7-1 Upgrade Assistant Welcome Screen

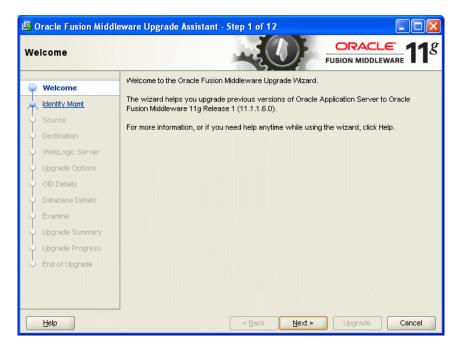

Click **Next** to display the Specify Operation screen (Figure 7–2).

The options available in the Upgrade Assistant are specific to the Oracle home from which it started. When you start Upgrade Assistant from an Oracle Identity Management Oracle home, the options shown on the Specify Operation screen are the valid options for an Oracle Identity Management Oracle home.

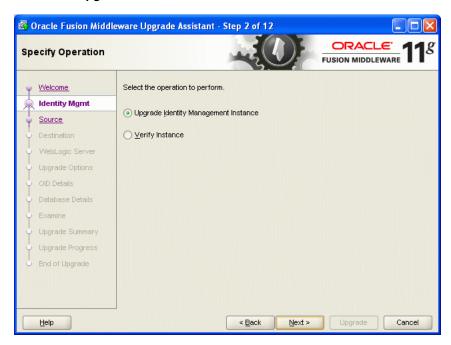

Figure 7–2 Upgrade Assistant Specify Operation Screen for an Oracle Identity Federation Upgrade

### 7.4.2 Task 4b: Upgrade Oracle Identity Federation

When you upgrade Oracle Identity Federation, the Upgrade Assistant upgrades the configuration files in the Oracle Identity Federation middle tier.

To upgrade Oracle Identity Federation when they reside in the same Oracle instance:

- Start the Upgrade Assistant as described in Task 4a: Start the Upgrade Assistant for an Oracle Identity Federation Upgrade.
- Select **Upgrade Identity Management Instance** on the Specify Operation screen (Figure 7–2).
- Refer to Table 7–1 for a description of the Upgrade Assistant screens that require input from you during an Oracle Identity Federation upgrade.
- After the Specify Upgrade Options screen, the Upgrade Assistant performs the following tasks and provides the progress on each task:
  - Examines the components and schemas to be upgraded and verifies that they can be upgraded successfully.
  - Provides a summary of the components to be upgraded so you can verify that Upgrade Assistant is upgrading the components and schemas you expect.
  - Provides a progress screen so you can see the status of the upgrade as it proceeds.
  - Alerts you of any errors or problems that occur during the upgrade.

**See Also:** "Troubleshooting Your Upgrade" in the *Oracle Fusion* Middleware Upgrade Planning Guide for specific instructions for troubleshooting problems that occur while running the Upgrade Assistant

- Displays the End of Upgrade screen, which confirms that the upgrade was complete.
- **5.** Exit the Upgrade Assistant.

Table 7-1 Upgrade Assistant Screens That Require Input During an Oracle Internet Directory and Oracle Directory Integration Platform Upgrade

| Upgrade Assistant Screen     | Description                                                                                                    |
|------------------------------|----------------------------------------------------------------------------------------------------|
| Specify Source Home          | Select the 10g (10.1.4.0.1) source Oracle home.                                                                                                    |
|                              | If the Oracle home you want to upgrade does not appear in the drop-down lists, see "Source Oracle Home Not Listed by OracleAS Upgrade Assistant" in the <i>Oracle Fusion Middleware Upgrade Planning Guide</i> .                                                                                                  |
| Specify Destination Instance | Enter the complete path to the destination 11g Oracle home that you installed inside the middleware home. This is the Oracle home that contains the Oracle Identity Federation software.                                                                                                    |
|                              | Alternatively, click <b>Browse</b> to select the directory.                                                                                                    |
| Specify WebLogic Server      | Enter the host, Administration Server port, and administration user credentials for the Oracle WebLogic Server domain you configured in Section 7.3, "Task 3: Install and Configure Oracle Fusion Middleware 11g".                                                                                                |
| Warning Dialog Box           | The Upgrade Assistant displays this warning dialog box if the source Oracle home contains Oracle Application Server components that are not installed and configured in the destination Oracle instance.                                                                                                    |
|                              | This warning appears, for example, if the source Oracle home contains an instance of Oracle HTTP Server, which is not available in the 11 <i>g</i> Oracle home.                                                                                                    |
|                              | If the information in the dialog box is accurate and you understand which components will be upgraded, click <b>Yes</b> to continue. Otherwise, click <b>No</b> and verify which components are installed and configured in each 11g Oracle instance.                                                             |
| Specify Upgrade Options      | This screen offers these upgrade options:                                                                                                    |
|                              | ■ Use source Oracle home ports in destination: If you want to migrate the port assignments used by your Oracle Application Server 10g Oracle home to your new Oracle Fusion Middleware Oracle instance.                                                                                                    |
|                              | Note that Oracle recommends that you always select this option when upgrading Oracle Identity Federation.                                                                                                    |
|                              | ■ Start destination components after successful upgrade: if you want the Upgrade Assistant to automatically start the components in the destination Oracle home after the upgrade is complete. If you do not select this option, then you will have to manually start the destination instance after the upgrade. |
|                              | Click <b>Help</b> to display more information about the upgrade options on this screen.                                                                                                    |

## 7.5 Task 5: Complete Any Required Oracle Identity Federation **Post-Upgrade Tasks**

The following sections describe the manual upgrade steps required when you upgrading to Oracle Identity Federation 11g:

Integrating Oracle Identity Federation 11g with Oracle Access Manager 10g

- Using a Custom Authentication Engine or Custom SP Engine with Oracle Identity Federation 11g
- Reconfiguring Oracle Single Sign-On Server After Upgrade to Work with Oracle Identity Federation 11g
- About Backwards Compatibility for ShareID Service URLs
- Upgrading Oracle Identity Federation SSL Configuration
- Setting Oracle Identity Federation System Properties After Upgrade
- Updating the Configuration File
- Additional Oracle Identity Federation Post-Upgrade Tasks

### 7.5.1 Integrating Oracle Identity Federation 11*g* with Oracle Access Manager 10*g*

If you were previously using Oracle Identity Federation 10g with Oracle Access Manager, you can use the following procedure to configure Oracle Identity Federation 11g so it can work successfully with your existing Oracle Access Manager 10g software.

Note that the steps described here are based on the instructions available in the section, "Deploying Oracle Identity Federation with Oracle Access Manager" in the Oracle Fusion Middleware Administrator's Guide for Oracle Identity Federation.

To use Oracle Identity Federation 11g with Oracle Access Manager 10g:

- 1. Upgrade to Oracle Identity Federation 11*g* using the instructions in the previous sections of this chapter.
  - Specifically, be sure you have installed and configured Oracle Identity Federation 11g and that you have used the Upgrade Assistant to upgrade the Oracle Identity Federation instance to 11*g*.
- 2. Optionally, use Oracle Access Manager 10g as the authentication engine for Oracle Identity Federation 11g.
  - For specific instructions, refer to "Integrate Oracle Access Manager as an Authentication Engine" in the Oracle Fusion Middleware Administrator's Guide for Oracle Identity Federation.
- **3.** Optionally, integrate Oracle Access Manager 10*g* as an SP integration module.
  - For specific instructions, refer to "Integrate Oracle Access Manager as an SP Integration Module" in the Oracle Fusion Middleware Administrator's Guide for Oracle Identity Federation.
- **4.** Optionally, configure Oracle Access Manager 10g so that protected resources are using the new Oracle Identity Federation 11g authentication schemes.
  - To perform this task, use the instructions that help you verify the proper integration of Oracle Access Manager by allowing Oracle Identity Federation 11g to create policy objects and authentication schemes in Oracle Access Manager.
  - These instructions are located in the section, "Integrate Oracle Identity Federation with Oracle Access Manager" in the Oracle Fusion Middleware Administrator's Guide for Oracle Identity Federation.
- 5. When the integration with Oracle Access Manager is complete, delete any old access gates, authentication schemes, and policies for Oracle Identity Federation 10g from Oracle Access Manager 10g.

For more information, refer to the Oracle Access Manager documentation in the Oracle Identity Management 10g (10.1.4.0.1) documentation library, which is available on the Oracle Technology Network (OTN):

http://www.oracle.com/technology/documentation

## 7.5.2 Using a Custom Authentication Engine or Custom SP Engine with Oracle Identity Federation 11*q*

If your Oracle Identity Federation 10g instance is integrated with a custom authentication engine, then use the information in the following sections to configure the custom authentication engine with Oracle Identity Federation 11g:

- Modifying the Authentication Engine Code
- Modifying the SP Engine Code
- Changes to the Logout Service for Authentication or SP Engines
- Deploying the Authentication or SP Engine
- Creating the Authentication Engine in Oracle Identity Federation 11g
- Creating the SP Engine in Oracle Identity Federation 11g

### 7.5.2.1 Modifying the Authentication Engine Code

The HTTPServletRequestAttributes available to the authentication engines Oracle Identity Federation 11g are different from those in 10g. As a result, you must modify the authentication engine code so it can read the attribute values from their new parameter names.

Refer to the following sections for more information:

- Changes to Parameters and Attributes Received by Oracle Identity Federation 11g
- New Incoming Attributes Supported by Oracle Identity Federation 11g
- Changes to Parameters and Attributes Sent to Oracle Identity Federation 11g
- Additional Attributes to Include in a Request to Oracle Identity Federation 11g

### Changes to Parameters and Attributes Received by Oracle Identity Federation 11*g*

Table 7–2 shows the new and changed parameters used for authentication engines in Oracle Identity Federation 11g.

Table 7–2 Parameters and Attributes received from Oracle Identity Federation

| Parameter or Attribute | Changes in Oracle Identity Federation 11 <i>g</i>                                                                                                    |
|------------------------|----------------------------------------------------------------------------------------------------|
| doneURL                | These query parameters are not available in 11g.                                                                                                    |
| getUsrSess             | In 11g, there is no need to consult these parameters to find where the user has to be forwarded after being identified by the authentication engine. In 11g, after successful authentication, the engine must forward the user to Oracle Identity Federation. |
|                        | To do this use the root context, /fed, and the relativePath, /user/loginsso.                                                                                                    |
| authnMech              | This 10g query parameter has been changed to the following attribute in 11g:                                                                                                    |
|                        | oracle.security.fed.authn.authnmech                                                                                                    |
|                        | As a result, any occurrences of request.getParameter("authnMech") in the custom engine will have to be changed to the following:                                                                                                    |
|                        | request.getAttribute("oracle.security.fed.authn.authnmech")                                                                                                    |
|                        | In 10g, the value of the authnMech parameter was always as follows:                                                                                                    |
|                        | oracle:fed:authentication:password-protected                                                                                                    |
|                        | In 11g, the oracle.security.fed.authn.authnmech attribute can have other values. For more information, see "Configuring Authentication Mechanisms" in the <i>Oracle Fusion Middleware Administrator's Guide for Oracle Identity Federation</i> .              |
| refID                  | This 10g query parameter has been changed to the following attribute in 11g:                                                                                                    |
|                        | oracle.security.fed.authn.refid                                                                                                    |
|                        | As a result, any occurrences of request.getParameter("refID") in the custom engine will have to be changed to the following:                                                                                                    |
|                        | request.getAttribute("oracle.security.fed.authm.refid")                                                                                                    |

### New Incoming Attributes Supported by Oracle Identity Federation 11g

In addition to the changes described in Table 7–2, the following new incoming attributes are available in Oracle Identity Federation 11g; these attributes have no equivalents in Oracle Identity Federation 10g, but are available to the authentication engine in 11g:

- oracle.security.fed.authn.providerid
- oracle.security.fed.authn.providerdescription
- oracle.security.fed.authn.engineid
- oracle.security.fed.authn.userid
- oracle.security.fed.authn.forceauthn
- oracle.security.fed.authn.passive
- oracle.security.fed.authn.attributes
- oracle.security.fed.sessionid

For more information about these new attributes, see "Implementing the Service" the *Oracle Fusion Middleware Administrator's Guide for Oracle Identity Federation.* 

#### Changes to Parameters and Attributes Sent to Oracle Identity Federation 11g

The following attribute names must be changed after you upgrade to Oracle Identity Federation 11g:

- Change oracle.security.sso.sasso.uid to oracle.security.fed.authn.userid
- Change oracle.security.sso.sasso.refID to oracle.security.fed.authn.refid

- Change oracle.security.sso.sasso.authnMech to oracle.security.fed.authn.authnmech
- Change oracle.security.sso.sasso.authnInst to oracle.security.fed.authn.authntime

For example, suppose you have the following attribute in Oracle Identity Federation

```
request.setAttribute("oracle.security.sso.sasso.uid", userID)
```

For Oracle Identity Federation 11g, you must change this attribute as follows:

```
request.setAttribute("oracle.security.fed.authn.userid". userID);
```

For more information about the values that must be set by the authentication engine before doing an internal forward to Oracle Identity Federation 11g, see "Implementing the Service" the Oracle Fusion Middleware Administrator's Guide for Oracle Identity Federation.

#### Additional Attributes to Include in a Request to Oracle Identity Federation 11g

In addition to the existing 10g attributes, Oracle Identity Federation 11g expects the additional attributes shown in Table 7–3 in each request.

Additional Attributes to Include in a Request to Oracle Identity Federation 11g

| Attribute                                | Description                                                                                                    |
|------------------------------------------|----------------------------------------------------------------------------------------------------|
| oracle.security.fed.authn.expirationtime | Expiration time of the authenticated session as a Date Object                                                                                                    |
| oracle.security.fed.authn.engineid       | The identifier referencing the engine used to authenticate the user.                                                                                                    |
|                                          | The engine is created in the configuration of Oracle Identity Federation 11 <i>g</i> . For more information, see Section 7.5.2.5, "Creating the Authentication Engine in Oracle Identity Federation 11g".                                                                                                    |
| oracle.security.fed.authn.attributes     | This optional map of attributes is stored in the user session. It will have String objects as the keys and Set of Objects as values.                                                                                                    |
| oracle.security.fed.sessionid            | This optional string contains the Oracle Identity Federation session identifier that Oracle Identity Federation will need to use to reference the user session.                                                                                                    |
|                                          | This allows the engine and the Oracle Identity Federation server to share the same identifier to reference the user session. Later, when the logout flow is being executed, Oracle Identity Federation will pass the sessionID that is being logged out to the engine, so that the engine can delete the data that was used for this user session. |

#### 7.5.2.2 Modifying the SP Engine Code

Similar to the its affect on authentication engines, the HTTPServletRequestAttributes available to the SP engines in Oracle Identity Federation 11g are different from those in 10g. As a result, you must modify the SP engine code so it can read the attribute values from their new parameter names.

Refer to the following sections for more information:

- Initiating a Federation SSO Operation
- Processing the Request from the Federation Server

### Initiating a Federation SSO Operation

In Oracle Identity Federation 10g, if the Service Provider Engine did not find a valid user, then it initiated single sign-on by redirecting to the Oracle Identity Federation server function as the service provider. The URL it redirects to is as follows:

http://SP\_HOST\_NAME:SP\_PORT/fed/sp/initiatesso

The following values are set to Oracle Identity Federation as query parameters:

- providerid the provider ID of the IdP to use for single sign-on
- returnurl the URL to which Oracle Identity Federation should send the user after single sign-on

In Oracle Identity Federation 11g these query parameters have changed:

- The providerId should now be specified as the HTTPServletRequest attribute oracle.security.fed.sp.providerid
- The returnurl query parameter no longer exists; instead, it can be specified in the HTTPServelet request attribute oracle.security.fed.sp.relaystate.
- There are additional attributes in Oracle Identity Federation 11g that can be passed to the Oracle Identity Federation servers when initiating single sign-on. These additional attributes are as follows:
  - oracle.security.fed.sp.authnmech
  - oracle.security.fed.sp.federationid
  - oracle.security.fed.sp.engineid
  - oracle.security.fed.sp.localauthn
  - oracle.security.fed.sp.usedefault
  - oracle.security.fed.sp.forceauthn
  - oracle.security.fed.sp.allowfedcreation
  - oracle.security.fed.sp.passive
  - oracle.security.fed.sp.requestbinding
  - oracle.security.fed.sp.responsebinding
  - oracle.security.fed.sp.authnmechcomparison
  - oracle.security.fed.sp.nameidformat

For more information, see "Implementing the Service" the Oracle Fusion Middleware Administrator's Guide for Oracle Identity Federation.

#### **Processing the Request from the Federation Server**

The following incoming parameter names for SP engines have changed in Oracle Identity Federation 11g:

- The oracle.security.sso.sasso.uid attribute has changed to oracle.security.fed.sp.userid
- oracle.security.sso.sasso.authnInst has changed to oracle.security.fed.sp.authntime
- oracle.security.sso.sasso.expiryInst has changed to oracle.security.fed.sp.expirationtime

oracle.security.sso.sasso.targetURL is no longer available in Oracle Identity Federation 11g.

The SP Engine can store the targetURL (to which the user will be forwarded) in oracle.security.fed.sp.relaystate before forwarding to Oracle Identity Federation to initiate an single sign-on operation. Oracle Identity Federation will pass this parameter back to the SP after doing an single sign-on.

The following additional, new parameters are available in Oracle Identity Federation 11*g* for the SP Engine to use. These new parameters include:

- oracle.security.fed.sp.authnresult
- oracle.security.fed.sp.authnmech
- oracle.security.fed.sp.attributes
- oracle.security.fed.sp.topstatus
- oracle.security.fed.sp.lowstatus
- oracle.security.fed.sp.statusmessage
- oracle.security.fed.sp.providerid
- oracle.security.fed.sp.engineid
- oracle.security.fed.sp.sessionid

For more information, see "Implementing the Service" the Oracle Fusion Middleware Administrator's Guide for Oracle Identity Federation.

### 7.5.2.3 Changes to the Logout Service for Authentication or SP Engines

When using the logout service for an authentication or SP engine with Oracle Identity Federation 11*g*, consider the information in the following sections:

- Changes When the Engine Initiates a Logout
- Changes When Oracle Identity Federation Forwards to the Engine for Logout

#### Changes When the Engine Initiates a Logout

In Oracle Identity Federation 11g, an authentication or SP engine can initiate a logout operation. For more information, see "Logout" in the Oracle Fusion Middleware Administrator's Guide for Oracle Identity Federation.

#### Changes When Oracle Identity Federation Forwards to the Engine for Logout

The following changes need to be made to the logout service of the authentication or SP engine if it is present:

- The invokeOSFSLogout parameter and the doneUrl parameters are no longer sent to the engine. In Oracle Identity Federation 11g, the engine should always perform an internal forward to the /fed web context and /user/logoutretsso relative path.
- The engineId of the invoked engine is available to the logout service through the http request attribute oracle.security.fed.authn.engineid
- The oracle.security.fed.sessionid HTTP request attribute can optionally contain the session identifier of the session being logged out.
- In Oracle Identity Federation 11g, the logout service should redirect the user to /fed/user/logoutretsso after logout rather than to the /fed/user/logoutsso URL.

Specify the engineId in the attribute referenced by oracle.security.fed.authn.engineid (if the engine is an Authentication Engine) or oracle.security.fed.sp.engineid (if the engine is an SP Engine).

#### 7.5.2.4 Deploying the Authentication or SP Engine

You deploy the authentication or SP engine just the same as you deploy any Java EE application. For more information, refer to "Deploying Applications" in the Oracle Fusion Middleware Administrator's Guide.

#### 7.5.2.5 Creating the Authentication Engine in Oracle Identity Federation 11g

To create an authentication engine for Oracle Identity Federation 11g:

- 1. In Oracle Enterprise Manager Fusion Middleware Control, navigate to the Oracle Identity Federation home page.
  - For more information, see "Getting Started Using Oracle Enterprise Manager Fusion Middleware Control" in the Oracle Fusion Middleware Administrator's Guide.
- 2. From the Oracle Identity Federation menu, select Administration, then **Authentication Engines.**
- **3.** On the Custom Authentication Engines tab, click **Add** to create a new Authentication Engine, and then enter values for the following fields:
  - Name a name for the engine
  - Enabled selected
  - **Web Context** the root context where the engine is deployed
  - **Authentication Relative Path** the relative path to the engine
  - **Logout Enabled** select this check box if the engine needs to perform logout when a logout operation is performed.
  - **Logout Relative Path** the relative path of the engine logout service.
- 4. Click Save.

The Oracle Identity Federation server generates an Engine ID for the new engine. The Engine ID is the value of the oracle.security.fed.authn.engineid attribute that the custom engine needs to send to the Oracle Identity Federation server after authenticating the user.

#### 7.5.2.6 Creating the SP Engine in Oracle Identity Federation 11g

To create an SP engine for Oracle Identity Federation 11g:

- In Oracle Enterprise Manager Fusion Middleware Control, navigate to the Oracle Identity Federation home page.
  - For more information, see "Getting Started Using Oracle Enterprise Manager Fusion Middleware Control" in the Oracle Fusion Middleware Administrator's Guide.
- 2. From the Oracle Identity Federation menu, select Administration, then Service **Provider Integration Modules.**
- 3. On the Custom SP Engines tab, click **Add** to create a new Authentication Engine, and then enter values for the following fields:
  - **Name** a name for the engine
  - **Enabled** selected

- **Web Context** the root context where the engine is deployed
- **Authentication Relative Path** the relative path to the engine
- **Logout Enabled** select this check box if the engine needs to perform logout when a logout operation is performed.
- **Logout Relative Path** the relative path of the engine logout service.

#### 4. Click Save.

The Oracle Identity Federation server generates an Engine ID for the new engine. The Engine ID is the value of the oracle.security.fed.sp.engineid attribute that the custom engine needs to send to the Oracle Identity Federation server after authenticating the user.

### 7.5.3 Reconfiguring Oracle Single Sign-On Server After Upgrade to Work with Oracle Identity Federation 11g

If you are using Oracle Single Sign-On with Oracle Identity Federation 10g, then after you upgrade to Oracle Identity Federation 11g, you must reconfigure Oracle Single Sign-On.

This step is necessary because the values required for the SASSOAuthnUrl and SASSOLogoutUrl properties have changed for Oracle Identity Federation 11g.

For more information, see "Configuring Single Sign-On" in the Oracle Fusion Middleware Administrator's Guide for Oracle Identity Federation.

### 7.5.4 About Backwards Compatibility for SharelD Service URLs

Oracle Identity Federation 10g, as well as SHAREid/COREid Federation 2.x, provided service URLs for its SAML 1.x and WS-Federation protocol support, which were different from the SAML 2.0 and Liberty 1.x service URLs.

These URLs have been modified in the 11g Oracle Identity Federation server for consistency with the SAML 2.0 and Liberty 1.x service URLs. It means that customers upgrading to Oracle Identity Federation 11g, who use SAML 1.x or WS-Federation, will need to inform their partner providers of the new single sign-on service URLs.

To ease that transition, Oracle Identity Federation 11g provides a separate module that allows backwards compatibility with the SHAREid service URLs. This module is an installable J2EE application that is deployed alongside Oracle Identity Federation, which will handle requests for the ShareID/Oracle Identity Federation 10g service URLs and redirect or forward them to the corresponding Oracle Identity Federation 11g service URLs.

For information on how to set up this application, see "Setting up Backwards Compatibility for Oracle Identity Federation 10g and ShareID service URLs" in the Oracle Fusion Middleware Administrator's Guide for Oracle Identity Federation.

### 7.5.5 Upgrading Oracle Identity Federation SSL Configuration

If you are using a shareId keystore for SSL support in Oracle Virtual Directory 10g, then the Upgrade Assistant automatically imports the keystore into Oracle Identity Federation 10g.

If the SSL identity and trust keystores you use in Oracle Virtual Directory 10g are stored in the following location, then there are no additional tasks to perform:

ORACLE\_HOME/fed/shareid/oblix/config /keystore

However, if the keystores are stored in any other location, then you must perform the following tasks:

1. Copy the identify and trust keystores to a subdirectory inside the following directory:

WLS\_HOME/user\_projects/domains/domain\_name/servers/server\_name/stage/OIF

- 2. Configure Oracle WebLogic Server to point to the new keystore location, as follows:
  - Log in to the Oracle WebLogic Server Administration Console and select **Environment**, then **Servers**.
  - **b.** Select the server for which you want to set up SSL.
  - **c.** In the Keystores section, select **Custom Identity and Custom Trust**.
  - **d.** In the Identity section, fill in the properties as follows:

**Custom Identity Keystore:** *location of keystore containing SSL private key* and\_certificate

Custom Identity Keystore type: jks

Custom Identity Keystore Passphrase: storepassword

**e.** In the Trust section, fill in properties as follows:

**Custom Identity Keystore:** *location\_of\_keystore\_containing\_the\_trusted* certificate\_entries

Custom Identity Keystore type: jks

Custom Identity Keystore Passphrase: storepassword

### 7.5.6 Setting Oracle Identity Federation System Properties After Upgrade

If you configured Oracle Identity Federation 10g by setting system properties, then you will have to manually configure those properties in the upgraded Oracle Identity Federation 11g instance. The Upgrade Assistant does not apply these settings to your 11g instance.

Table 7-4 lists the system properties that are not upgraded and explains how to set the equivalent properties in Oracle Identity Federation 11g. In many cases, the instructions refer to Oracle Enterprise Manager Fusion Middleware Control, the Oracle WebLogic Server Administration Console, or the WebLogic Scripting Tool (WLST), which are used to manage Oracle Fusion Middleware11g components.

For more information, see "Overview of Oracle Fusion Middleware Administration Tools" in the Oracle Fusion Middleware Administrator's Guide.

Note that these properties are documented in Section 9.3, "Managing Oracle Identity Federation Performance," in the Oracle Identity Federation Administrator's Guide for 10g (10.1.4.0.1). This document can be found in the Oracle Application Server 10g (10.1.4.0.1) documentation library on the Oracle Technology Network (OTN):

http://www.oracle.com/technology/documentation/

Setting Oracle Identity Federation 10g System Properties in Oracle Identity Federation 11g Table 7–4

| Oracle Identity Federation 10 <i>g</i><br>System Property | How to Set the Property in Oracle Identity Federation 11 <i>g</i>                                                                                                    |  |
|-----------------------------------------------------------|----------------------------------------------------------------------------------------------------|--|
| -Dhttp.fed.host=VALUE                                     | In Fusion Middleware Control, you can set this property as follows:                                                                                                    |  |
|                                                           | 1. Navigate to the Oracle Identity Federation Home page.                                                                                                    |  |
|                                                           | 2. From the Oracle Identity Federation menu, select Administration, then Server Properties.                                                                                   |  |
|                                                           | <b>3.</b> Enter a value in the <b>Maximum SOAP Connection per Server</b> field.                                                                                               |  |
| -Dhttp.fed.max.conn=VALUE                                 | In Fusion Middleware Control, you can set this property as follows:                                                                                                    |  |
|                                                           | 1. Navigate to the Oracle Identity Federation Home page.                                                                                                    |  |
|                                                           | 2. From the Oracle Identity Federation menu, select Administration, then Server Properties.                                                                                   |  |
|                                                           | <b>3.</b> Enter a value in the <b>Maximum SOAP Connection</b> field.                                                                                                    |  |
| -Dfed.ldap.ha=[true   false]                              | In Oracle Identity Federation 10 <i>g</i> , you used this system property to set one flag for all datastores.                                                                 |  |
|                                                           | In 11g you can set this flag seperately for the LDAP user datastore, LDAP federation datastore, and LDAP authentication engine.                                               |  |
|                                                           | Enter the WLST script environment for the Oracle Identity Federation instance, and set the ldaphaenabled, userldaphaenabled, or fedldaphaenabled property to TRUE as follows: |  |
|                                                           | To enable this property for the LDAP authentication engine:                                                                                                    |  |
|                                                           | <pre>setConfigProperty('authnengines', 'ldaphaenabled',     'true', 'boolean')</pre>                                                                                          |  |
|                                                           | To enable this for the LDAP user datastore:                                                                                                    |  |
|                                                           | <pre>setConfigProperty('datastore', 'userldaphaenabled',</pre>                                                                                                    |  |
|                                                           | For enabling this for LDAP federation datastore:                                                                                                    |  |
|                                                           | <pre>setConfigProperty('datastore', 'fedldaphaenabled',     'true', 'boolean')</pre>                                                                                          |  |
| -Dfed.jdbc.min.conn=VALUE                                 | Use the Oracle WebLogic Server Administration Console to set the                                                                                                    |  |
| -Dfed.jdbc.max.conn=VALUE                                 | appropriate values on the JDBC data source that you are using for your Oracle Identity Federation 11g datastores or authentication engines.                                   |  |
| -Dfed.jdbc.max.usage= <i>VALUE</i>                        |                                                                                                    |  |

### 7.5.7 Updating the Configuration File

To update the configuration files, complete the following steps:

**1.** Set up the WLST Environment by executing the following commands:

#### On UNIX:

```
bash
export $DOMAIN_HOME=PATH_TO_DOMAIN_HOME
source $ORACLE_HOME/fed/scripts/setOIFEnv.sh
```

Replace ORACLE\_HOME with the correct path for your environment.

#### On Windows:

```
set DOMAIN_HOME=PATH_TO_DOMAIN_HOME
ORACLE_HOME\fed\scripts\setOIFEnv.cmd
```

**2.** Run the following command:

java weblogic.WLST oif-upgrade-11.1.1.2.0-11.1.1.9.0.py

### 7.5.8 Additional Oracle Identity Federation Post-Upgrade Tasks

The following additional post-upgrade tasks should be performed after upgrading to Oracle Identity Federation 11g, in addition to those described in the Oracle Fusion Middleware Upgrade Guide for Oracle Identity Management:

- If you are have configured Oracle Identity Federation 10g to use the SAML 1.x/WS-FED protocol, then after you upgrade to Oracle Identity Federation 11g, you must set a default single sign-on identity provider.
  - For more information, see "Configuring Service Providers" in the Oracle Fusion Middleware Administrator's Guide for Oracle Identity Federation.
- Export the Identity Provider self-signed certificate to the service provider The procedure you use to perform this task varies, depending on whether your service provider is a 10*g* or 11*g* service provider:
  - If you are using a 10g service provider, then refer to "Exporting the IdP's self-signed certificate to the SP" in the *Oracle Identity Federation Administrator's Guide* in the Oracle Application Server 10g (10.1.4.0.1) documentation library on the Oracle Technology Network (OTN):

http://www.oracle.com/technology/documentation/

- If you are using an 11g service provider, then refer to "Set Up Single Sign-On for SAML 1.x and WS-Federation" in the Oracle Fusion Middleware Administrator's Guide for Oracle Identity Federation.
- If you are using an 11g Identity Provider and a 10g service provider, and you are using the SAML 1.x/WS-FED protocol, then you configure the 10g service provider.
  - Specifically, for the 10g service provider, you must change the "Signing Certificate Subject DN" and "Signing Certificate Issuer DN" to 11g IdP format, which is of the form "CN=<host> Signing Certificate".
  - For more information, see "Configure This Domain as a Source/Identity Provider" in the Oracle Identity Federation Administrator's Guide in the Oracle Application Server 10g (10.1.4.0.1) documentation library on the Oracle Technology Network (OTN).
- Enable "Send Signed Assertion" in Oracle Identity Federation 10g, or disable "Require Signed Assertions" in Oracle Identity Federation 11g.
  - This task is necessary because in 10g, signed assertions are disabled by default, and in 11g, signed assertions are enabled by default.

Depending whether you perform this task in 10g or 11g, refer to one the following:

- "Configuring Service Providers" in the *Oracle Fusion Middleware Administrator's* Guide for Oracle Identity Federation.
- Section 6.5.5, "Add Assertion Profile" in the Oracle Identity Federation *Administrator's Guide* in the Oracle Application Server 10g (10.1.4.0.1) documentation library on the Oracle Technology Network (OTN).

### 7.6 Task 6: Verify the Oracle Identity Federation Upgrade

To verify that your Oracle Internet Directory and Oracle Directory Integration Platform upgrade was successful:

1. Run the Upgrade Assistant again and select Verify Instance on the Specify Operation page.

Follow the instructions on the screen for information on how to verify that specific Oracle Fusion Middleware components are up and running.

Use the following URL to verify that Oracle Identity Federation 11g is up and running:

http://<host>:<port>/fed/sp/metadata

#### For example:

http://host42.exmaple.com:7001/fed/sp/metadata

Alternatively, you can use Fusion Middleware Control to verify that Oracle Identity Federation and any other Oracle Identity Management components are up and running in the Oracle Fusion Middleware environment.

For more information, see "Getting Started Using Oracle Enterprise Manager Fusion Middleware Control" in the Oracle Fusion Middleware Administrator's Guide.

**Note:** For some configurations, Upgrade Assistant verification procedure shows the result - verification of oif failed inspite of the upgrade being successful. In this case, start the servers manually. If the servers start up, the upgrade is successful.

# Part III

## Upgrading Oracle Identity Management High Availability Environments

This part describes the procedure for upgrading Oracle Identity Management high availability environments.

This part contains the following chapters:

- Chapter 8, "Upgrading Oracle Internet Directory High Availability Environments"
- Chapter 9, "Upgrading Oracle Identity Management Cold Failover Cluster Environments"
- Chapter 10, "Performing Oracle Identity Management Multimaster and Fan-Out Replication Upgrade"
- Chapter 11, "Upgrading Oracle Virtual Directory High Availability Environments"
- Chapter 12, "Upgrading Oracle Identity Federation High Availability Environments"

## **Upgrading Oracle Internet Directory High Availability Environments**

This chapter describe how to upgrade Oracle Internet Directory high availability environments that were supported in Oracle Application Server 10g Release 2 (10.1.2) and 10g (10.1.4).

This chapter contains the following sections:

- Summary of Oracle Internet Directory High Availability Upgrade Starting Points
- Before You Begin Upgrading Your Oracle Identity Management High Availability **Environment**
- Upgrading Oracle Internet Directory and Oracle Directory Integration Platform in a High Availability Environment
- Upgrading Oracle Internet Directory and Oracle Directory Integration Platform in a Colocated High Availability Environment
- **Upgrading Oracle Internet Directory Only**

### 8.1 Summary of Oracle Internet Directory High Availability Upgrade **Starting Points**

The following high availability topologies are supported for upgrade from Oracle Identity Management 10g Release 2 (10.1.2) and 10g (10.1.4):

- High Availability Topologies Based on a Distributed Identity Management Environment
- High Availability Topologies Based on a Colocated Identity Management Environment
- High Availability Environments Based on Standalone Oracle Internet Directory **Instances**

### 8.1.1 High Availability Topologies Based on a Distributed Identity Management **Environment**

This type of topology is based on the Oracle Internet Directory and Oracle Directory Integration Platform components when they are installed on a separate host from Oracle Single Sign-On and Oracle Delegated Administration Services.

This was the recommended topology for high availability environments in Oracle Application Server 10g. It is sometimes referred to as a distributed Oracle Identity Management environment or a non-colocated Identity Management environment. Refer to Section 4.2.2, "Upgrading a Non-Colocated Identity Management Environment" for a description the single-node variant of a non-colocated Identify Management high availability environment.

### 8.1.2 High Availability Topologies Based on a Colocated Identity Management **Environment**

This type of topology is based on the Oracle Internet Directory and Oracle Directory Integration Platform components when they are installed and configured in the same Oracle home as Oracle Single Sign-On and Oracle Delegated Administration Services.

This type of environment is referred to as a colocated Identity Management environment. For more information, refer to Section 4.2.1, "Upgrading a Colocated Identity Management Environment" for a description of a single-node variant of a colocated Identity Management high availability environment.

Because Oracle Single Sign-On and Oracle Delegated Administration Services are not available in Oracle Fusion Middleware 11g, the upgrade of this topology requires some additional steps.

### 8.1.3 High Availability Environments Based on Standalone Oracle Internet Directory Instances

This type of topology is based on Oracle Internet Directory when it is upgraded without an associated Oracle Directory Integration Platform instance.

This Oracle Internet Directory topology can be upgraded and associated with a local Oracle WebLogic Server domain, an existing remote domain, or with no Oracle WebLogic Server domain.

For more information, see Section 5.3.2.1, "When is Oracle WebLogic Server Required?".

### 8.2 Before You Begin Upgrading Your Oracle Identity Management High **Availability Environment**

Before you begin using the procedures in this chapter, note the following:

- Conventions Used in This Chapter
- Prerequisites for Oracle Identity Management High Availability Upgrade
- Supported High Availability Environments for Upgrade
- Reducing Downtime During Upgrade With Directory Replication

### 8.2.1 Conventions Used in This Chapter

The procedures in this chapter typically involve two host computers. For the purposes of the examples in this chapter, the two hosts are referred to as IDMHOST1 and IDMHOST2.

Some of the examples in this chapter provide the commands required to perform particular tasks on a UNIX system. The commands for Windows are similar, but you would replace the environment variables with the Windows equivalent (for example, %ORACLE\_HOME%).

### 8.2.2 Prerequisites for Oracle Identity Management High Availability Upgrade

Before you begin the upgrade procedures in this chapter, be sure the following prerequisites have been met.

#### Oracle Identity Management 10g Components Are Installed and Running on **IDMHOST1**

It is assumed that the Oracle Identity Management 10g components you are about to upgrade are installed and running on IDMHOST1. This is important because the Oracle Identity Management 11*g* components that you are upgrading must be installed on the same host as the Oracle Identity Management 10g components.

#### All Other Oracle Application Server 10g Instances That Use the Same Metadata Repository Are Stopped

Before you begin the upgrade, stop all the Oracle Internet Directory and Oracle Directory Integration Platform 10g instances, except the instances that you are about to upgrade.

In addition, stop all the Oracle Application Server 10g instances that share the same OracleAS Metadata Repository as the Oracle Internet Directory instance you are about to upgrade. For example, if you have any Oracle Portal 10g or other Oracle Identity Management 10g instances running, be sure to stop those instances as well. This will ensure that no other Oracle Application Server components are accessing the repository during the upgrade.

#### All Instances of Oracle Enterprise Manager Are Stopped

Before you begin any of the high availability procedures documented in this chapter, be sure to stop all instances of Oracle Enterprise Manager that are managing the Oracle Internet Directory instances you are about to upgrade.

This step is important because Oracle Enterprise Manager Application Server Control sometimes accesses the Oracle Internet Directory schema (the ODS schema) when it monitors and configures the Oracle Internet Directory target. To avoid any possibility of conflict when you are upgrading the Oracle Internet Directory middle tier and schema, it is important to stop all instances of Oracle Enterprise Manager during the upgrade process.

For information on stopping and starting Application Server Control, refer to the Oracle Application Server Administrator's Guide in the Oracle Application Server 10g documentation library.

#### Load Balancer Is Configured to Route Only to Primary Instance

Before you begin the upgrade, make sure the load balancer virtual servers are routing requests only to the primary instance of the OracleAS Cluster (Identity Management) node.

The primary instance of the OracleAS Cluster is the first node where you installed Oracle Internet Directory.

#### Any Modifications to ias.properties Have Been Removed

If you have modified the ias.properties file in the Oracle Identity Management Oracle home to redefine port values, then you must update the ias.properties file with the actual, physical port values for each OID instance before upgrade.

Some organizations modify the ias.properties file, for example, to reference specific load balancer ports. If you performed such a customization, be sure to restore the

ias.properties to its original state so it references the actual ports of the Oracle Internet Directory instances in your environment.

#### The Current Version of the Database is Supported by Oracle Fusion Middleware 11*g*

The procedures in this chapter assume you are storing the Oracle Internet Directory schema (the ODS schema) in a Real Application Clusters (RAC) database that has been upgraded to a database version supported by Oracle Fusion Middleware 11g.

For more information database requirements for upgrade, as well as additional upgrade information for Oracle Fusion Middleware 11g, see the Oracle Fusion Middleware Upgrade Planning Guide.

### 8.2.3 Supported High Availability Environments for Upgrade

This chapter describes how to upgrade Oracle Internet Directory high availability environments that were supported in Oracle Application Server 10g Release 2 (10.1.2) and 10g (10.1.4).

#### **High Availability Configurations for Administration Tools**

This chapter does not provide information on configuring the administration tools (such as Oracle WebLogic Server Administration Console, Oracle Enterprise Manager Fusion Middleware Control, or Oracle Directory Services Manager) for high availability.

#### **Additional Resources**

For information about the supported high availability topologies in Oracle Fusion Middleware 11g, see the Oracle Fusion Middleware High Availability Guide.

Before you begin these procedures, review the procedures and prerequisites available in Chapter 5, "Upgrading Oracle Internet Directory Environments".

### 8.2.4 Reducing Downtime During Upgrade With Directory Replication

The procedures in this chapter assume your organization can support a limited amount of Identity Management downtime.

If your organization has no tolerance for Identity Management downtime, consider the following approach to the upgrade process:

- Configure your existing Oracle Identity Management 10g environment using Oracle Internet Directory Advanced Replication.
- Use the upgrade procedures in Section 10.3.2, "Upgrading One Replica at a Time".

When you implement Oracle Internet Directory Advanced Replication, you can route client traffic to one replica while upgrading the other replica. The result is an upgrade procedure that requires little or no downtime while each replica is upgraded.

For more information about using Oracle Internet Directory replication, refer to the following sections in the Oracle Internet Directory Administrator's Guide in the 10g (10.1.4) documentation library on the Oracle Technology Network (OTN):

- "Oracle Internet Directory Replication Concepts"
- "Oracle Internet Directory Replication Installation and Configuration"

The Oracle Identity Management 10g (10.1.4) documentation library is available on OTN at the following URL:

http://www.oracle.com/technetwork/documentation/oim1014-097544.html

### 8.3 Upgrading Oracle Internet Directory and Oracle Directory Integration **Platform in a High Availability Environment**

Perform the following tasks to upgrade an Oracle Internet Directory and Oracle Directory Integration Platform high availability environment when both components are installed on a separate host from Oracle Single Sign-On and Oracle Delegated Administration Services:

- Task 1: On IDMHOST1, Install Oracle WebLogic Server and Create the Middleware Home
- Task 2: On IDMHOST1, Install and Configuring Oracle Internet Directory and Oracle Directory Integration Platform 11g Release 1 (11.1.1.9.0)
- Task 3: On IDMHOST1, Upgrade Oracle Internet Directory and Oracle Directory Integration Platform to 11g
- Task 4: On IDMHOST1, Configure Oracle Directory Integration Platform to Use the Oracle Internet Directory Virtual Host
- Task 5: On IDMHOST1, Verify the Oracle Internet Directory and Oracle Directory Integration Platform Upgrade
- Task 6: On IDMHOST2, Install Oracle WebLogic Server and Create the Middleware Home
- Task 7: On IDMHOST2, Install and Configure the Oracle Internet Directory and Oracle Directory Integration Platform 11g Release 1 (11.1.1.9.0)
- Task 8: Copy the Oracle Directory Integration Platform Directory from IDMHOST1 to IDMHOST2
- Task 9: On IDMHOST2, Set the Anonymous Bind Property to Allow
- Task 10: Start the Managed Server on IDMHOST2
- Task 11: Verify That the Components Are Up and Running on IDMHOST2

### 8.3.1 Task 1: On IDMHOST1, Install Oracle WebLogic Server and Create the Middleware Home

For information on installing the Oracle WebLogic Server, see "Preparing for Installation" and "Running the Installation Program in Graphical Mode" in the Oracle Fusion Middleware Installation Guide for Oracle WebLogic Server.

When you install Oracle WebLogic Server, make a note of the complete path to the Middleware home. You will need this information later in the upgrade procedure.

### 8.3.2 Task 2: On IDMHOST1, Install and Configuring Oracle Internet Directory and Oracle Directory Integration Platform 11g Release 1 (11.1.1.9.0)

To install and configure Oracle Internet Directory 11g on IDMHOST1, refer to the chapter "Installing and Configuring Oracle Identity Management (11.1.1.9.0)" in the Oracle Fusion Middleware Installation Guide for Oracle Identity Management.

For complete instructions on configuring Oracle Internet Directory and Oracle Directory Integration Platform, see the "Configuring Oracle Internet Directory (OID)" and "Configuring Oracle Directory Integration Platform (ODIP)" chapters in the Oracle Fusion Middleware Installation Guide for Oracle Identity Management. For more information, see the "Creating a WebLogic Domain in Graphical Mode" topic in the Oracle Fusion Middleware Creating Domains Using the Configuration Wizard guide.

### 8.3.3 Task 3: On IDMHOST1, Upgrade Oracle Internet Directory and Oracle Directory Integration Platform to 11g

Use the Oracle Fusion Middleware Upgrade Assistant to upgrade the Oracle Internet Directory and Oracle Directory Integration Platform 10g instances on IDMHOST1 to 11g:

- 1. Change directory the ORACLE\_HOME/bin directory of the Oracle Fusion Middleware installation.
- **2.** Enter the following command to start the Upgrade Assistant.

On UNIX system:

./ua

On Windows systems:

ua.bat

The Upgrade Assistant displays the Welcome screen.

- **3.** Click **Next** to display the Specify Operation screen.
- **4.** Select **Upgrade Identity Management Instance** on the Specify Operation screen.
- Refer to Table 8–1 for a description of the Upgrade Assistant screens that require input from you during an Oracle Internet Directory and Oracle Directory Integration Platform upgrade.
- After the Target Database Details screen, the Upgrade Assistant performs the following tasks and provides the progress on each task:
  - Examines the components and schemas to be upgraded and verifies that they can be upgraded successfully.
  - Provides a summary of the components to be upgraded so you can verify that Upgrade Assistant is upgrading the components and schemas you expect.
  - Provides a progress screen so you can see the status of the upgrade as it proceeds.
  - Alerts you of any errors or problems that occur during the upgrade.

**See Also:** "Troubleshooting Your Upgrade" in the *Oracle Fusion* Middleware Upgrade Planning Guide for specific instructions for troubleshooting problems that occur while running the Upgrade Assistant

- Displays the End of Upgrade screen, which confirms that the upgrade was complete.
- **7.** Exit the Upgrade Assistant.

Table 8–1 Upgrade Assistant Screens That Require Input During an Oracle Internet Directory and Oracle Directory Integration Platform Upgrade

| Upgrade Assistant Screen        | Description                                                                                                    |
|---------------------------------|----------------------------------------------------------------------------------------------------|
| Specify Source Home             | Select the 10g Release 2 (10.1.2) or 10g (10.1.4) source Oracle home.                                                                                                    |
|                                 | If the Oracle home you want to upgrade does not appear in the drop-down lists, see "Source Oracle Home Not Listed by OracleAS Upgrade Assistant" in the <i>Oracle Fusion Middleware Upgrade Planning Guide</i> .                                                                                                    |
| Specify Destination<br>Instance | Enter the complete path to the 11 <i>g</i> Oracle instance, or click <b>Browse</b> to locate the instance directory.                                                                                                    |
| Specify WebLogic Server         | Enter the host and Administration Server port for the Oracle WebLogic Server you configured in "Task 1: On IDMHOST1, Install Oracle WebLogic Server and Create the Middleware Home".                                                                                                    |
|                                 | Note this information is required if you are upgrading Oracle Directory Integration Platform. It is also required if you associated your Oracle Internet Directory 11 <i>g</i> installation with Oracle WebLogic Server.                                                                                                    |
| Warning Dialog Box              | The Upgrade Assistant displays this warning dialog box if the source Oracle home contains Oracle Application Server components that are not installed and configured in the destination Oracle instance.                                                                                                    |
|                                 | This warning appears, for example, if the source Oracle home contains an instance of Oracle HTTP Server, which is not available in the 11 <i>g</i> Oracle home.                                                                                                    |
|                                 | If the information in the dialog box is accurate and you understand which components will be upgraded, click <b>Yes</b> to continue. Otherwise, click <b>No</b> and verify which components are installed and configured in each 11 <i>g</i> Oracle instance.                                                                                                    |
| Specify Upgrade Options         | Select the upgrade options you want to apply to the Oracle Identity Management upgrade:                                                                                                    |
|                                 | ■ Use source Oracle home ports in destination: If you want to migrate the port assignments used by your Oracle Application Server 10g Oracle home to your new Oracle Fusion Middleware Oracle instance. Note if you select this option, you will not be able to run both the 10g and 11g middle tiers at the same time; otherwise, port conflicts will occur. If you do not select this option, then you will have to manually configure your Oracle Internet Directory port number. |
|                                 | ■ Start destination components after successful upgrade: if you want the Upgrade Assistant to automatically start the components in the destination Oracle home after the upgrade is complete. If you do not select this option, then you will have to manually start the destination instance after the upgrade.                                                                                                    |
|                                 | Click <b>Help</b> to display more information about the upgrade options on this screen.                                                                                                    |
| Specify OID Details             | Use this screen to enter the details required to connect to the Oracle Internet Directory 10g instance, including the physical host and the password to the Oracle Internet Directory super user account (cn=orcladmin).                                                                                                    |
|                                 | For more information, click <b>Help</b> .                                                                                                    |

Table 8-1 (Cont.) Upgrade Assistant Screens That Require Input During an Oracle Internet Directory and Oracle Directory Integration Platform Upgrade

| Upgrade Assistant Screen    | Description                                                                                                    |
|-----------------------------|----------------------------------------------------------------------------------------------------|
| Specify Database Details    | Use this screen to enter the details required to connect to the database where the Oracle Identity Management schemas reside, including the host, service name, port, and SYS password for the database.                                                                                          |
|                             | Note the following important information about this screen:                                                                                                    |
|                             | ■ You must enter the password for the ODS schema password. The default ODS password is the same as the Oracle Application Server administrator password, but this password can be changed after installation, using the OID Database Password Utility.                                            |
|                             | ■ The instructions for identifying a Real Application Clusters (RAC) database are different, depending upon whether you are identifying the RAC database that contains the Oracle Internet Directory (ODS) schema or a RAC database that is being used for Oracle Directory Integration Platform. |
|                             | For more information, see Section 5.4.3.2, "About Specifying Real Application Clusters (RAC) Database Details on the Specify Database Details Screen".                                                                                                    |
| Root action required screen | This is only if you are using privileged port on a UNIX system.                                                                                                    |
|                             | A configuration script needs to be run as root before upgrade can proceed.                                                                                                    |
|                             | Leaving this window open, open another window, and run the upgroot.sh file as root:                                                                                                    |
|                             | When the script has completed, return to the Upgrade Assistant and click <b>OK</b> .                                                                                                    |

### 8.3.4 Task 4: On IDMHOST1, Configure Oracle Directory Integration Platform to Use the **Oracle Internet Directory Virtual Host**

After you upgrade the Oracle Internet Directory and Oracle Directory Integration Platform instances to 11g, update the dip-config.xml file so it references the Oracle Internet Directory Virtual Host Name (for example, oid.mycompany.com), which is associated with the load balancer that is directing traffic to your Oracle Internet Directory instances.

If the load balancer/virtual host has a different port value than the Oracle Internet Directory physical port value, then you must also change the port.

This task is accomplished using the manageDIPServerConfig command, as described in the following procedure.

Use the following procedure perform this step on IDMHOST1:

1. Make a backup of the dip-config.xml file, which is located under the following directory:

MW\_HOME/user\_projects/domains/IDMDomain/config/fmwconfig/servers /wls\_ods1/applications/DIP\_11.1.1.2.0/configuration/

**2.** Set the ORACLE\_HOME environment variable to the directory where you installed the Identity Management binaries.

For example:

export ORACLE\_HOME=/u01/app/oracle/product/11g/mw\_home/idm

**3.** Set the WLS\_HOME environment variable to the directory where you installed the WebLogic Server. For example:

```
export WLS_HOME=/u01/app/oracle/product/11g/fmw_home/wlserver_10.3
```

4. Run the following command to update the value of the Oracle Internet Directory host and port:

```
ORACLE_HOME/bin/manageDIPServerConfig set
    -h hostName
     -p port -D wlsuser
     -attr oidhostport
     -val OIDVIRTUALHOSTNAME: PORT
```

For example, on IDMHOST1, the command and output are shown below:

```
ORACLE_HOME/bin/manageDIPServerConfig set
     -h idmhost1.mycompany.com
     -р 7005
     -D weblogic
      -attr oidhostport
     val oid.mycompany.com:636
      [Weblogic user password]
     Connection parameters initialized.
     Connecting at idmhost1.mycompany.com:7005, with userid "weblogic"...
     Connected successfully
     The attribute oidhostport is successfully changed to value
     oid.mycompany.com:636
```

5. Using the WebLogic Server Administration Console, stop and start the wls\_ods1 managed server.

### 8.3.5 Task 5: On IDMHOST1, Verify the Oracle Internet Directory and Oracle Directory Integration Platform Upgrade

#### Step 1 Verify the Oracle Internet Directory is up and running

Use the following OPMN command to verify that Oracle Internet Directory is up and running:

```
ORACLE_INSTANCE/opmnctl status
```

The output of the command should be similar to the following example:

Processes in Instance: oid\_instance1

| ias-component | process-type | + <br>  pid | status |
|---------------|--------------|-------------|--------|
| oid1          | oidldapd     |             | Alive  |
| oid1          | oidldapd     |             | Alive  |
| oid1          | oidmon       |             | Alive  |

Use the ldapbind command-line tool to ensure that you can connect to each Oracle Internet Directory instance and the LDAP Virtual Server. The ldapbind tool enables you to determine whether you can authenticate a client to a server.

#### For non-SSL:

ldapbind -h idmhost1.mycompany.com -p 389 -D "cn=orcladmin" -q

```
ldapbind -h idmhost2.mycompany.com -p 389 -D "cn=orcladmin" -q
ldapbind -h oid.mycompany.com -p 389 -D "cn=orcladmin" -q
For SSL:
ldapbind -h idmhost1.mycompany.com -p 636 -D "cn=orcladmin" -q -U 1
ldapbind -h idmhost2.mycompany.com -p 636 -D "cn=orcladmin" -q -U 1
ldapbind -h oid.mycompany.com -p 636 -D "cn=orcladmin" -q -U 1
```

#### where:

- U = SSL authentication mode
- 1 = No authentication required
- 2 = One way authentication required. With this option, you must also supply a wallet location (-W "file:/home/my\_dir/my\_wallet") and wallet password (-P wallet\_password).
- 3 = Two way authentication required. With this option, you must also supply a wallet location (-W "file:/home/my\_dir/my\_wallet") and wallet password (-P wallet\_password).

#### Step 2 Verify the Oracle Directory Integration Platform is up and running

Validate the Oracle Directory Integration Platform installation by using the WLST dipStatus command. To run this command, follow these steps:

1. Set the ORACLE\_HOME environment variable to the directory where you installed the Identity Management binaries. For example:

```
export ORACLE_HOME=/u01/app/oracle/product/11g/fmw_home/ods
```

2. Set the WLS\_HOME environment variable to the directory where you installed the WebLogic Server.

#### For example:

```
export WLS_HOME=/u01/app/oracle/product/11g/fmw_home/wlserver_10.3
```

**3.** Run the following command:

```
$ORACLE_HOME/bin/dipStatus -h <hostName> -p <port> -D <wlsuser>
```

For example, on IDMHOST1, the command and successful output are shown below:

```
$ORACLE_HOME/bin/dipStatus
   -h idmhost1.mycompany.com
   -p 7005
   -D weblogic
   [Weblogic user password]
    Connection parameters initialized.
    Connecting at idmhost1.mycompany.com:7005, with userid "weblogic"...
    Connected successfully.
    ODIP Application is active at this host and port.
```

#### Step 3 Verify Oracle Directory Services Manager (ODSM)

Verify the Oracle Directory Services Manager installation by bringing up the ODSM Administration Console in a web browser.

The URL to access the ODSM Administration Console is:

```
http://hostname.mycompany.com:<port>/odsm/faces/odsm.jspx
```

#### For example, on IDMHOST1, enter this URL:

http://idmhost1.mycompany.com:7005/odsm/faces/odsm.jspx

### 8.3.6 Task 6: On IDMHOST2, Install Oracle WebLogic Server and Create the Middleware Home

For information on installing the Oracle WebLogic Server, see "Preparing for Installation" and "Running the Installation Program in Graphical Mode" in the Oracle Fusion Middleware Installation Guide for Oracle WebLogic Server.

When you install Oracle WebLogic Server, make a note of the complete path to the Middleware home. You will need this information later in the upgrade procedure.

### 8.3.7 Task 7: On IDMHOST2, Install and Configure the Oracle Internet Directory and Oracle Directory Integration Platform 11g Release 1 (11.1.1.9.0)

To install and configure Oracle Internet Directory 11g on IDMHOST2, refer to the chapter "Installing and Configuring Oracle Identity Management (11.1.1.9.0)" in the Oracle Fusion Middleware Installation Guide for Oracle Identity Management.

For complete instructions on configuring Oracle Internet Directory and Oracle Directory Integration Platform, see the "Configuring Oracle Internet Directory (OID)" and "Configuring Oracle Directory Integration Platform (ODIP)" chapters in the Oracle Fusion Middleware Installation Guide for Oracle Identity Management. For more information, see the "Creating a WebLogic Domain in Graphical Mode" topic in the Oracle Fusion Middleware Creating Domains Using the Configuration Wizard guide.

### 8.3.8 Task 8: Copy the Oracle Directory Integration Platform Directory from IDMHOST1 to IDMHOST2

The Oracle Directory Integration Platform application is deployed on IDMHOST1 as an externally staged application. The application must be copied from IDMHOST1 to IDMHOST2; otherwise, the managed server on IDMHOST2 is listed in the Oracle WebLogic Server administration console as being in an "unknown" state:

1. Locate the applications directory in the Oracle WebLogic Server domain directory on IDMHOST1:

MW\_HOME/user\_projects/domains/IDMDomain/config/fmwconfig/servers /wls\_ods1/applications

2. Copy the applications directory on and its contents on IDMHOST1 to the same location in the domain directory on IDMHOST2.

For example:

scp -rp MW\_HOME/user\_projects/domains/IDMDomain/config/fmwconfig/servers /wls ods1/applications user@IDMHOST2: MW\_HOME/user\_projects/domains/IDMDomain/config/fmwconfig /servers/wls\_ods2/applications

### 8.3.9 Task 9: On IDMHOST2, Set the Anonymous Bind Property to Allow

After you install and configure the second Oracle Internet Directory instance on IDMHOST2, you must set the "Anonymous Bind" server property to "allow," so it matches the first, upgraded Oracle Internet Directoryinstance on IDMHOST1.

This property allows the Oracle Single Sign-On 10g and Oracle Delegated Administration Services 10g (specifically, OC4J\_Security) to correctly use the second Oracle Internet Directory instance on IDMHOST2. Without this alteration to the second Oracle Internet Directory, the OC4I Security instance on IDMHOST2 will not start.

To modify the anonymous bind property with Oracle Enterprise Manager Fusion Middleware Control:

- **1.** Log in to Fusion Middleware Control.
- **2.** Navigate to the home page of the Oracle Internet Directory instance on IDMHOST2.
- 3. From the Oracle Internet Directory menu, select Administration, and then Server Properties.
- **4.** Select **Allows** from the **Anonymous Bind** drop-down menu.
- **5.** Click Apply
- Start Oracle Single Sign-On as you normally would.

### 8.3.10 Task 10: Start the Managed Server on IDMHOST2

Follow these steps to start the wls\_ods2 managed server in a cluster:

- 1. Open a browser and navigate to the WebLogic Administration Console at:
  - http://idmhost1.mycompany.com:port/console
- **2.** Login to the WebLogic Administration Console using the administrator credentials.
- 3. In the left pane of the WebLogic Administration Console, expand Environment and select Clusters.
- 4. Select the cluster (cluster\_ods) containing the managed server (wls\_ods2) you want to start.
- **5.** Select **Control**.
- Under Managed Server Instances in this Cluster, select the check box next to the managed server (wls\_ods2) you want to start and click **Start**.
- **7.** On the Server Life Cycle Assistant page, click **Yes** to confirm.

**Note:** Node Manager starts the server on the target machine. When the Node Manager finishes its start sequence, the server's state is indicated in the State column in the Server Status table.

### 8.3.11 Task 11: Verify That the Components Are Up and Running on IDMHOST2

Use the procedure documented in "Task 5: On IDMHOST1, Verify the Oracle Internet Directory and Oracle Directory Integration Platform Upgrade" to verify the Oracle Internet Directory, Oracle Directory Integration Platform, and Oracle Directory Services Manager components on IDMHOST2.

### 8.4 Upgrading Oracle Internet Directory and Oracle Directory Integration Platform in a Colocated High Availability Environment

The procedure for upgrading an Oracle Internet Directory high availability environment based on colocated Oracle Identity Management components is similar to the procedure described in Section 8.3, "Upgrading Oracle Internet Directory and Oracle Directory Integration Platform in a High Availability Environment".

However, there are additional steps required when upgrading this specific topology. Specifically, after you upgrade Oracle Internet Directory and Oracle Directory Integration Platform to 11g, you must then disable Oracle Internet Directory and Oracle Directory Integration Platform in the Oracle Application Server 10g Oracle home.

Perform the following tasks to upgrade an Oracle Internet Directory and Oracle Directory Integration Platform high availability environment when both components are installed on a separate host from Oracle Single Sign-On and Oracle Delegated Administration Services:

- Task 1: On IDMHOST1, Install Oracle WebLogic Server and Create the Middleware Home
- Task 2: On IDMHOST1, Install and Configure the Oracle Internet Directory and Oracle Directory Integration Platform 11g Release 1 (11.1.1.9.0)
- Task 3: On IDMHOST1, Upgrade Oracle Internet Directory and Oracle Directory Integration Platform to 11g
- Task 4: On IDMHOST1, Configure Oracle Directory Integration Platform to Use the Oracle Internet Directory Virtual Host
- Task 5: On IDMHOST1, Disable Oracle Internet Directory and Oracle Directory Integration Platform in the 10g Oracle Home
- Task 6: On IDMHOST1, Verify the Oracle Internet Directory and Oracle Directory Integration Platform Upgrade
- Task 7: On IDMHOST2, Install Oracle WebLogic Server and Create the Middleware Home
- Task 9: On IDMHOST2, Install and Configure Oracle Internet Directory and Oracle Directory Integration Platform 11g Release 1 (11.1.1.9.0)
- Task 10: Copy the Oracle Directory Integration Platform Directory from IDMHOST1 to IDMHOST2
- Task 11: On IDMHOST2, Set the Anonymous Bind Property to Allow
- Task 12: On IDMHOST2, Disable Oracle Internet Directory and Oracle Directory Integration Platform in the 10g Oracle Home
- Task 13: Start the Managed Server on IDMHOST2
- Task 14: Verify That the Components Are Up and Running on IDMHOST2

### 8.4.1 Task 1: On IDMHOST1, Install Oracle WebLogic Server and Create the Middleware Home

For information on installing the Oracle WebLogic Server, see "Preparing for Installation" and "Running the Installation Program in Graphical Mode" in the Oracle Fusion Middleware Installation Guide for Oracle WebLogic Server.

When you install Oracle WebLogic Server, make a note of the complete path to the Middleware home. You will need this information later in the upgrade procedure.

### 8.4.2 Task 2: On IDMHOST1, Install and Configure the Oracle Internet Directory and Oracle Directory Integration Platform 11g Release 1 (11.1.1.9.0)

To install and configure Oracle Internet Directory 11g on IDMHOST1, refer to the chapter "Installing and Configuring Oracle Identity Management (11.1.1.9.0)" in the Oracle Fusion Middleware Installation Guide for Oracle Identity Management.

For complete instructions on configuring Oracle Internet Directory and Oracle Directory Integration Platform, see the "Configuring Oracle Internet Directory (OID)" and "Configuring Oracle Directory Integration Platform (ODIP)" chapters in the *Oracle* Fusion Middleware Installation Guide for Oracle Identity Management. For more information, see the "Creating a WebLogic Domain in Graphical Mode" topic in the Oracle Fusion Middleware Creating Domains Using the Configuration Wizard guide.

### 8.4.3 Task 3: On IDMHOST1, Upgrade Oracle Internet Directory and Oracle Directory Integration Platform to 11g

Use the Oracle Fusion Middleware Upgrade Assistant to upgrade the Oracle Internet Directory and Oracle Directory Integration Platform 10g instances on IDMHOST1 to 11g:

- 1. Change directory the ORACLE\_HOME/bin directory of the Oracle Fusion Middleware installation.
- **2.** Enter the following command to start the Upgrade Assistant.

On UNIX system:

./ua

On Windows systems:

ua.bat

The Upgrade Assistant displays the Welcome screen.

- **3.** Click **Next** to display the Specify Operation screen.
- **4.** Select **Upgrade Identity Management Instance** on the Specify Operation screen.
- **5.** Refer to Table 8–1 for a description of the Upgrade Assistant screens that require input from you during an Oracle Internet Directory and Oracle Directory Integration Platform upgrade.
- **6.** After the Target Database Details screen, the Upgrade Assistant performs the following tasks and provides the progress on each task:
  - Examines the components and schemas to be upgraded and verifies that they can be upgraded successfully.
  - Provides a summary of the components to be upgraded so you can verify that Upgrade Assistant is upgrading the components and schemas you expect.
  - Provides a progress screen so you can see the status of the upgrade as it proceeds.
  - Alerts you of any errors or problems that occur during the upgrade.

**See Also:** "Troubleshooting Your Upgrade" in the *Oracle Fusion* Middleware Upgrade Planning Guide for specific instructions for troubleshooting problems that occur while running the Upgrade Assistant

- Displays the End of Upgrade screen, which confirms that the upgrade was complete.
- **7.** Exit the Upgrade Assistant.

### 8.4.4 Task 4: On IDMHOST1, Configure Oracle Directory Integration Platform to Use the Oracle Internet Directory Virtual Host

After you upgrade the Oracle Internet Directory and Oracle Directory Integration Platform instances to 11g, update the dip-config.xml file so it references the Oracle Internet Directory Virtual Host Name (for example, oid.mycompany.com). This can be done using the manageDIPServerConfig command.

Refer to Section 8.3.4, "Task 4: On IDMHOST1, Configure Oracle Directory Integration Platform to Use the Oracle Internet Directory Virtual Host" for specific instructions for this task.

### 8.4.5 Task 5: On IDMHOST1, Disable Oracle Internet Directory and Oracle Directory Integration Platform in the 10g Oracle Home

After you upgrade the Oracle Internet Directory and Oracle Directory Integration Platform components on IDMHOST1, you cannot start Oracle Internet Directory or use the Oracle Single Sign-On 10g component until you disassociate Oracle Internet Directory from the Oracle Single Sign-On and Oracle Delegated Administration Services components in the 10g Oracle home.

For specific instructions for performing this task, see the following:

- Section 5.5.2, "Disabling the Oracle Internet Directory and Oracle Directory Integration Platform 10g Components"
- Section 5.5.6, "Removing Oracle Internet Directory and Oracle Directory Integration Platform 10g from Application Server Control"

### 8.4.6 Task 6: On IDMHOST1, Verify the Oracle Internet Directory and Oracle Directory **Integration Platform Upgrade**

Use the procedure documented in "Task 5: On IDMHOST1, Verify the Oracle Internet Directory and Oracle Directory Integration Platform Upgrade" to verify the Oracle Internet Directory, Oracle Directory Integration Platform, and Oracle Directory Services Manager components on IDMHOST2.

### 8.4.7 Task 7: On IDMHOST2, Install Oracle WebLogic Server and Create the Middleware Home

Before you can expand the Oracle WebLogic Server cluster you created on IDMHOST1 to include IDMHOST2, you must install the Oracle WebLogic Server binary files on IDMHOST2 and create Middleware home on IDMHOST2.

**Note:** When installing the Middleware home for the second (and any subsequent) Oracle Internet Directory installations, you must specify a path for the Middleware home that is identical to the first Oracle Internet Directory.

For example, suppose you are using the Linux operating system and you installed the first Oracle Internet Directory in a Middleware home in the following directory on IDMHOST1:

/dua1/Oracle/Middleware/

When you are prompted for the Middleware home on IDMHOST2, you must enter the identical path specification.

For information on installing the Oracle WebLogic Server, see "Preparing for Installation" and "Running the Installation Program in Graphical Mode" in the Oracle Fusion Middleware Installation Guide for Oracle WebLogic Server.

### 8.4.8 Task 9: On IDMHOST2, Install and Configure Oracle Internet Directory and Oracle Directory Integration Platform 11 g Release 1 (11.1.1.9.0)

To install and configure Oracle Internet Directory 11g on IDMHOST2, refer to the chapter "Installing and Configuring Oracle Identity Management (11.1.1.9.0)" in the Oracle Fusion Middleware Installation Guide for Oracle Identity Management.

For complete instructions on configuring Oracle Internet Directory and Oracle Directory Integration Platform, see the "Configuring Oracle Internet Directory (OID)" and "Configuring Oracle Directory Integration Platform (ODIP)" chapters in the Oracle Fusion Middleware Installation Guide for Oracle Identity Management. For more information, see the "Creating a WebLogic Domain in Graphical Mode" topic in the Oracle Fusion Middleware Creating Domains Using the Configuration Wizard guide.

### 8.4.9 Task 10: Copy the Oracle Directory Integration Platform Directory from IDMHOST1 to IDMHOST2

The Oracle Directory Integration Platform application is deployed on IDMHOST1 as an externally staged application. The application must be copied from IDMHOST1 to IDMHOST2; otherwise, the managed server on IDMHOST2 is listed in the Oracle WebLogic Server administration console as being in an "unknown" state:

1. Locate the applications directory in the Oracle WebLogic Server domain directory on IDMHOST1:

MW\_HOME/user\_projects/domains/IDMDomain/config/fmwconfig/servers /wls\_ods1/applications

**2.** Copy the applications directory on and its contents on IDMHOST1 to the same location in the domain directory on IDMHOST2.

#### For example:

scp -rp MW\_HOME/user\_projects/domains/IDMDomain/config/fmwconfig/servers /wls\_ods1/applications user@IDMHOST2:MW HOME/user projects/domains/IDMDomain/config/fmwconfig /servers/wls\_ods2/applications

### 8.4.10 Task 11: On IDMHOST2, Set the Anonymous Bind Property to Allow

After you install and configure the second Oracle Internet Directory instance on IDMHOST2, you must set the "Anonymous Bind" server property to "allow," so it matches the first, upgraded Oracle Internet Directoryinstance on IDMHOST1.

This property allows the Oracle Single Sign-On 10g and Oracle Delegated Administration Services 10g (specifically, OC4J\_Security) to correctly use the second Oracle Internet Directory instance on IDMHOST2. Without this alteration to the second Oracle Internet Directory, the OC4J\_Security instance on IDMHOST2 will not start.

To modify the anonymous bind property with Oracle Enterprise Manager Fusion Middleware Control:

- Log in to Fusion Middleware Control.
- Navigate to the home page of the Oracle Internet Directory instance on IDMHOST2.
- From the Oracle Internet Directory menu, select Administration, and then Server Properties.
- Select **Allows** from the **Anonymous Bind** drop-down menu.
- **5.** Click Apply
- Start Oracle Single Sign-On as you normally would.

### 8.4.11 Task 12: On IDMHOST2, Disable Oracle Internet Directory and Oracle Directory Integration Platform in the 10g Oracle Home

After you upgrade the Oracle Internet Directory and Oracle Directory Integration Platform components on IDMHOST1, you cannot start Oracle Internet Directory or use the Oracle Single Sign-On 10g component until you disassociate Oracle Internet Directory from the Oracle Single Sign-On and Oracle Delegated Administration Services components in the 10g Oracle home.

For specific instructions for performing this task, see the following:

- Section 5.5.2, "Disabling the Oracle Internet Directory and Oracle Directory Integration Platform 10g Components"
- Section 5.5.6, "Removing Oracle Internet Directory and Oracle Directory Integration Platform 10g from Application Server Control"

### 8.4.12 Task 13: Start the Managed Server on IDMHOST2

Follow these steps to start the wls\_ods2 managed server in a cluster:

- 1. Open a browser and navigate to the WebLogic Administration Console at: http://idmhost1.mycompany.com:port/console
- 2. Login to the WebLogic Administration Console using the administrator credentials.
- 3. In the left pane of the WebLogic Administration Console, expand Environment and select Clusters.
- Select the cluster (cluster ods) containing the managed server (wls ods2) you want to start.
- **5.** Select **Control**.

- **6.** Under Managed Server Instances in this Cluster, select the check box next to the managed server (wls\_ods2) you want to start and click **Start**.
- **7.** On the Server Life Cycle Assistant page, click **Yes** to confirm.

**Note:** Node Manager starts the server on the target machine. When the Node Manager finishes its start sequence, the server's state is indicated in the State column in the Server Status table.

### 8.4.13 Task 14: Verify That the Components Are Up and Running on IDMHOST2

Use the procedure documented in "Task 5: On IDMHOST1, Verify the Oracle Internet Directory and Oracle Directory Integration Platform Upgrade" to verify the Oracle Internet Directory, Oracle Directory Integration Platform, and Oracle Directory Services Manager components on IDMHOST2.

### 8.5 Upgrading Oracle Internet Directory Only

If you are using Oracle Internet Directory in a high availability environment without Oracle Directory Integration Platform or the other Oracle Identity Management 10g components, then the following procedure applies.

When you upgrade such an environment to Oracle Fusion Middleware 11g, note that you can choose to install Oracle Internet Directory in one of the following topologies:

- Upgrading Oracle Internet Directory With a Local Oracle WebLogic Server Domain
- Upgrading Oracle Internet Directory With a Remote Domain or No Domain

### 8.5.1 Upgrading Oracle Internet Directory With a Local Oracle WebLogic Server Domain

Perform the following tasks to upgrade an Oracle Internet Directory-only high availability environment to 11g:

- Task 1: On IDMHOST1, Install Oracle WebLogic Server and Create the Middleware Home
- Task 2: On IDMHOST1, Install and Configure Oracle Internet Directory 11g Release 1 (11.1.1.9.0)
- Task 3: On IDMHOST1, Upgrade Oracle Internet Directory to 11g
- Task 4: On IDMHOST1, Verify the Upgraded Oracle Internet Directory Instance
- Task 5: On IDMHOST2, Install Oracle Internet Directory 11g Release 1 (11.1.1.9.0)
- Task 6: On IDMHOST2, Register the Oracle Internet Directory Instance with the Domain on IDMHOST1
- Task 7: On IDMHOST2, Verify the Oracle Internet Directory Instance

#### 8.5.1.1 Task 1: On IDMHOST1, Install Oracle WebLogic Server and Create the Middleware Home

For information on installing the Oracle WebLogic Server, see "Preparing for Installation" and "Running the Installation Program in Graphical Mode" in the Oracle Fusion Middleware Installation Guide for Oracle WebLogic Server.

When you install Oracle WebLogic Server, make a note of the complete path to the Middleware home. You will need this information later in the upgrade procedure.

#### 8.5.1.2 Task 2: On IDMHOST1, Install and Configure Oracle Internet Directory 11g Release 1 (11.1.1.9.0)

To install and configure Oracle Internet Directory 11g on IDMHOST1, refer to the chapter "Installing and Configuring Oracle Identity Management (11.1.1.9.0)" in the Oracle Fusion Middleware Installation Guide for Oracle Identity Management.

For complete instructions on configuring Oracle Internet Directory and Oracle Directory Integration Platform, see the "Configuring Oracle Internet Directory (OID)" and "Configuring Oracle Directory Integration Platform (ODIP)" chapters in the Oracle Fusion Middleware Installation Guide for Oracle Identity Management. For more information, see the "Creating a WebLogic Domain in Graphical Mode" topic in the *Oracle Fusion Middleware Creating Domains Using the Configuration Wizard* guide.

#### 8.5.1.3 Task 3: On IDMHOST1, Upgrade Oracle Internet Directory to 11g

Use the Oracle Fusion Middleware Upgrade Assistant to upgrade the Oracle Internet Directory 10g instance on IDMHOST1 to Oracle Internet Directory 11g.

Use the instructions in Section 8.3.3, "Task 3: On IDMHOST1, Upgrade Oracle Internet Directory and Oracle Directory Integration Platform to 11g" to upgrade the Oracle Internet Directory instance.

## 8.5.1.4 Task 4: On IDMHOST1, Verify the Upgraded Oracle Internet Directory

Use the following OPMN command to verify that Oracle Internet Directory is up and running:

ORACLE\_INSTANCE/opmnctl status

The output of the command should be similar to the following example:

Processes in Instance: oid\_instance1

| ias-component | process-type | +<br>  pid | <br>  status |
|---------------|--------------|------------|--------------|
| oid1          | oidldapd     | 31392      | Alive        |
| oid1          | oidldapd     |            | Alive        |
| oid1          | oidmon       |            | Alive        |

Use the ldapbind command-line tool to ensure that you can connect to each Oracle Internet Directory instance and the LDAP Virtual Server. The 1dapbind tool enables you to determine whether you can authenticate a client to a server.

#### For non-SSL:

```
ldapbind -h idmhost1.mycompany.com -p 389 -D "cn=orcladmin" -q
ldapbind -h idmhost2.mycompany.com -p 389 -D "cn=orcladmin" -q
ldapbind -h oid.mycompany.com -p 389 -D "cn=orcladmin" -q
```

#### For SSL:

```
ldapbind -h idmhost1.mycompany.com -p 636 -D "cn=orcladmin" -q -U 1
ldapbind -h idmhost2.mycompany.com -p 636 -D "cn=orcladmin" -q -U 1
ldapbind -h oid.mycompany.com -p 636 -D "cn=orcladmin" -q -U 1
```

#### where:

- U = SSL authentication mode
- 1 = No authentication required
- 2 = One way authentication required. With this option, you must also supply a wallet location (-W "file:/home/my\_dir/my\_wallet") and wallet password (-P wallet password).
- 3 = Two way authentication required. With this option, you must also supply a wallet location (-W "file:/home/my\_dir/my\_wallet") and wallet password (-P wallet password).

### 8.5.1.5 Task 5: On IDMHOST2, Install Oracle Internet Directory 11 g Release 1 (11.1.1.9.0)

To install and configure Oracle Internet Directory 11g on IDMHOST2, refer to the chapter "Installing and Configuring Oracle Identity Management (11.1.1.9.0)" in the Oracle Fusion Middleware Installation Guide for Oracle Identity Management.

For complete instructions on configuring Oracle Internet Directory and Oracle Directory Integration Platform, see the "Configuring Oracle Internet Directory (OID)" and "Configuring Oracle Directory Integration Platform (ODIP)" chapters in the Oracle Fusion Middleware Installation Guide for Oracle Identity Management. For more information, see the "Creating a WebLogic Domain in Graphical Mode" topic in the Oracle Fusion Middleware Creating Domains Using the Configuration Wizard guide.

#### 8.5.1.6 Task 6: On IDMHOST2, Register the Oracle Internet Directory Instance with the Domain on IDMHOST1

Register the Oracle Internet Directory instance on IDMHOST2 with the Oracle WebLogic Server domain on IDMHOST1, using the following OPMN command.

```
ORACLE_INSTANCE/opmnctl registerinstance
    -adminHost adminHostName
    -adminPort adminServerPort
    -adminusername DOMAIN_ADMINISTRATOR_USERNAME
    -oracleInstance ORACLE_INSTANCE_HOME
```

#### For example:

```
ORACLE INSTANCE/opmnctl registerinstance
    -adminHost IDMHOST1 MYCOMPANY.COM
    -adminPort 7001
    -adminUsername weblogic
    -oracleInstance /u01/app/oracle/product/11g/instances/oid_inst2
```

#### 8.5.1.7 Task 7: On IDMHOST2, Verify the Oracle Internet Directory Instance

Use the procedure in Section 8.5.1.4, "Task 4: On IDMHOST1, Verify the Upgraded Oracle Internet Directory Instance" to verify the Oracle Internet Directory instance on IDMHOST2.

### 8.5.2 Upgrading Oracle Internet Directory With a Remote Domain or No Domain

This section provides the upgrade procedure when you want to use a remote Oracle WebLogic Server domain to register the upgraded Oracle Internet Directory 11g instances.

These steps are also applicable if you do not plan to register the Oracle Internet Directory instances with an Oracle WebLogic Server domain:

- Task 1: On IDMHOST1, Install and Configure Oracle Internet Directory 11g Release 1 (11.1.1.9.0)
- Task 2: On IDMHOST1, Upgrade Oracle Internet Directory to 11g
- Task 3: On IDMHOST1, Verify the Oracle Internet Directory Instance
- Task 4: On IDMHOST2, Install and Configure Oracle Internet Directory 11g Release 1 (11.1.1.9.0)
- Task 5: Verify the Oracle Internet Directory Instances on IDMHOST1 and **IDMHOST2**
- Task 6: Optionally, Register the Oracle Internet Directory Instances on IDMHOST1 and OIDHOST2 with an Existing Remote Domain

#### 8.5.2.1 Task 1: On IDMHOST1, Install and Configure Oracle Internet Directory 11 q Release 1 (11.1.1.9.0)

To install and configure Oracle Internet Directory 11g on IDMHOST1, refer to the chapter "Installing and Configuring Oracle Identity Management (11.1.1.9.0)" in the Oracle Fusion Middleware Installation Guide for Oracle Identity Management.

For complete instructions on configuring Oracle Internet Directory and Oracle Directory Integration Platform, see the "Configuring Oracle Internet Directory (OID)" and "Configuring Oracle Directory Integration Platform (ODIP)" chapters in the Oracle Fusion Middleware Installation Guide for Oracle Identity Management. For more information, see the "Creating a WebLogic Domain in Graphical Mode" topic in the Oracle Fusion Middleware Creating Domains Using the Configuration Wizard guide.

#### 8.5.2.2 Task 2: On IDMHOST1, Upgrade Oracle Internet Directory to 11 g

Use the Oracle Fusion Middleware Upgrade Assistant to upgrade the Oracle Internet Directory 10g instance on IDMHOST1 to Oracle Internet Directory 11g.

Use the instructions in Section 8.3.3, "Task 3: On IDMHOST1, Upgrade Oracle Internet Directory and Oracle Directory Integration Platform to 11g" to upgrade the Oracle Internet Directory instance.

#### 8.5.2.3 Task 3: On IDMHOST1, Verify the Oracle Internet Directory Instance

Use the procedure in Section 8.5.1.4, "Task 4: On IDMHOST1, Verify the Upgraded Oracle Internet Directory Instance" to verify the Oracle Internet Directory instance on IDMHOST1.

### 8.5.2.4 Task 4: On IDMHOST2, Install and Configure Oracle Internet Directory 11g Release 1 (11.1.1.9.0)

To install and configure Oracle Internet Directory 11g on IDMHOST2, refer to the chapter "Installing and Configuring Oracle Identity Management (11.1.1.9.0)" in the Oracle Fusion Middleware Installation Guide for Oracle Identity Management.

For complete instructions on configuring Oracle Internet Directory and Oracle Directory Integration Platform, see the "Configuring Oracle Internet Directory (OID)" and "Configuring Oracle Directory Integration Platform (ODIP)" chapters in the Oracle Fusion Middleware Installation Guide for Oracle Identity Management. For more information, see the "Creating a WebLogic Domain in Graphical Mode" topic in the Oracle Fusion Middleware Creating Domains Using the Configuration Wizard guide.

#### 8.5.2.5 Task 5: Verify the Oracle Internet Directory Instances on IDMHOST1 and **IDMHOST2**

Use the procedure in Section 8.5.1.4, "Task 4: On IDMHOST1, Verify the Upgraded Oracle Internet Directory Instance" to verify the Oracle Internet Directory instance on IDMHOST1.

### 8.5.2.6 Task 6: Optionally, Register the Oracle Internet Directory Instances on IDMHOST1 and OIDHOST2 with an Existing Remote Domain

Register both Oracle Internet Directory instances on IDMHOST1 and IDMHOST2 with the existing, remote Oracle WebLogic Server domain, using the following OPMN command.

```
ORACLE_INSTANCE/opmnctl registerinstance
    -adminHost adminHostName
     -adminPort adminServerPort
    -adminusername DOMAIN_ADMINISTRATOR_USERNAME
    -oracleInstance ORACLE_INSTANCE_HOME
```

#### For example:

```
ORACLE_INSTANCE/opmnctl registerinstance
    -adminHost IDMHOST1 MYCOMPANY.COM
    -adminPort 7001
    -adminUsername weblogic
    -oracleInstance /u01/app/oracle/product/11g/instances/oid_inst2
```

## **Upgrading Oracle Identity Management Cold Failover Cluster Environments**

This chapter describes how to upgrade an Oracle Identity Management Cold Failover Cluster environment to Oracle Fusion Middleware 11g.

This upgrade procedure involves the following tasks:

- Task 1: Preparing for Upgrading Your Oracle Fusion Middleware Cold Failover Cluster Environment
- Task 2: Install Oracle WebLogic Server and Create the Middleware Home
- Task 3: Install and Configure the Oracle Internet Directory and Oracle Directory Integration Platform 11g Release 1 (11.1.1.9.0)
- Task 4: Verify the Oracle Internet Directory and Oracle Directory Integration Platform Installation
- Task 5: Upgrade Oracle Internet Directory and Oracle Directory Integration Platform
- Task 6: Verify the Upgrade of Oracle Internet Directory and Oracle Directory **Integration Platform**
- Task 7: Configuring the Upgraded Components for Active-Passive Deployments
- Task 8: Configure Fusion Middleware Control to Monitor the Upgraded Components
- Task 9: Verify the Upgraded High Availability Environment

### 9.1 Task 1: Preparing for Upgrading Your Oracle Fusion Middleware Cold **Failover Cluster Environment**

The procedures in this chapter provide instructions for upgrading high availability environments supported in Oracle Application Server 10g Release 2 (10.1.2) and 10g (10.1.4.0.1).

Before you begin, review the following sections for important prerequisite for the upgrade process.

#### Oracle Identity Management 10g Components Must Be Installed and Running on IDMHOST1

It is assumed that your Oracle Identity Management 10g components are installed and running on IDMHOST1. This is important because the Oracle Identity Management

11g components that you are upgrading must be installed on the same host as the Oracle Identity Management 10g components.

#### Only Oracle Internet Directory and Oracle Directory Integration Platform Components are Upgraded to 11g

As part of this procedure, only Oracle Internet Directory and Oracle Directory Integration Platform are upgraded to Oracle Fusion Middleware 11g. For more information about the differences between the components available in Oracle Application Server 10g and Oracle Fusion Middleware 11g, see Section 4.1, "Summary of the Oracle Identity Management 10g and 11g Components".

#### Understanding Oracle Fusion Middleware Cold Failover Cluster for 11g

Oracle Fusion Middleware provides an active-passive model for all its components using Oracle FMW Cold Failover Clusters. In an Oracle FMW Cold Failover Cluster configuration, two or more application server instances are configured to serve the same application workload but only one is active at any particular time.

For more information, see "Oracle Fusion Middleware Cold Failover Cluster Topology Concepts" in the *Oracle Fusion Middleware High Availability Guide*.

#### **Database High Availability and Version Requirements**

For information database requirements for upgrade, as well as additional upgrade information for Oracle Fusion Middleware 11g, see the Oracle Fusion Middleware Upgrade Planning Guide.

#### **Additional Resources**

For information about the supported high availability topologies in Oracle Fusion Middleware 11g, see the *Oracle Fusion Middleware High Availability Guide*.

Before you begin these procedures, review the procedures and prerequisites available in Chapter 5, "Upgrading Oracle Internet Directory Environments".

### 9.2 Task 2: Install Oracle WebLogic Server and Create the Middleware Home

For information on installing the Oracle WebLogic Server, see "Preparing for Installation" and "Running the Installation Program in Graphical Mode" in the Oracle Fusion Middleware Installation Guide for Oracle WebLogic Server.

When you install Oracle WebLogic Server, make a note of the complete path to the Middleware home. You will need this information later in the upgrade procedure.

### 9.3 Task 3: Install and Configure the Oracle Internet Directory and Oracle Directory Integration Platform 11 g Release 1 (11.1.1.9.0)

To install and configure Oracle Internet Directory and Oracle Directory Integration Platform 11g, refer to the chapter "Installing and Configuring Oracle Identity Management (11.1.1.9.0)" in the Oracle Fusion Middleware Installation Guide for Oracle *Identity Management.* 

For complete instructions on configuring Oracle Internet Directory and Oracle Directory Integration Platform, see the "Configuring Oracle Internet Directory (OID)" and "Configuring Oracle Directory Integration Platform (ODIP)" chapters in the Oracle Fusion Middleware Installation Guide for Oracle Identity Management. For more

information, see the "Creating a WebLogic Domain in Graphical Mode" topic in the Oracle Fusion Middleware Creating Domains Using the Configuration Wizard guide.

### 9.4 Task 4: Verify the Oracle Internet Directory and Oracle Directory **Integration Platform Installation**

Before you upgrade run the Upgrade Assistant, use the following procedure to ensure that Oracle Internet Directory and Oracle Directory Integration Platform 10g and 11g are up and running on the host.

#### Step 1 Verify the status of Oracle Internet Directory 10g instance

For example, you can use the opmnctl command:

ORACLE\_HOME/opmm/bin/opmnctl status Processes in Instance: cfc.mycompany.com ias-component | process-type | pid | status -----+----DSA DSA N/A Down
LogLoader logloaderd N/A Down
dcm-daemon dcm-daemon N/A Down
HTTP\_Server HTTP\_Server 26117 Alive
OID OID 26121 Alive

#### Step 2 Verify the status of the Oracle Directory Integration Platform 10g instance

For example, on a UNIX system, you can use the ps command and the grep command to search for the odisrv process in the resulting output:

```
$ ps -ef | grep odisrv
oracle 15711 15552 0 21:17 pts/0 00:00:00 grep odisrv
oracle 21597 1 0 Feb18 ? 00:00:00 /bin/sh
/u01/app/oracle/product/10g/idm/odisrv instance=1 configset=0 port=636 sslauth=1
host=idmhost1.mycompany.com
```

#### Step 3 Verify the status of the Oracle Internet Directory 11 g instance

Use the following OPMN command to verify that Oracle Internet Directory is up and running:

ORACLE\_INSTANCE/opmnctl status

The output of the command should be similar to the following example:

Processes in Instance: oid\_instance1

| ias-component                    | process-type                             | +<br>  pid                                   | status                                    |
|----------------------------------|------------------------------------------|----------------------------------------------|-------------------------------------------|
| ohs1 ovd1 oid1 oid1 oid1 EMAGENT | OHS OVD oidldapd oidldapd oidmon EMAGENT | 2492<br>  2536<br>  8152<br>  7988<br>  7964 | Alive<br>Alive<br>Alive<br>Alive<br>Alive |

Use the ldapbind command-line tool to ensure that you can connect to each Oracle Internet Directory instance and the LDAP Virtual Server. The ldapbind tool enables you to determine whether you can authenticate a client to a server.

For non-SSL:

```
ldapbind -h idmhost1.mycompany.com -p 389 -D "cn=orcladmin" -q
For SSL:
ldapbind -h idmhost1.mycompany.com -p 636 -D "cn=orcladmin" -q -U 1
```

#### where:

- U = SSL authentication mode
- 1 = No authentication required
- 2 = One way authentication required. With this option, you must also supply a wallet location (-W "file:/home/my\_dir/my\_wallet") and wallet password (-P wallet\_password).
- 3 = Two way authentication required. With this option, you must also supply a wallet location (-W "file:/home/my\_dir/my\_wallet") and wallet password (-P wallet\_password).

#### Step 4 Verify the status of the Oracle Directory Integration Platform 11g instance

Validate the Oracle Directory Integration Platform installation by using the WLST dipStatus command. To run this command, follow these steps:

1. Set the ORACLE HOME environment variable to the directory where you installed the Identity Management binaries. For example:

```
export ORACLE_HOME=/u01/app/oracle/product/11g/fmw_home/ods
```

2. Set the WLS\_HOME environment variable to the directory where you installed the WebLogic Server.

#### For example:

```
export WLS_HOME=/u01/app/oracle/product/11g/fmw_home/wlserver_10.3
```

**3.** Run the following command:

```
$ORACLE_HOME/bin/dipStatus -h <hostName> -p <port> -D <wlsuser>
```

For example, on IDMHOST1, the command and successful output are shown below:

```
$ORACLE_HOME/bin/dipStatus
   -h idmhost1.mycompany.com
   -р 7005
   -D weblogic
   [Weblogic user password]
    Connection parameters initialized.
    Connecting at idmhost1.mycompany.com:7005, with userid "weblogic"...
    Connected successfully.
    ODIP Application is active at this host and port.
```

#### Step 5 Verify Oracle Directory Services Manager (ODSM)

Verify the Oracle Directory Services Manager installation by bringing up the ODSM Administration Console in a web browser.

The URL to access the ODSM Administration Console is:

```
http://hostname.mycompany.com:<port>/odsm/faces/odsm.jspx
```

For example, on IDMHOST1, enter this URL:

http://idmhost1.mycompany.com:7005/odsm/faces/odsm.jspx

### 9.5 Task 5: Upgrade Oracle Internet Directory and Oracle Directory **Integration Platform**

Use the Oracle Fusion Middleware Upgrade Assistant to upgrade the Oracle Internet Directory and Oracle Directory Integration Platform 10g instances on IDMHOST1 to 11*g*:

- 1. Change directory the ORACLE\_HOME/bin directory of the Oracle Fusion Middleware installation.
- Enter the following command to start the Upgrade Assistant.

On UNIX system:

./ua

On Windows systems:

ua.bat

The Upgrade Assistant displays the Welcome screen.

- Click **Next** to display the Specify Operation screen.
- Select **Upgrade Identity Management Instance** on the Specify Operation screen.
- Refer to Table 9–1 for a description of the Upgrade Assistant screens that require input from you during an Oracle Internet Directory and Oracle Directory Integration Platform upgrade.
- After the Target Database Details screen, the Upgrade Assistant performs the following tasks and provides the progress on each task:
  - Examines the components and schemas to be upgraded and verifies that they can be upgraded successfully.
  - Provides a summary of the components to be upgraded so you can verify that Upgrade Assistant is upgrading the components and schemas you expect.
  - Provides a progress screen so you can see the status of the upgrade as it proceeds.
  - Alerts you of any errors or problems that occur during the upgrade.

**See Also:** "Troubleshooting Your Upgrade" in the *Oracle Fusion* Middleware Upgrade Planning Guide for specific instructions for troubleshooting problems that occur while running the Upgrade Assistant

- Displays the End of Upgrade screen, which confirms that the upgrade was complete.
- **7.** Exit the Upgrade Assistant.

Table 9–1 Upgrade Assistant Screens That Require Input During an Oracle Internet Directory and Oracle Directory Integration Platform Upgrade

| Upgrade Assistant Screen        | Description                                                                                                    |
|---------------------------------|----------------------------------------------------------------------------------------------------|
| Specify Source Home             | Select the 10g Release 2 (10.1.2) or 10g (10.1.4) source Oracle home.                                                                                                    |
|                                 | If the Oracle home you want to upgrade does not appear in the drop-down lists, see "Source Oracle Home Not Listed by OracleAS Upgrade Assistant" in the <i>Oracle Fusion Middleware Upgrade Planning Guide</i> .                                                                                                    |
| Specify Destination<br>Instance | Enter the complete path to the 11g Oracle instance, or click <b>Browse</b> to locate the instance directory.                                                                                                    |
| Specify WebLogic Server         | Enter the host and Administration Server port for the Oracle WebLogic Server you configured in "Task 2: Install Oracle WebLogic Server and Create the Middleware Home".                                                                                                    |
|                                 | Note this information is required if you are upgrading Oracle Directory Integration Platform. It is also required if you associated your Oracle Internet Directory 11 <i>g</i> installation with Oracle WebLogic Server.                                                                                                    |
| Warning Dialog Box              | The Upgrade Assistant displays this warning dialog box if the source Oracle home contains Oracle Application Server components that are not installed and configured in the destination Oracle instance.                                                                                                    |
|                                 | This warning appears, for example, if the source Oracle home contains an instance of Oracle HTTP Server, which is not available in the 11 <i>g</i> Oracle home.                                                                                                    |
|                                 | If the information in the dialog box is accurate and you understand which components will be upgraded, click <b>Yes</b> to continue. Otherwise, click <b>No</b> and verify which components are installed and configured in each 11 <i>g</i> Oracle instance.                                                                                                 |
| Specify Upgrade Options         | Select the upgrade options you want to apply to the Oracle Identity Management upgrade:                                                                                                    |
|                                 | ■ Use source Oracle home ports in destination: If you want to migrate the port assignments used by your Oracle Application Server 10g Oracle home to your new Oracle Fusion Middleware Oracle instance. Note if you select this option, you will not be able to run both the 10g and 11g middle tiers at the same time; otherwise, port conflicts will occur. |
|                                 | ■ Start destination components after successful upgrade: if you want the Upgrade Assistant to automatically start the components in the destination Oracle home after the upgrade is complete. If you do not select this option, then you will have to manually start the destination instance after the upgrade.                                             |
|                                 | Click <b>Help</b> to display more information about the upgrade options on this screen.                                                                                                    |
| Specify OID Details             | Use this screen to enter the details required to connect to the Oracle Internet Directory 10g instance, including the password to the Oracle Internet Directory super user account (cn=orcladmin).                                                                                                    |
|                                 | For more information, click <b>Help</b> .                                                                                                    |

Table 9-1 (Cont.) Upgrade Assistant Screens That Require Input During an Oracle Internet Directory and Oracle Directory Integration Platform Upgrade

| Upgrade Assistant Screen    | Description                                                                                                    |
|-----------------------------|----------------------------------------------------------------------------------------------------|
| Specify Database Details    | Use this screen to enter the details required to connect to the database where the Oracle Identity Management schemas reside, including the host, service name, port, and SYS password for the database.                                                                                          |
|                             | Note the following important information about this screen:                                                                                                    |
|                             | ■ You must enter the password for the ODS schema password. The default ODS password is the same as the Oracle Application Server administrator password, but this password can be changed after installation, using the OID Database Password Utility.                                            |
|                             | ■ The instructions for identifying a Real Application Clusters (RAC) database are different, depending upon whether you are identifying the RAC database that contains the Oracle Internet Directory (ODS) schema or a RAC database that is being used for Oracle Directory Integration Platform. |
|                             | For more information, see Section 5.4.3.2, "About Specifying Real Application Clusters (RAC) Database Details on the Specify Database Details Screen".                                                                                                    |
| Root action required screen | This is only if you are using privileged port on a UNIX system.                                                                                                    |
|                             | A configuration script needs to be run as root before upgrade can proceed.                                                                                                    |
|                             | Leaving this window open, open another window, and run the upgroot.sh file as root:                                                                                                    |
|                             | When the script has completed, return to the Upgrade Assistant and click <b>OK</b> .                                                                                                    |

### 9.6 Task 6: Verify the Upgrade of Oracle Internet Directory and Oracle **Directory Integration Platform**

Use Steps 3 through 5 of Section 9.4, "Task 4: Verify the Oracle Internet Directory and Oracle Directory Integration Platform Installation" to verify that the upgraded Oracle Identity Management components are up and running.

### 9.7 Task 7: Configuring the Upgraded Components for Active-Passive **Deployments**

Use the following steps to configure the upgraded components in an active-passive high availability environment.

Note that these steps reference specific sections in the Oracle Fusion Middleware High Availability Guide, which provides comprehensive instructions for configuring high availability in Oracle Fusion Middleware 11g:

- Task 7a: Transform the Infrastructure Components for Cold Failover Clusters
- Task 7b: Transforming Oracle Internet Directory and Its Clients for Cold Failover Clusters

### 9.7.1 Task 7a: Transform the Infrastructure Components for Cold Failover Clusters

Transform the infrastructure components that support the Oracle Internet Directory environment. For each step in this process, refer to the corresponding procedure in the *Oracle Fusion Middleware High Availability Guide:* 

Table 9–2 Steps to Transform the Infrastructure Components for Cold Failover Cluster

| Step # | Description                                                            | Section in Oracle Fusion Middleware High<br>Availability Guide        |
|--------|------------------------------------------------------------------------|-----------------------------------------------------------------------|
| 1      | Transform the Oracle WebLogic Server administration server             | "Transforming the Administration Server for<br>Cold Failover Cluster" |
| 2      | Transform the wls_ods managed server                                   | "Transforming Oracle WebLogic Managed<br>Servers"                     |
| 3      | Transform the Oracle WebLogic Server node manager                      | "Transforming Node Manager"                                           |
| 4      | Transform the Fusion Middleware Control                                | "Transforming Oracle Enterprise Manager for an Oracle Instance"       |
| 5      | Transform the Oracle Process Manager and<br>Notification Server (OPMN) | "Transforming Oracle Process Management and<br>Notification Server"   |
| 6      | Transform the Oracle HTTP Server                                       | "Transforming Oracle HTTP Server"                                     |

### 9.7.2 Task 7b: Transforming Oracle Internet Directory and Its Clients for Cold Failover Clusters

After you have transformed the infrastructure components for Cold Failover Cluster, you can do the same for the upgraded Oracle Internet Directory 11g instance.

Refer to "Transforming Oracle Internet Directory and Its Clients" in the Oracle Fusion Middleware High Availability Guide.

### 9.8 Task 8: Configure Fusion Middleware Control to Monitor the **Upgraded Components**

After the Cold Failover Cluster transformation, the Oracle Enterprise Manager Fusion Middleware Control cannot display the correct status for some of the upgraded components.

To fix this problem, you must modify specific Fusion Middleware Control configuration files so they reference to the virtual host name used for the Cold Failover transformation instead of the physical host name.

Follow the steps below to update the Fusion Middleware Control configuration files:

- Stop the Oracle Enterprise Manager Fusion Middleware Control agent: ORACLE\_HOME/bin/emctl stop agent
- **2.** Modify the emd. properties file in the Oracle instance directory:
  - **a.** Change directory to the following directory in the Oracle instance:

ORACLE\_INSTANCE/emagent/em\_agent\_name/sysman/config

**b.** Make a backup copy of the emd.properties file: For example, on UNIX systems:

cp emd.properties emd.properties.bak

c. Edit the emd.properties file so it references the virtual host name, rather than the physical host name.

For example, if the physical host name is host1.mycompany.com and the virtual host name is cfcvip.mycompany.com, then you must change the reference accordingly in the following attributes in the emd.properties file:

```
REPOSITORY_URL
EmdWalletSrcUrl
emd url
```

- **3.** Modify the targets.xml file in the Oracle instance:
  - **a.** Change directory to the emd directory of the Oracle instance:

```
INSTANCE_HOME/emagent/em_agent_name/sysman/emd
```

**b.** Make a backup copy of the targets.xml file:

For example, on UNIX systems:

```
cp targets.xml targets.xml.bak
```

**c.** Modify targets.xml, as follows:

Modify the entries related to host and oracle\_emd so they reference the virtual host name (for example, cfcvip.mycompany.com):

For example:

```
<Targets AGENT TOKEN="ad4e5899e7341bfe8c36ac4459a4d569ddbf03bc">
   <Target TYPE="oracle_emd" NAME=cfcvip.mycompany.com:5157"/>
   <Target TYPE="host" NAME=cfcvip.mycompany.com
                       DISPLAY_NAME=cfcvip.mycompany.com/>
</Targets>
```

Remove all other <Target> entries in the file.

- Modify the targets.xml file in the domain directory:
  - **a.** Change directory to the following directory in the Oracle WebLogic Server domain directory inside the Middleware home:

```
MW_HOME/user_projects/domains/domain_name/sysman/state
```

**b.** Make a backup copy of the targets.xml file:

For example, on UNIX systems:

```
cp targets.xml targets.xml.bak
```

**c.** Edit the targets.xml file and change all occurrences of the physical host name to the virtual host name.

```
For example, change all occurrences of host1.mycompany.com to
cfcvip.mycompany.com.
```

- **5.** Modify the topology .xml file in the domain directory:
  - Change directory to the following location in the domain directory inside the Middleware home:

```
MW_HOME/user_projects/domains/domainName/opmn
```

**b.** Make a backup copy of the topology.xml file:

For example, on UNIX systems:

```
cp topology.xml topology.xml.bak
```

**c.** Edit the topology.xml file and change all occurrences of the physical host name to the virtual host name.

```
For example, change all occurrences of host1.mycompany.com to
cfcvip.mycompany.com.
```

- **6.** Restart the administration server for the Oracle WebLogic Server domain.
- 7. Restart the Oracle Enterprise Manager Fusion Middleware Control agent:

```
INSTANCE_HOME/emagent/em_agent_name/emctl start agent
INSTANCE_HOME/emagent/em_agent_name/emctl status agent
```

### 9.9 Task 9: Verify the Upgraded High Availability Environment

This section provides the steps to verify the transformation of the infrastructure and Oracle Identity Management components to Cold Failover Cluster:

- Use the Virtual Hostname instead of the physical hostname to display the Fusion Middleware Control and the Oracle WebLogic Server Administration Console in your Web browser. The URLs are listed below:
  - Fusion Middleware Control: http://VirtualHostname:port/em
  - Oracle WebLogic Server Console: http://VirtualHostname:port/console
  - For example use a web browser and access the following consoles:
  - Fusion Middleware Control: http://idmhost-vip.mycompany.com/em Oracle WebLogic Server Console: http://idmhost-vip.mycompany.com
- **2.** Verify that the Oracle Identity Management 11*g* components are up and running. Use steps 3 through 5 in Section 9.4, "Task 4: Verify the Oracle Internet Directory and Oracle Directory Integration Platform Installation".

# **Performing Oracle Identity Management** Multimaster and Fan-Out Replication Upgrade

This appendix describes how to upgrade to Oracle Identity Management 11g Release 1 (11.1.1.9.0) in an Oracle Internet Directory replicated environment.

Refer to the following sections for more information:

- Task 1: Review the Terminology, Prerequisites, and Key Concepts For Upgrading a Replication Environment
- Task 2: Prepare for the Oracle Identity Management Multimaster or Fan-Out Replication Upgrade
- Task 3: Perform the Oracle Internet Directory Replica Upgrade
- Task 4: Completing the Upgrade of Each Replica

### 10.1 Task 1: Review the Terminology, Prerequisites, and Key Concepts For Upgrading a Replication Environment

Review the following prerequisites and requirements before proceeding with the upgrade procedures in this chapter:

- Terminology Conventions for This Chapter
- Valid Starting Points When Upgrading a Replication Environment
- Oracle Recommendations When Upgrading a Replication Environment

### 10.1.1 Terminology Conventions for This Chapter

In this chapter, the **destination replica** is the newly installed and upgraded 11g Release 1 (11.1.1.9.0) replica; the **source replica** is the 10*g* Release 2 (10.1.2) or 10*g* (10.1.4.0.1) replica you are upgrading.

### 10.1.2 Valid Starting Points When Upgrading a Replication Environment

The upgrade procedures in this chapter are designed for administrators who have installed and configured an Oracle Internet Directory 10g Release 2 (10.1.2) or 10g (10.1.4.0.1) multimaster or fan-out replication environment.

This chapter assumes that the Oracle Identity Management components in the replication environment are distributed. In other words, you have installed the Oracle Internet Directory (and optionally Oracle Directory Integration Platform) components in one or more Oracle homes, and you installed the Oracle Single Sign-On and Oracle

Delegated Administration Services components in one or more additional Oracle homes.

Figure 10–1 shows a typical Oracle Identity Management 10g Release 2 (10.1.2) multimaster replication environment, which is described in detail in "Deploying Identity Management with Multimaster Replication," in the 10g Release 2 (10.1.2) Oracle Fusion Middleware High Availability Guide.

Figure 10–1 A Typical Oracle Identity Management 10g Release 2 (10.1.2) Multimaster Replication Environment

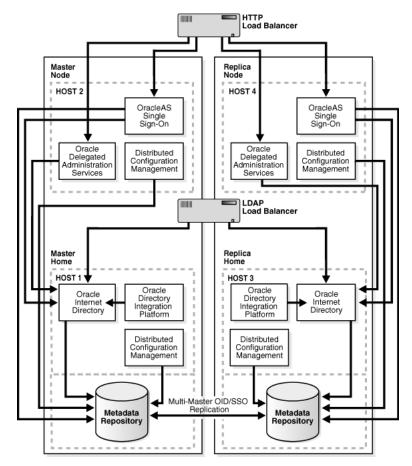

Information about deploying Oracle Identity Management with fan-out replication can be found in the Oracle Application Server 10g (10.1.4.0.1) Oracle Identity Management Concepts and Deployment Planning Guide, which is available in the Oracle Application Server 10g Release 2 (10.1.2) documentation library.

### 10.1.3 Oracle Recommendations When Upgrading a Replication Environment

Oracle Corporation recommends the following during the upgrade procedure:

- After you upgrade the destination replica, disable replication between the destination replica and the source replica. The destination replica can receive and process changes from source replica, but the source replica cannot process changes originated and received from destination replica.
- The replication environment can be a Single Master (that is, only one replica is set to read and write, and all others are set to read only).

## 10.2 Task 2: Prepare for the Oracle Identity Management Multimaster or Fan-Out Replication Upgrade

Before you begin upgrading Oracle Internet Directory in a replicated environment, you must perform the following steps for all replicas other than Master Definition Site (MDS) Replica or Primary supplier replica:

1. Locate the database registration entry of the database of replica to be upgraded.

#### On Windows:

```
-h hostname_of_replica_being_upgraded
    -p port
    -D cn=orcladmin
    -w superuser_password
    -b "cn=oraclecontext"
    -s one "(objectclass=orcldbserver)" dn
On UNIX:
SOURCE_ORACLE_HOME/bin/ldapsearch
    -h hostname_of_replica_being_upgraded
    -p port
    -D cn=orcladmin
    -w superuser_password
    -b "cn=oraclecontext"
    -s one "(objectclass=orcldbserver)" dn
```

SOURCE ORACLE HOME\bin\ldapsearch

This will return a list of Distinguished Names (DNs) corresponding to all the Databases registered in Oracle Internet Directory in the following form:

```
cn=database name, cn=oraclecontext
```

SOURCE\_ORACLE\_HOME\bin\ldapsearch

From the returned list of entries, locate and make a note of the DN of the following entry, which corresponds to the replica upgraded:

```
cn=dbname_of_replica_to_be_upgraded, cn=oraclecontext
```

2. Identify the replica ID of the replica to be upgraded by issuing following command:

#### On Windows:

```
-h hostname_of_replica_being_upgraded
     -p port
    -D cn=orcladmin
     -w superuser_password
     -b "" -s base "(objectclass=*)" orclreplicaid
On UNIX:
SOURCE ORACLE HOME/bin/ldapsearch
    -h hostname_of_replica_being_upgraded
     -p port
    -D cn=orcladmin
     -w superuser_password
    -b ""
     -s base "(objectclass=*)" orclreplicaid
```

**3.** Modify the seeAlso attribute of the replica subentry so that it points to the database you are about to upgrade.

The seeAlso attribute is a standard Oracle Internet Directory attribute. For more information, refer to "seeAlso" in the Oracle Fusion Middleware Reference for Oracle *Identity Management.* 

To modify the seeAlso attribute:

**a.** Create a file, for example mod.ldif, with following contents:

```
#File Name : mod.ldif
{\tt dn: orclreplicaid=} replicaid\_from\_step\_2, {\tt cn=} replication \ configuration
changetype: modify
replace: seeAlso
#The DN used in seealso attribute is obtained in Step #1.
seeAlso: cn=dbname_of_replica_being_upgraded, cn=oraclecontext
```

**b.** Modify the replica subentry using ldapmodify command.

#### On Windows systems:

```
SOURCE_ORACLE_HOME\bin\ldapmodify
  -h hostname_of_replica_being_upgraded
  -p port
  -D superuser_DN
  -w superuser_password
  -77
  -f mod.ldif
```

#### On UNIX systems:

```
SOURCE_ORACLE_HOME/bin/ldapmodify
  -h hostname_of_replica_being_upgraded
  -p port
  -D superuser_DN
  -w superuser_password
  -f mod.ldif
```

**4.** Navigate to the following directory and locate ias.properties file:

#### On Windows systems:

```
SOURCE_ORACLE_HOME\config
```

#### On UNIX systems:

```
SOURCE_ORACLE_HOME/config
```

- 5. Open the ias properties file and verify that the properties shown in Table 10–1 are correct and valid.
- **6.** Make sure the Oracle Internet Directory server is up and running.

To verify that Oracle Internet Directory is running, enter one of the following commands.

**Note:** You may have to temporarily set the ORACLE\_HOME environment variable to the Oracle Internet Directory Oracle home before running the ldapbind command.

After you verify that the Oracle Internet Directory is running, you must then make sure the ORACLE HOME environment variable is not defined before you start the 11g Release 1 (11.1.1.9.0) installer to begin the upgrade procedure.

If you are running Oracle Internet Directory on a non-secure port:

```
SOURCE_ORACLE_HOME/bin/ldapbind -p Non-SSL_port
```

If you are running Oracle Internet Directory on a secure port:

```
SOURCE_ORACLE_HOME/bin/ldapbind -p SSL_port -U 1
```

These commands should return a "bind successful" message.

**7.** Stop the second LDAP server as shown below.

This example assumes that the instance number used for the second instance was 2.

SOURCE\_ORACLE\_HOME/bin/oidctl connect=connect\_string\_of\_db server=oidldapd instance=2 stop

Table 10-1 Properties to Verify in ias.properties Before Replication Upgrade

| Property Name     | Correct Value Before Replication Upgrade |
|-------------------|------------------------------------------|
| OID.LaunchSuccess | True                                     |
| OIDhost           | host name of replica                     |
| OIDport           | port of replica                          |
| OIDsslport        | SSL port for replica                     |

### 10.3 Task 3: Perform the Oracle Internet Directory Replica Upgrade

You can upgrade one replica at a time, or all of the replicas simultaneously. Refer to the following sections for more information:

- Selecting a Replica Upgrade Method
- Upgrading One Replica at a Time
- Upgrading Oracle Internet Directory on Multiple Replicas Simultaneously

### 10.3.1 Selecting a Replica Upgrade Method

Upgrading one computer at a time in a replicated environment ensures that Oracle Internet Directory is available during the upgrade for additions, modifications, and searching. When you use this method, only the replica you are upgrading is down. The other replicas continue to run and are available to your users.

Upgrading multiple replicas simultaneously ensures that the entire network is upgraded without a transient stage. The procedure is simpler than upgrading one replica at a time, but involves directory service downtime.

### 10.3.2 Upgrading One Replica at a Time

Follow these steps to upgrade one replica at a time:

- Make sure you have completed the procedure in Section 10.2, "Task 2: Prepare for the Oracle Identity Management Multimaster or Fan-Out Replication Upgrade".
- Identify the replication server on the replica to be upgraded.

The replica can be an LDAP-based partial or fan-out replica, or it can be an Oracle Advanced Replication (ASR) based multimaster replica.

**See Also:** "Directory Replication Concepts" in the *Oracle Fusion* Middleware Administrator's Guide for Oracle Internet Directory.

- 3. Modify your load balancer to route traffic away from the replica you are about to upgrade; instead route all client traffic to the other replicas.
- **4.** Make sure the replica is up-to-date with changes from the other replica.

This check is required to make sure that all the changes from the first replica are captured in the second replica before we turn off replication.

Stop the replication server on the replica to be upgraded.

#### On UNIX systems:

```
SOURCE_ORACLE_HOME/oidctl
  connect=db_connect_string
  server=OIDREPLD
  instance=1
  flags="-p port_at_which_ldap_server_is_listening"
  stop
```

#### On Windows systems:

```
SOURCE_ORACLE_HOME\oidctl
  connect=db_connect_string
   server=OIDREPLD
  instance=1
   flags="-p port_at_which_ldap_server_is_listening"
   stop
```

**See Also:** "Oracle Identity Management Server Administration Tools" in the Oracle Fusion Middleware Reference for Oracle Identity *Management* for more information about the oidctl administration tool

- **6.** Make sure that the Oracle Internet Directory server, the Oracle Internet Directory database, and the database listener are up and running.
- 7. If you are upgrading an ASR-based replica, then delete all ASR jobs on other replicas by issuing the oidrdjob.sql script.

#### For example:

```
export TWO_TASK=db_name_of_replica_being_upgraded
ORACLE_HOME/bin/sqlplus repadmin/password@connect_string_of_db
       @ORACLE_HOME/ldap/admin/oidrdjob.sql
```

All ASR jobs on other master sites that transfer changes to this replica are deleted. This has the effect of taking the replica currently being upgraded out of the

replication environment, so that no changes come to it, while other replicas continue to operate and replicate changes.

- **8.** Depending on the configuration of the replica, refer to the following documentation resources to perform the upgrade of the replica:
  - If the replica you are upgrading is configured for Oracle Identity Management high availability, then use the instructions in Section 8.3, "Upgrading Oracle Internet Directory and Oracle Directory Integration Platform in a High Availability Environment".
  - If the replica you are upgrading is not configured for high availability, then use the instructions in Chapter 5, "Upgrading Oracle Internet Directory Environments" to upgrade the replica to Oracle Internet Directory 11g.

Note that upgrading the replica involves the following steps:

- Installing Oracle WebLogic Server and creating the Middleware home
- Installing and configuring Oracle Internet Directory.
- Running the Upgrade Assistant to upgrade the configuration from the Oracle Internet Directory 10g instance to 11g
- Performing any post-upgrade tasks for your environment.
- After you upgrade the replica, verify that the database in the upgraded replica Oracle home is up and running.
- **10.** Test the connectivity to the other replicas.

The Net Services Upgrade assistant might have modified listener.ora and tnsnames.ora, breaking connectivity. If connectivity is broken, identify the entries that were modified in the files, and restore the entries from the corresponding files in the source Oracle home.

For example, copy the original entries from the following files in the source Oracle home to the corresponding files in the destination Oracle home:

```
SOURCE_ORACLE_HOME/network/admin/listener.ora
SOURCE ORACLE HOME/network/admin/sqlnet.ora
SOURCE_ORACLE_HOME/network/admin/tnsnames.ora
```

11. If you are upgrading an Oracle Advanced Replication (ASR) based Replica, recreate the jobs on each replica, after it is upgraded, by issuing the following command:

```
export LD_LIBRARY_PATH=DESTINATION_ORACLE_HOME/lib
DESTINATION_ORACLE_HOME/ldap/bin/remtool -asrrectify
```

The jobs that were deleted in previously are re-created. They will begin transferring the existing changes and new changes from other replicas to the upgraded replicas.

- **12.** Perform the procedures described in Section 10.4, "Task 4: Completing the Upgrade of Each Replica" for the newly upgraded replica.
- **13.** Stop the 10*g* replication servers.

This is to avoid replicating the upgraded replica with those that have not been upgraded yet.

Run the following command:

```
export TWO_TASK=db_name_of_second_replica
```

```
sqlplus repadmin/welcome1@db_connect_string
        @$ORACLE_HOME/ldap/admin/oidrdjob.sql
```

**14.** Redefine the following environment variables:

#### For example:

```
export INSTANCE_NAME=asinst_1
export COMPONENT_NAME=oid1
export ORACLE_HOME=11g_ORACLE_HOME_PATH
export ORACLE_INSTANCE=11g_ORACLE_INSTANCE_PATH
```

**15.** Start the replication server on the newly upgrade replica, if it is not already running:

```
DESTINATION_ORACLE_HOME/oidctl
  connect=db_connect_string
  server=OIDREPLD
  instance=1
  flags="-p port_at_which_ldap_server_is_listening"
   start.
```

**See Also:** "Oracle Identity Management Server Administration Tools" in the Oracle Fusion Middleware Reference for Oracle Identity Management for more information about the oidctl administration tool

- **16.** Modify the load balancer to route client traffic back to the newly upgraded replica.
- 17. Upgrade the remaining replicas using the same procedures you used to upgrade the first replica.

### 10.3.3 Upgrading Oracle Internet Directory on Multiple Replicas Simultaneously

Use the following procedure to upgrade all the replicas simultaneously:

- In all replicas other than MDS replica or primary supplier replica, make sure you have completed the pre-upgrade steps provided in Section 10.2, "Task 2: Prepare for the Oracle Identity Management Multimaster or Fan-Out Replication Upgrade".
- **2.** Stop the replication server on all replicas in the Directory Replication Group (DRG):

```
SOURCE_ORACLE_HOME/oidctl
  connect=db_connect_string
  server=OIDREPLD
  instance=1
   flags="-p port_at_which_ldap_server_is_listening"
```

**See Also:** "Oracle Internet Directory Administration Tools" in the Oracle Fusion Middleware Reference for Oracle Identity Management for more information about the oidctl administration tool

**3.** Use the instructions in Chapter 5, "Upgrading Oracle Internet Directory Environments" to upgrade the replica to Oracle Internet Directory 11g.

Note that upgrading the replica involves the following steps, which are documented in Chapter 5, "Upgrading Oracle Internet Directory Environments":

- Installing Oracle WebLogic Server and creating the Middleware home
- Installing and configuring Oracle Internet Directory.
- Running the Upgrade Assistant to upgrade the configuration from the Oracle Internet Directory 10g instance to 11g
- Performing any post-upgrade tasks for your environment.
- 4. After you upgrade the replica, verify that the database on each upgraded replica is up and running.
- **5.** Test the connectivity to the other replicas.

The Net Services Upgrade assistant might have modified listener.ora and tnsnames.ora, breaking connectivity. If connectivity is broken, identify the entries that were modified in the files, and restore the entries from the corresponding files in the source Oracle home.

For example, copy the original entries from the following files in the source Oracle home to the corresponding files in the destination Oracle home:

```
SOURCE_ORACLE_HOME/network/admin/listener.ora
SOURCE ORACLE HOME/network/admin/sqlnet.ora
SOURCE_ORACLE_HOME/network/admin/tnsnames.ora
```

- **6.** For each upgraded replica, perform the steps in Section 10.4, "Task 4: Completing the Upgrade of Each Replica".
- **7.** Start the replication server on each of the upgraded replicas:

```
DESTINATION_ORACLE_HOME/oidctl
  connect=db_connect_string
  server=OIDREPLD
  instance=1
  flags="-p port_at_which_ldap_server_is_listening"
```

**See Also:** "Oracle Internet Directory Administration Tools" in the Oracle Fusion Middleware Reference for Oracle Identity Management, for more information about the oidctl administration tool.

### 10.4 Task 4: Completing the Upgrade of Each Replica

The following sections describe tasks you must perform after you have completed the upgrade of a replica:

- Changing the Replication DN Password in the Oracle Internet Directory Wallet for Each Replica
- Setting the orclreplicationid Attribute in the Upgraded 11g Directory

### 10.4.1 Changing the Replication DN Password in the Oracle Internet Directory Wallet for Each Replica

After you upgrade a replica, change the password for the replication distinguished name (DN). After you change or reset the password, you can then start oidmon, LDAP server, and replication server.

Refer to the following sections for more information:

Changing the Replication DN Password

Resetting the Replication DN Password

#### 10.4.1.1 Changing the Replication DN Password

After you upgrade each replica, you must change the replication distinguished name (DN) password, using the Replication Environment Management Tool (remtool), as follows:

```
DESTINATION_ORACLE_HOME/ldap/bin/remtool
    -pchgwalpwd -v -bind host:port/repl_dn_pwd
```

Note that you must provide the existing password on the remtool command line. If you do not know the replication DN password, see Section 10.4.1.2, "Resetting the Replication DN Password".

**See Also:** "remtool" in the Oracle Fusion Middleware Reference for Oracle Identity Management for details about the arguments you can use with the remtool command, including the -pchgwalpwd and -presetpwd arguments

#### 10.4.1.2 Resetting the Replication DN Password

If you do not know replication DN password, reset the replication DN password using the following command:

```
DESTINATION_ORACLE_HOME/ldap/bin/remtool -presetpwd -v -bind host:port
```

If you are upgrading a fan-out replica, you must also reset the password of the replication DN at its supplier. To reset the password of replication DN at its supplier:

1. Create an LDIF file (for example, modpwd.ldif), with following information:

```
dn: cn=replication dn,orclreplicad=consumer_replicaid,cn=replication
configuration
     changetype: modify
     replace: userpassword
      userpassword: new_password
```

**2.** Identify the replica ID of the replica to be upgraded by issuing following command:

> **Note:** Before running the command, ensure that you set the ORACLE\_ INSTANCE environment variable.

#### On Windows systems:

```
SOURCE_ORACLE_HOME\bin\ldapsearch
    -h hostname_of_replica_being_upgraded
    -p port
    -D cn=orcladmin
    -w superuser_password
    -b "" -s base "(objectclass=*)" orclreplicaid
```

#### On UNIX systems:

```
SOURCE_ORACLE_HOME/bin/ldapsearch
    -h hostname_of_replica_being_upgraded
    -p port
    -D cn=orcladmin
     -w superuser_password
```

```
-b ""
-s base "(objectclass=*)" orclreplicaid
```

**3.** Create an LDIF file (for example, modpwd.ldif), with following contents:

```
dn: cn=replication dn,orclreplicad=consumer_replicaid,cn=replication
configuration
changetype: modify
replace: userpassword
userpassword: new_password
```

Apply the change at supplier using ldapmodify tool as shown below:

```
ldapmodify -h supplier_hostname
            -p supplier_port_number>
            -D cn=orcladmin
            -w super_user_password_of_supplier
            -f modpwd.ldif
```

### 10.4.2 Setting the orclreplicationid Attribute in the Upgraded 11*g* Directory

If you are upgrading a 10g Release 2 (10.1.2) replica in an environment with fan-out replication, you must set the orclreplicationid in the Oracle Internet Directory attribute to a valid value.

This procedure is not necessary if you are upgrading from 10g (10.1.4.0.1), because this is a new attribute that was introduced in Oracle Identity Management 10g (10.1.4.0.1).

Oracle recommends that you set the value of this attribute so it matches the value of the existing orclagreementID attribute. To perform this task:

1. Identify the replica ID of the replica to be upgraded by issuing following command:

#### On Windows systems:

```
SOURCE_ORACLE_HOME\bin\ldapsearch
    -h hostname_of_replica_being_upgraded
    -p port
    -D cn=orcladmin
    -w superuser_password
    -b "" -s base "(objectclass=*)" orclreplicaid
```

#### On UNIX systems:

```
SOURCE_ORACLE_HOME/bin/ldapsearch
    -h hostname_of_replica_being_upgraded
    -p port
    -D cn=orcladmin
    -w superuser_password
    -b ""
     -s base "(objectclass=*)" orclreplicaid
```

**2.** Create an LDIF file called id.ldif with the following content:

```
dn: orclagreementid=000002, orclreplicaid=replicaid, cn=replication configuration
changetype: modify
replace: orclreplicationid
orclreplicationid: 2
```

Note that in the above example, the first two lines should appear all in one line in the LDIF file.

**3.** Apply the LDIF file by using the following ldapmodify command:

```
ldapmodify -p port
          -h host
           -D DN
           -w password
           -f id.ldif
```

In this example, replace port, host, DN, and password with the appropriate values for your environment.

**See Also:** "The Replication Agreement Entry" in the chapter, "Oracle Internet Directory Replication Concepts" in the Oracle Fusion Middleware Administrator's Guide for Oracle Internet Directory for information about the orclreplicationid attribute

"Oracle Internet Directory Data Management Tools" in the Oracle Fusion Middleware Reference for Oracle Identity Management for more information about using the ldapmodify command

# **Upgrading Oracle Virtual Directory High Availability Environments**

This chapter describes how to upgrade Oracle Virtual Directory in a high availability environment.

The upgrade steps vary slightly depending on whether you are registering with a domain and the location of the domain. Refer to the following for more information:

- Understanding the Oracle Virtual Directory High Availability Upgrade
- Upgrading Oracle Virtual Directory When Using a Local Oracle WebLogic Server Domain
- Upgrading Oracle Virtual Directory When Using a Remote Oracle WebLogic Server Domain or No Domain

### 11.1 Understanding the Oracle Virtual Directory High Availability Upgrade

Before you begin using the procedures in this chapter, note the following.

#### **Assumptions About the Active-Active Oracle Virtual Directory Upgrade**

This chapter describes how to upgrade Oracle Virtual Directory in an active-active high-availability environment.

In this type of high availability environment, you upgrade Oracle Virtual Directory on two independent hosts. In this example, the two hosts are identified as IDMHOST1 and IDMHOST2.

The procedures included here assume that Oracle Virtual Directory is the only component being upgraded in the Oracle Application Server 10g topology and that the Oracle Virtual Directory 10g instance and the Oracle Virtual Directory 11g instance are on the same host.

#### Upgrading Oracle Virtual Directory With and Without an Oracle WebLogic Server **Domain**

In Oracle Fusion Middleware 11g, you can optionally register Oracle Virtual Directory with an Oracle WebLogic Server domain. However, if you want to manage Oracle Virtual Directory with Oracle Enterprise Manager Fusion Middleware Control, then you must register the Oracle Virtual Directory instance with a domain.

Further, you can register Oracle Virtual Directory with a local or remote Oracle WebLogic Server domain. The registration can be completed during the upgrade or as a post-upgrade step.

### 11.2 Upgrading Oracle Virtual Directory When Using a Local Oracle WebLogic Server Domain

The following procedure describes how to upgrade Oracle Virtual Directory in a high availability environment when you are planning to create a new, local Oracle WebLogic Server domain as part of the Oracle Virtual Directory installation and upgrade process.

In this scenario, you create an Oracle WebLogic Server domain on IDMHOST1 along with the first Oracle Virtual Directory instance. Then, you install and configure the second Oracle Virtual Directory instance on IDMHOST2 and register the second Oracle Virtual Directory instance with the domain on IDMHOST1.

To upgrade Oracle Virtual Directory in this scenarios, refer to the following tasks:

- Task 1: On IDMHOST1, Optionally Install Oracle WebLogic Server and Create the Middleware Home
- Task 2: On IDMHOST1, Install and Configure the Oracle Virtual Directory 11g Release 1 (11.1.1.9.0)
- Task 3: On IDMHOST1, Upgrade the Oracle Virtual Directory Instance to 11g
- Task 4: On IDMHOST2, Install and Configure the Oracle Virtual Directory 11g Release 1 (11.1.1.9.0)
- Task 5: On IDMHOST2, Upgrade the Second Oracle Virtual Directory Instance
- Task 6: On IDMHOST2, Register the Second Oracle Virtual Directory Instance with the Domain on IDMHOST1
- Task 7: On IDMHOST1 and IDMHOST2, Import the Oracle Virtual Directory Listener keystore Certificates

### 11.2.1 Task 1: On IDMHOST1, Optionally Install Oracle WebLogic Server and Create the Middleware Home

If you want to associate the upgraded Oracle Virtual Directory instances with Oracle WebLogic Server, you must first install Oracle WebLogic Server and create the Middleware home.

For information on installing the Oracle WebLogic Server, see "Preparing for Installation" and "Running the Installation Program in Graphical Mode" in the Oracle Fusion Middleware Installation Guide for Oracle WebLogic Server.

When you install Oracle WebLogic Server, make a note of the complete path to the Middleware home. You will need this information later in the upgrade procedure.

### 11.2.2 Task 2: On IDMHOST1, Install and Configure the Oracle Virtual Directory 11g Release 1 (11.1.1.9.0)

To install and configure Oracle Virtual Directory 11g on IDMHOST1, refer to the chapter "Installing and Configuring Oracle Identity Management (11.1.1.9.0)" in the Oracle Fusion Middleware Installation Guide for Oracle Identity Management.

For complete instructions on configuring Oracle Virtual Directory, see the "Configuring Oracle Virtual Directory (OVD)" chapter in the Oracle Fusion Middleware Installation Guide for Oracle Identity Management. For more information, see the "Creating a WebLogic Domain in Graphical Mode" topic in the Oracle Fusion Middleware Creating Domains Using the Configuration Wizard guide.

### 11.2.3 Task 3: On IDMHOST1, Upgrade the Oracle Virtual Directory Instance to 11 g

Use the following procedure to upgrade the Oracle Virtual Directory instance to 11g:

- Change directory the ORACLE\_HOME/bin directory of the Oracle Fusion Middleware installation.
- Enter the following command to start the Upgrade Assistant.

On UNIX system:

./ua

On Windows systems:

ua.bat

The Upgrade Assistant displays the Welcome screen.

3. Refer to Table 11–1 for instructions on how to respond to each Upgrade Assistant screen.

Summary of Upgrade Screens When Upgrading Oracle Virtual Directory for High Availability

| Screen                          | Instructions                                                                                                    |
|---------------------------------|----------------------------------------------------------------------------------------------------|
| Welcome                         | Click Next.                                                                                                    |
| Specify Operation               | Select Upgrade Identity Management Instance.                                                                                                    |
|                                 | Click Next.                                                                                                    |
| Specify Source Home             | Select the 10g Release 2 (10.1.2) or 10g (10.1.4) source Oracle home.                                                                                                    |
|                                 | If the Oracle home you want to upgrade does not appear in the drop-down lists, see "Source Oracle Home Not Listed by OracleAS Upgrade Assistant" in the <i>Oracle Fusion Middleware Upgrade Planning Guide</i> . |
| Specify Destination<br>Instance | Enter the complete path to the 11 <i>g</i> Oracle instance, or click <b>Browse</b> to locate the instance directory.                                                                                             |
| Specify WebLogic Server         | This screen appears only if you chose to associate the Oracle Virtual Directory 11 <i>g</i> instance with Oracle WebLogic Server during the Oracle Virtual Directory installation.                               |
|                                 | If you selected to install Oracle Virtual Directory without an Oracle WebLogic Server domain, then this screen does not appear.                                                                                  |
|                                 | Enter the host and Administration Server port for the Oracle WebLogic Server you configured in Section 11.2.1, "Task 1: On IDMHOST1, Optionally Install Oracle WebLogic Server and Create the Middleware Home".  |
| Specify Upgrade Options         | Select Use source Oracle Home ports in destination.                                                                                                    |
|                                 | Select Start destination components after upgrade.                                                                                                    |
|                                 | Click Next.                                                                                                    |
| Examining Components            | Click Next.                                                                                                    |
| Summary                         | Click <b>Upgrade</b> to proceed with the upgrade process.                                                                                                    |
| Upgrade Progress                | Monitor the upgrade progress until the Upgrade Complete screen appears.                                                                                                    |
| Upgrade Complete                | Click Close.                                                                                                    |

Verify the upgraded Oracle Virtual Directory instance using the following OPMN command:

ORACLE\_INSTANCE/bin/opmnctl status

You should see output similar to the following:

Processes in Instance: asinst\_1 \_\_\_\_\_\_ ias-component | process-type | pid | status -----EMAGENT

**5.** Update the NonJ2EEManagement application installed on the WebLogic Server:

INSTANCE\_HOME/bin/opmnctl redeploy

#### Windows:

INSTANCE\_HOME\bin\opmnctl redeploy

**6.** Re-register the instance so that component property information (such as component version) are updated:

#### UNIX:

INSTANCE\_HOME/bin/opmnctl unregisterinstance INSTANCE\_HOME/bin/opmnctl registerinstance

#### Windows:

INSTANCE HOME\bin\opmnctl unregisterinstance INSTANCE\_HOME\bin\opmnctl registerinstance

### 11.2.4 Task 4: On IDMHOST2, Install and Configure the Oracle Virtual Directory 11g Release 1 (11.1.1.9.0)

To install and configure Oracle Virtual Directory 11g on IDMHOST2, refer to the chapter "Installing and Configuring Oracle Identity Management (11.1.1.9.0)" in the Oracle Fusion Middleware Installation Guide for Oracle Identity Management.

Use the Oracle Fusion Middleware Configuration Wizard to configure Oracle Virtual Directory. For more information, see the "Creating a WebLogic Domain in Graphical Mode" topic in the Oracle Fusion Middleware Creating Domains Using the Configuration Wizard guide. For more information, see the "Creating a WebLogic Domain in Graphical Mode" topic in the Oracle Fusion Middleware Creating Domains Using the Configuration Wizard guide.

### 11.2.5 Task 5: On IDMHOST2, Upgrade the Second Oracle Virtual Directory Instance

Use the following procedure to upgrade the Oracle Virtual Directory instance to 11g:

- 1. Change directory the ORACLE\_HOME/bin directory of the Oracle Fusion Middleware installation.
- Enter the following command to start the Upgrade Assistant.

On UNIX system:

./ua

On Windows systems:

ua.bat

The Upgrade Assistant displays the Welcome screen.

- 3. Refer to Table 11–1 for instructions on how to respond to each Upgrade Assistant
- 4. Verify the upgraded Oracle Virtual Directory instance using the following OPMN command:

```
ORACLE_INSTANCE/bin/opmnctl status
```

#### You should see output similar to the following:

| Processes in Instance: asin | nst_1<br>      | <b>.</b>     | L               |
|-----------------------------|----------------|--------------|-----------------|
| ias-component               | process-type   | pid          | status          |
| ovd1<br>EMAGENT             | OVD<br>EMAGENT | 22091<br>  0 | Alive<br>  NONE |

### 11.2.6 Task 6: On IDMHOST2, Register the Second Oracle Virtual Directory Instance with the Domain on IDMHOST1

Register the upgraded Oracle Virtual Directory instance with the Oracle WebLogic Server domain you created and configured on IDMHOST1:

Use the following OPMN command:

```
ORACLE_INSTANCE/opmnctl registerinstance
        -adminHost adminHostName
        -adminPort adminServerPort
        -adminusername DOMAIN ADMINISTRATOR USERNAME
        -oracleInstance \mathit{ORACLE\_INSTANCE}
```

### 11.2.7 Task 7: On IDMHOST1 and IDMHOST2, Import the Oracle Virtual Directory **Listener keystore Certificates**

Run the following commands On IDMHOST1 and IDMHOST2 to import the Oracle Virtual Directory listener keystore certificates into the Fusion Middleware Control agent wallet:

**1.** Export Oracle Virtual Directory server certificate:

```
keytool -exportcert
        -keystore OVD_KEYSTORE_FILE
        -storepass passwd
        -alias OVD_SERVER_CERT_ALIAS
        -rfc
       -file OVD_SERVER_CERT_FILE
```

2. Add the Oracle Virtual Directory server certificate to Oracle Management Agent wallet:

```
ORACLE HOME/bin/orapki wallet add
          -wallet ORACLE_INSTANCE/EMAGENT/EMAGENT/sysman/config/monwallet
          -trusted_cert
          -cert OVD_SERVER_CERT_FILE
          -pwd WALLET_PASSWD
```

For example, if you're using default values configured at installation time, you would use the following values for the variables in the above example:

Replace OVD\_KEY\_STORE\_FILE with ORACLE\_ INSTANCE/config/OVD/ovd1/keystores/keys.jks.

Replace OVD\_SERVER\_CERT\_ALIAS with serverselfsigned.

Replace passwd with the password for the Oracle Virtual Directory administrator account.

### 11.3 Upgrading Oracle Virtual Directory When Using a Remote Oracle WebLogic Server Domain or No Domain

The following procedure describes how to upgrade Oracle Virtual Directory in a high availability environment in either of the following scenarios:

- When you are planning to register the Oracle Virtual Directory environment with an existing remote Oracle WebLogic Server domain (on the host other than the hosts where Oracle Virtual Directory is installed).
- When you are planning to install and configure the Oracle Virtual Directory environment in standalone mode (with no Oracle WebLogic Server domain).

This procedure assumes you either have a remote Oracle WebLogic Server domain already installed and configured on a remote host, or you have no plans to register Oracle Virtual Directory with Oracle WebLogic Server.

To upgrade Oracle Virtual Directory in these scenarios, refer to the following tasks:

- Task 1: On IDMHOST1, Install and Configure the Oracle Virtual Directory 11g Release 1 (11.1.1.9.0)
- Task 2: On IDMHOST1, Upgrade the Oracle Virtual Directory Instance to 11g
- Task 3: On IDMHOST2, Install and Configure the Oracle Virtual Directory 11g Release 1 (11.1.1.9.0)
- Task 4: On IDMHOST2, Upgrade the Second Oracle Virtual Directory Instance
- Task 5: On IDMHOST2, Optionally Register the Second Oracle Virtual Directory Instance with the Domain on WLSHOST1
- Task 6: On IDMHOST1 and IDMHOST2, Import the Oracle Virtual Directory Listener keystore Certificates

### 11.3.1 Task 1: On IDMHOST1, Install and Configure the Oracle Virtual Directory 11g Release 1 (11.1.1.9.0)

To install and configure Oracle Virtual Directory 11g on IDMHOST1, refer to the chapter "Installing and Configuring Oracle Identity Management (11.1.1.9.0)" in the Oracle Fusion Middleware Installation Guide for Oracle Identity Management.

Use the Oracle Fusion Middleware Configuration Wizard to configure Oracle Virtual Directory. For more information, see the "Creating a WebLogic Domain in Graphical Mode" topic in the Oracle Fusion Middleware Creating Domains Using the Configuration Wizard guide. For more information, see the "Creating a WebLogic Domain in Graphical Mode" topic in the Oracle Fusion Middleware Creating Domains Using the Configuration Wizard guide.

### 11.3.2 Task 2: On IDMHOST1, Upgrade the Oracle Virtual Directory Instance to 11*g*

Use the following procedure to upgrade the Oracle Virtual Directory instance to 11g:

- 1. Change directory the ORACLE\_HOME/bin directory of the Oracle Fusion Middleware
- **2.** Enter the following command to start the Upgrade Assistant.

On UNIX system:

. /11a

On Windows systems:

ua.bat

The Upgrade Assistant displays the Welcome screen.

- Refer to Table 11–1 for instructions on how to respond to each Upgrade Assistant screen.
- Verify the upgraded Oracle Virtual Directory instance using the following OPMN command:

ORACLE\_INSTANCE/bin/opmnctl status

You should see output similar to the following:

Processes in Instance: asinst\_1 \_\_\_\_\_\_ ias-component | process-type | pid | status

\_\_\_\_\_\_ 
 ovd1
 | OVD
 | 22091 | Alive

 EMAGENT
 | 0 | NONE

### 11.3.3 Task 3: On IDMHOST2, Install and Configure the Oracle Virtual Directory 11g Release 1 (11.1.1.9.0)

To install and configure Oracle Virtual Directory 11g on IDMHOST2, refer to the chapter "Installing and Configuring Oracle Identity Management (11.1.1.9.0)" in the Oracle Fusion Middleware Installation Guide for Oracle Identity Management.

Use the Oracle Fusion Middleware Configuration Wizard to configure Oracle Virtual Directory. For more information, see the "Creating a WebLogic Domain in Graphical Mode" topic in the Oracle Fusion Middleware Creating Domains Using the Configuration Wizard guide. For more information, see the "Creating a WebLogic Domain in Graphical Mode" topic in the Oracle Fusion Middleware Creating Domains Using the Configuration Wizard guide.

### 11.3.4 Task 4: On IDMHOST2, Upgrade the Second Oracle Virtual Directory Instance

Use the following procedure to upgrade the Oracle Virtual Directory instance to 11g:

- 1. Change directory the ORACLE\_HOME/bin directory of the Oracle Fusion Middleware installation.
- Enter the following command to start the Upgrade Assistant.

On UNIX system:

./ua

On Windows systems:

ua.bat

The Upgrade Assistant displays the Welcome screen.

- 3. Refer to Table 11–1 for instructions on how to respond to each Upgrade Assistant screen.
- **4.** Verify the upgraded Oracle Virtual Directory instance using the following OPMN command:

```
ORACLE_INSTANCE/bin/opmnctl status
```

#### You should see output similar to the following:

```
Processes in Instance: asinst_1
ias-component | process-type | pid | status
_____

        ovd1
        OVD
        22091 | Alive

        EMAGENT
        EMAGENT
        0 | NONE
```

### 11.3.5 Task 5: On IDMHOST2, Optionally Register the Second Oracle Virtual Directory Instance with the Domain on WLSHOST1

Register the upgraded Oracle Virtual Directory instance with an existing Oracle WebLogic Server domain you created and configured on WLSHOST1:

Use the following OPMN command:

```
ORACLE_INSTANCE/opmnctl registerinstance
       -adminHost adminHostName
        -adminPort adminServerPort
       -adminusername DOMAIN_ADMINISTRATOR_USERNAME
       -oracleInstance ORACLE_INSTANCE
```

### 11.3.6 Task 6: On IDMHOST1 and IDMHOST2, Import the Oracle Virtual Directory **Listener keystore Certificates**

Run the following commands On IDMHOST1 and IDMHOST2 to import the Oracle Virtual Directory listener keystore certificates into the Fusion Middleware Control agent wallet:

**1.** Export Oracle Virtual Directory server certificate:

```
keytool -exportcert
       -keystore OVD_KEYSTORE_FILE
       -storepass passwd
       -alias OVD_SERVER_CERT_ALIAS
       -file OVD_SERVER_CERT_FILE
```

2. Add the Oracle Virtual Directory server certificate to Oracle Management Agent wallet:

```
ORACLE_HOME/bin/orapki wallet add
          -wallet ORACLE_INSTANCE/EMAGENT/EMAGENT/sysman/config/monwallet
          -trusted cert
          -cert OVD_SERVER_CERT_FILE
          -pwd WALLET_PASSWD
```

For example, if you're using default values configured at installation time, you would use the following values for the variables in the above example:

Replace OVD\_KEY\_STORE\_FILE with ORACLE\_  ${\it INSTANCE/} config/OVD/ovd1/keystores/keys.jks.$ 

Replace OVD\_SERVER\_CERT\_ALIAS with serverselfsigned.

Replace passwd with the password for the Oracle Virtual Directory administrator account.

| <b>Ipgrading</b> |  |  |  |  |  |  |
|------------------|--|--|--|--|--|--|
|                  |  |  |  |  |  |  |

# **Upgrading Oracle Identity Federation High Availability Environments**

This chapter describes how to upgrade Oracle Identity Federation in a high availability environment.

This chapter contains the following sections:

- Task 1: Understand the Oracle Identity Federation High Availability Upgrade
- Task 2: Install the Oracle Identity Federation Schema in the Database
- Task 3: Install Oracle WebLogic Server and Create the Middleware Home
- Task 4: Install Oracle Identity Federation 11g Release 1 (11.1.1.9.0)
- Task 5: Configure the Oracle WebLogic Server Domain with Only Oracle **Enterprise Manager Fusion Middleware Control**
- Task 6: Extend the Domain and Create the First Oracle Identity Federation 11g **Oracle Instance**
- Task 7: Use the Upgrade Assistant to Upgrade the First Oracle Identity Federation **Oracle Instance**
- Task 8: Install Oracle WebLogic Server and Create the Middleware Home on **IDMHOST2**
- Task 9: Deinstall the Oracle Identity Federation 10g Instance on IDMHOST2
- Task 10: Install Oracle Identity Federation 11g Release 1 (11.1.1.9.0) on the Second Instance IDMHOST2
- Task 11: Configure the Oracle WebLogic Server Domain on IDMHOST2
- Task 12: Copy the Oracle Identity Federation Application from IDMHOST1 to IDMHOST2
- Task 13: Start the Managed Server on IDMHOST2
- Task 14: Complete Post-Upgrade Procedures
- Task 15: Verify the Oracle Identity Federation High Availability Upgrade

### 12.1 Task 1: Understand the Oracle Identity Federation High Availability **Upgrade**

Refer to the following sections to prepare for the Oracle Identity Federation high availability upgrade:

Prerequisites for Oracle Identity Federation High Availability Upgrade

Conventions Used in This Chapter

### 12.1.1 Prerequisites for Oracle Identity Federation High Availability Upgrade

Before you begin this upgrade procedure, it is assumed that:

- The 10g source topology is equivalent to the 11g destination topology. In other words, the Oracle Identity Federation topology that you are planning to install should be similar in its design to the 10g environment. For example, it is assumed that you will be running the same number hosts and the same number Oracle Identity Federation instances in the 11g environment.
- For each Oracle Identity Federation instance you are upgrading, the target Oracle Identity Federation 11g Oracle Home must be on the same host as the source Oracle Identity Federation 10g Oracle home.
- The database that will be used to host the Oracle Identity Federation schema has been upgraded to a version supported by Oracle Fusion Middleware 11g.
  - For more information, see "Upgrading and Preparing Your Databases" in the Oracle Fusion Middleware Upgrade Planning Guide.
- If you are also upgrading the associated Oracle HTTP Server, stop all processes for any additional Oracle Identity Federation 10g installations on other hosts, prior to beginning the upgrade process.

For more information about upgrading the Oracle HTTP Server associated with your Oracle Identity Federation 10g installations, see Section 12.6.2, "About Selecting and Configuring Oracle HTTP Server with Oracle Identity Federation".

### 12.1.2 Conventions Used in This Chapter

The examples in this chapter assume you are upgrading two Oracle Identity Federation instances running on two separate host computers. These are referred to as IDMHOST1 and IDMHOST2.

In addition, the examples assume you have two database servers, also running two separate hosts, DBHOST1 and DBHOST2.

### 12.2 Task 2: Install the Oracle Identity Federation Schema in the **Database**

Before you can install Oracle Identity Federation 11g in preparation for upgrade, you must install the Oracle Identity Federation 11g schema in a supported database.

You use the Repository Creation Utility to create the schema and select the Oracle Identity Federation component on the Select Components screen of the Repository Creation Utility.

For more information, refer to Section 7.2, "Task 2: Use the Repository Creation Utility to Install the Oracle Identity Federation Schema in the Database".

### 12.3 Task 3: Install Oracle WebLogic Server and Create the Middleware Home

For information on installing the Oracle WebLogic Server, see "Preparing for Installation" and "Running the Installation Program in Graphical Mode" in the Oracle Fusion Middleware Installation Guide for Oracle WebLogic Server.

### 12.4 Task 4: Install Oracle Identity Federation 11g Release 1 (11.1.1.9.0)

To install and configure Oracle Identity Federation 11g, refer to the chapter "Installing and Configuring Oracle Identity Management (11.1.1.9.0)" in the Oracle Fusion Middleware Installation Guide for Oracle Identity Management.

### 12.5 Task 5: Configure the Oracle WebLogic Server Domain with Only **Oracle Enterprise Manager Fusion Middleware Control**

Use the Oracle Fusion Middleware Configuration Wizard to configure Oracle Virtual Directory. For more information, see the "Creating a WebLogic Domain in Graphical Mode" topic in the Oracle Fusion Middleware Creating Domains Using the Configuration Wizard guide.

**Note:** Make sure that the port numbers 7001 and 5556 are not in use by any service on the computer.

For example, on UNIX systems, enter the following commands. If a port is not in use, no output is returned from the command:

```
netstat -an | grep "7001"
netstat -an | grep "5556"
```

#### On the Windows operating system:

```
netstat -an | findstr "LISTEN" | findstr "7001"
netstat -an | findstr "LISTEN" | findstr "5556"
```

If the ports are in use (if the command returns output identifying the port), you must free them.

For example, on UNIX systems, if the port is in use by one or more services, remove the entries for ports 7001 and 5556 in the /etc/services file and restart the services, or restart the computer.

### 12.6 Task 6: Extend the Domain and Create the First Oracle Identity Federation 11*g* Oracle Instance

Now that you have configured an Oracle WebLogic Server domain, you can extend the domain and create the first Oracle Identity Federation component Oracle instance. Refer to the following sections for more information:

- Extending the Domain and Configuring Oracle Identity Federation
- About Selecting and Configuring Oracle HTTP Server with Oracle Identity Federation

### 12.6.1 Extending the Domain and Configuring Oracle Identity Federation

To extend the domain and configure Oracle Identity Federation:

- Review the first four chapters of the Oracle Fusion Middleware Installation Guide for *Oracle Identity Management.* 
  - These chapters include important pre-installation information, such as system requirements and prerequisite tasks.
- **2.** Make sure that the port number 7499 is not in use by any service on the computer.

On the UNIX operating system:

```
netstat -an | grep "7499"
```

On the Windows operating system:

```
netstat -an | findstr "LISTEN" | findstr "7499"
```

If the ports are in use (if the command returns output identifying the port), you must free them.

For example, on UNIX systems, if the port is in use by a service, remove the entry for port 7499 in the /etc/services file and restart the service, or restart the computer.

**3.** Locate the Oracle Identity Management CD–ROM.

Alternatively, you can download and unpack the installation kit from the Oracle Technology Network:

```
http://www.oracle.com/technology
```

**4.** Copy the staticports ini file from the following directory on the CD–ROM, or from the directory where you downloaded and unpacked the software download, to a temporary directory:

```
Disk1/stage/Response
```

**5.** Edit the staticports.ini file that you copied to the temporary directory and assign the following custom ports:

```
[OIF]
# The OIF Server Port
OIF Server Port = 7499
```

You will need to reference the location of this file later in the installation procedure of the first Oracle Identity Federation instance.

**6.** Start Oracle Identity Management configuration tool by running the following command:

```
OIF_ORACLE_HOME/bin/config.sh
```

#### For example:

```
/u01/app/oracle/product/fmw/idm/bin/config.sh
```

**7.** Follow the instructions in the configuration wizard to extend the existing domain.

Refer to the following resources during the installation and configuration:

- Table 12–1, which provides information on specific instructions required when installing and configuring the software for an Oracle Identity Federation high availability upgrade.
- Oracle Fusion Middleware Installation Guide for Oracle Identity Management or click **Help** for general information about the prerequisites and other prompts required during an Oracle Identity Federation installation.
- **8.** When the installation and configuration is complete, exit from the configuration

Table 12–1 Summary of the Configuration Screens When Configuring the First Oracle Identity Federation Oracle Instance

| Screen                     | Description and Actions to Take                                                                                                    |
|----------------------------|----------------------------------------------------------------------------------------------------|
| Welcome                    | Click <b>Next</b> to start configuring the Oracle Identity Federation                                                                                                    |
| Select Domain              | Select Extend Existing Domain.                                                                                                    |
|                            | ■ Enter the host, port, and administration credentials for the domain you created in "Task 5: Configure the Oracle WebLogic Server Domain with Only Oracle Enterprise Manager Fusion Middleware Control".                                                                           |
| Specify Installation       | The first two fields on this page are read-only.                                                                                                    |
| Locations                  | ■ In the <b>WebLogic Server Directory</b> field, enter the name and path of the wlserver_10.3 directory inside the existing Middleware home.                                                                                                    |
|                            | ■ In the <b>Oracle Instance Location</b> field, Enter the path to the location where you want to create the Oracle Instance directory. Do not enter a path to an existing directory that contains files—if you enter a path to an existing directory, that directory must be empty. |
|                            | ■ In the <b>Instance Name</b> field, enter oif_inst1 to identify this as the first Oracle Identity Federation instance in the high availability topology.                                                                                                    |
|                            | For more information, click <b>Help</b> or refer to the <i>Oracle Fusion Middleware Installation Guide for Oracle Identity Management</i> .                                                                                                    |
|                            | For more information about the Middleware home, see "Understanding Oracle Fusion Middleware Concepts" in the <i>Oracle Fusion Middleware Administrator's Guide</i> .                                                                                                    |
| Specify Email for Security | Choose how you want to be notified about security issues:                                                                                                    |
| Ūpdates                    | ■ If you want to be notified about security issues through email, enter your email address in the <b>Email</b> field.                                                                                                    |
|                            | ■ If you want to be notified about security issues through My Oracle Support (formerly MetaLink), select the <b>My Oracle Support</b> option and enter your My Oracle Support Password.                                                                                             |
|                            | If you do not want to be notified about security issues, leave all fields empty.                                                                                                    |
| Configure Components       | This screen identifies the components to configure during this installation and configuration session.                                                                                                    |
|                            | For the purposes of this procedure:                                                                                                    |
|                            | <ul> <li>Select only Oracle Identity Federation. Do not select any other components on<br/>this screen.</li> </ul>                                                                                                    |
|                            | Oracle Identity Federation can be configured with Oracle HTTP Server. For more information, see Section 12.6.2, "About Selecting and Configuring Oracle HTTP Server with Oracle Identity Federation"                                                                                |
|                            | Select the Clustered check box.                                                                                                    |
| Configure Ports            | Select Specify Ports using Configuration file and enter the full path to staticports.ini file that you edited and saved in the temporary directory.                                                                                                    |
| Specify OIF Details        | For this example, enter the following in the fields on this screen:                                                                                                    |
|                            | ■ PKCS12 Password: Enter a security password.                                                                                                    |
|                            | ■ Confirm Password: Enter the password again to confirm you typed it correctly.                                                                                                    |
|                            | ■ Server Id: For this example, enter oif_OIFDomain.                                                                                                    |

Table 12–1 (Cont.) Summary of the Configuration Screens When Configuring the First Oracle Identity Federation Oracle Instance

| Screen                          | Description and Actions to Take                                                                                                    |  |  |  |  |
|---------------------------------|----------------------------------------------------------------------------------------------------|--|--|--|--|
| OIF Advanced Flow               | Enter the following for each field on this screen:                                                                                                    |  |  |  |  |
| Attributes                      | Authentication Type: JAAS                                                                                                    |  |  |  |  |
|                                 | User Store: NONE                                                                                                    |  |  |  |  |
|                                 | Federation Store: NONE                                                                                                    |  |  |  |  |
|                                 | <b>User Session Store:</b> RDBMS (default selection, which cannot be changed for a cluster)                                                                                                    |  |  |  |  |
|                                 | Message Store: RDBMS (default selection, which cannot be changed for a cluster.                                                                                                    |  |  |  |  |
|                                 | <b>Configuration Store:</b> RDBMS (default selection, which cannot be changed for a cluster.                                                                                                    |  |  |  |  |
| Transient Store Database        | Enter the following information on this screen:                                                                                                    |  |  |  |  |
| Details                         | ■ Connect String: Provide the connect string to your database. If it is a RAC database, then enter each node, separated with the carot character (^). For example:                                     |  |  |  |  |
|                                 | oifdbhost1-vip.mycompany.com:1521:oifdb1^ oifdbhost2-vip.mycompany.com:1521:oifdb2@ oifdb.mycompany.com                                                                                                |  |  |  |  |
|                                 | ■ User Name: Enter the name (including the prefix) for the Oracle Identity Federation schema that you created in Section 12.2, "Task 2: Install the Oracle Identity Federation Schema in the Database" |  |  |  |  |
|                                 | ■ Password: The password you entered when you created the Oracle Identity Federation schema.                                                                                                    |  |  |  |  |
| Installation Summary            | Review the review the choices you made. If you need to make any changes click <b>Back</b> . If you made the correct selections, click <b>Install</b> .                                                 |  |  |  |  |
| Installation Progress           | Monitor the progress of the installation of the files onto disk.                                                                                                    |  |  |  |  |
| oracleRoot.sh script dialog box | During installation on UNIX platforms, this dialog box prompts you to log in as the root user and run the oracleRoot.sh script.                                                                        |  |  |  |  |
|                                 | You must log in as the root user because the script creates files, edits files, and changes the permissions of certain Oracle executable files in the /usr/local/bin/directory.                        |  |  |  |  |
| Configuration progress          | Monitor the progress of the software configuration.                                                                                                    |  |  |  |  |
| Installation Complete           | Click <b>Finish</b> to finish the installation and quit the installer.                                                                                                    |  |  |  |  |

### 12.6.2 About Selecting and Configuring Oracle HTTP Server with Oracle Identity **Federation**

Oracle Identity Federation requires an Oracle HTTP Server instance. However, you can choose to install and configure the Oracle HTTP Server instance on the same host as Oracle Identity Federation, or you can install it on a separate host as part of a Web tier installation.

Note the following when deciding whether or not to install Oracle HTTP Server on the same host or not:

If you install Oracle HTTP Server on the same host as Oracle Identity Federation, you can use the Oracle Fusion Middleware Upgrade Assistant to upgrade the Oracle HTTP Server instance at the same time you are upgrading Oracle Identity Federation.

This means that the Upgrade Assistant can then migrate all your SSL certificates, OSSO integration configuration from the source Oracle Identity Federation 10g source topology to the Oracle Identity Federation 11g destination topology.

If you install Oracle HTTP Server on a separate host, the Upgrade Assistant will not migrate the SSL certificates and OSSO integration configuration. These artifacts will have to be migrated manually post upgrade.

### 12.7 Task 7: Use the Upgrade Assistant to Upgrade the First Oracle **Identity Federation Oracle Instance**

The Oracle Fusion Middleware Upgrade Assistant automates the upgrade of many aspects of your Oracle Application Server 10g environment.

The Upgrade Assistant is installed automatically into the bin directory of your Oracle Fusion Middleware Oracle home.

The following sections provide more information:

- Task 7a: Start the Upgrade Assistant for an Oracle Identity Federation Upgrade
- Task 7b: Upgrade Oracle Identity Federation

### 12.7.1 Task 7a: Start the Upgrade Assistant for an Oracle Identity Federation Upgrade

To start the Upgrade Assistant using the graphical user interface:

**Note:** You can also use the Upgrade Assistant command-line interface to upgrade your Oracle Application Server 10g Oracle homes. For more information, see "Using the Upgrade Assistant Command-Line Interface" in the *Oracle Fusion Middleware Upgrade* Planning Guide.

- 1. Change directory the ORACLE\_HOME/bin directory of the Oracle Fusion Middleware installation.
- **2.** Enter the following command to start the Upgrade Assistant.

On UNIX system:

./ua

On Windows systems:

ua.bat

The Upgrade Assistant displays the Welcome screen as shown in Figure 12–1

🗷 Oracle Fusion Middleware Upgrade Assistant - Step 1 of 12 ORACLE. Welcome FUSION MIDDLEWARE The wizard helps you upgrade previous versions of Oracle Application Server to Oracle Identity Mamt Fusion Middleware 11g Release 1 (11.1.1.6.0). For more information, or if you need help anytime while using the wizard, click Help, <u>H</u>elp <u>N</u>ext > Cancel

Figure 12–1 Upgrade Assistant Welcome Screen

Click **Next** to display the Specify Operation screen (Figure 12–2).

The options available in the Upgrade Assistant are specific to the Oracle home from which it started. When you start Upgrade Assistant from an Oracle Identity Management Oracle home, the options shown on the Specify Operation screen are the valid options for an Oracle Identity Management Oracle home.

Figure 12–2 Upgrade Assistant Specify Operation Screen for an Oracle Identity Federation Upgrade

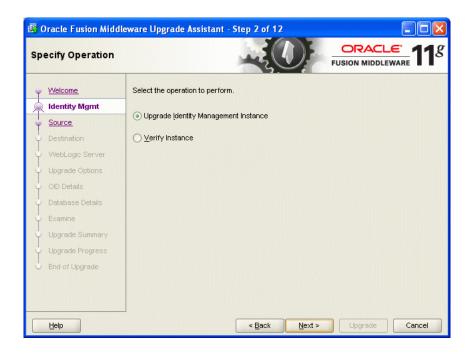

### 12.7.2 Task 7b: Upgrade Oracle Identity Federation

When you upgrade Oracle Identity Federation, the Upgrade Assistant upgrades the configuration files in the Oracle Identity Federation middle tier.

To upgrade Oracle Identity Federation when they reside in the same Oracle instance:

- Start the Upgrade Assistant as described in Task 7a: Start the Upgrade Assistant for an Oracle Identity Federation Upgrade.
- Select **Upgrade Identity Management Instance** on the Specify Operation screen (Figure 12–2).
- 3. Refer to Table 12–2 for a description of the Upgrade Assistant screens that require input from you during an Oracle Identity Federation upgrade.
- After the Specify Upgrade Options screen, the Upgrade Assistant performs the following tasks and provides the progress on each task:
  - Examines the components and schemas to be upgraded and verifies that they can be upgraded successfully.
  - Provides a summary of the components to be upgraded so you can verify that Upgrade Assistant is upgrading the components and schemas you expect.
  - Provides a progress screen so you can see the status of the upgrade as it proceeds.
  - Alerts you of any errors or problems that occur during the upgrade.

**See Also:** "Troubleshooting Your Upgrade" in the *Oracle Fusion* Middleware Upgrade Planning Guide for specific instructions for troubleshooting problems that occur while running the Upgrade Assistant

- Displays the End of Upgrade screen, which confirms that the upgrade was complete.
- **5.** Exit the Upgrade Assistant.

Table 12-2 Upgrade Assistant Screens That Require Input During an Oracle Internet Directory and Oracle Directory Integration Platform Upgrade

| Upgrade Assistant Screen        | Description                                                                                                    |
|---------------------------------|----------------------------------------------------------------------------------------------------|
| Specify Source Home             | Select the 10g (10.1.4.0.1) source Oracle home.                                                                                                    |
|                                 | If the Oracle home you want to upgrade does not appear in the drop-down lists, see "Source Oracle Home Not Listed by OracleAS Upgrade Assistant" in the <i>Oracle Fusion Middleware Upgrade Planning Guide</i> .                                                           |
| Specify Destination<br>Instance | Enter the complete path to the destination 11g Oracle home that you installed inside the middleware home. This is the Oracle home that contains the Oracle Identity Federation software.                                                                                   |
|                                 | Alternatively, click <b>Browse</b> to select the directory.                                                                                                    |
| Specify WebLogic Server         | Enter the host, Administration Server port, and administration user credentials for the Oracle WebLogic Server domain you configured in Section 12.5, "Task 5: Configure the Oracle WebLogic Server Domain with Only Oracle Enterprise Manager Fusion Middleware Control". |

Table 12–2 (Cont.) Upgrade Assistant Screens That Require Input During an Oracle Internet Directory and Oracle Directory Integration Platform Upgrade

| Upgrade Assistant Screen | Description                                                                                                    |
|--------------------------|----------------------------------------------------------------------------------------------------|
| Warning Dialog Box       | The Upgrade Assistant displays this warning dialog box if the source Oracle home contains Oracle Application Server components that are not installed and configured in the destination Oracle instance.                                                                                                    |
|                          | This warning appears, for example, if the source Oracle home contains an instance of Oracle HTTP Server, which is not available in the 11 <i>g</i> Oracle home.                                                                                                    |
|                          | If the information in the dialog box is accurate and you understand which components will be upgraded, click <b>Yes</b> to continue. Otherwise, click <b>No</b> and verify which components are installed and configured in each 11 <i>g</i> Oracle instance.                                                     |
| Specify Upgrade Options  | This screen offers these upgrade options:                                                                                                    |
|                          | ■ Use source Oracle home ports in destination: If you want to migrate the port assignments used by your Oracle Application Server 10g Oracle home to your new Oracle Fusion Middleware Oracle instance.                                                                                                    |
|                          | Note that Oracle recommends that you always select this option when upgrading Oracle Identity Federation.                                                                                                    |
|                          | ■ Start destination components after successful upgrade: if you want the Upgrade Assistant to automatically start the components in the destination Oracle home after the upgrade is complete. If you do not select this option, then you will have to manually start the destination instance after the upgrade. |
|                          | For the purposes of this example, select both of these upgrade options.                                                                                                    |

### 12.8 Task 8: Install Oracle WebLogic Server and Create the Middleware Home on IDMHOST2

Before you can expand the Oracle WebLogic Server cluster you created on IDMHOST1 to include IDMHOST2, you must install the Oracle WebLogic Server binary files on IDMHOST2 and create Middleware home on IDMHOST2.

For information on installing the Oracle WebLogic Server, see "Preparing for Installation" and "Running the Installation Program in Graphical Mode" in the Oracle Fusion Middleware Installation Guide for Oracle WebLogic Server.

When you install Oracle WebLogic Server, make a note of the complete path to the Middleware home. You will need this information later in the upgrade procedure.

### 12.9 Task 9: Deinstall the Oracle Identity Federation 10g Instance on **IDMHOST2**

Before you install Oracle Identity Federation 11g on the second host in your Oracle Identity Federation high availability environment, Oracle recommends that you remove (deinstall) the Oracle Identity Federation 10g instance that is currently running on the second host.

This step is necessary to avoid port conflicts between the existing Oracle Identity Federation 10g instance and the new Oracle Identity Federation 11g instance.

For more information, see the following topics:

- Procedure for Deinstalling the Oracle Identity Federation 10g Instance
- Alternative Procedure to Avoid Port Conflicts

### 12.9.1 Procedure for Deinstalling the Oracle Identity Federation 10g Instance

For instructions on deinstalling Oracle Identity Federation 10g, refer to Section 5.4, "Un-installing Oracle Identity Federation" in the Oracle Identity Federation Administrator's Guide, which is available in the Oracle Application Server 10g (10.1.4.0.1) documentation library on the Oracle Technology Network (OTN):

http://www.oracle.com/technology/documentation/oim1014.html

#### 12.9.2 Alternative Procedure to Avoid Port Conflicts

If deinstalling Oracle Identity Federation 10g is not an option for your organization, you can consider the following alternative solution, which involves modifying Oracle HTTP Server 10g configuration files.

To modify the Oracle HTTP Server 10g instance to avoid port conflicts during the Oracle Identity Federation 11*g* installation:

- 1. Change directory to the Oracle HTTP Server configuration directory: 10g\_ORACLE\_HOME\Apache\conf\
- **2.** Create a backup copy of the files following files in this directory:

httpd.conf ssl.conf

- 3. Edit the file httpd.conf, and search for any occurrence of the HTTP Non-SSL Port that you need to reuse during the Oracle Identity Federation 11*g* installation.
- **4.** For each occurrence, edit or remove the value from the httpd.conf file. For example, if the HTTP Non-SSL port is 7786, remove the value, or change the value from 7786 to 77861.
- In a similar manner, edit the file ssl.conf file and search for any occurrence of the HTTP SSL Port that you need to reuse.
- For each occurrence, edit or remove the value from the ssl.conf file.

### 12.10 Task 10: Install Oracle Identity Federation 11g Release 1 (11.1.1.9.0) on the Second Instance IDMHOST2

To install and configure Oracle Identity Federation 11g on IDMHOST2, refer to the chapter "Installing and Configuring Oracle Identity Management (11.1.1.9.0)" in the Oracle Fusion Middleware Installation Guide for Oracle Identity Management.

### 12.11 Task 11: Configure the Oracle WebLogic Server Domain on IDMHOST2

Use the Oracle Fusion Middleware Configuration Wizard to configure Oracle Virtual Directory. For more information, see the "Creating a WebLogic Domain in Graphical Mode" topic in the Oracle Fusion Middleware Creating Domains Using the Configuration Wizard guide.

**Note:** Make sure that the port numbers 7499 is not in use by any service on the computer.

For example, on UNIX systems, enter the following commands. If a port is not in use, no output is returned from the command:

```
netstat -an | grep "7499"
```

On the Windows operating system:

```
netstat -an | findstr "LISTEN" | findstr "7499"
```

If the port is in use (if the command returns output identifying the port), you must free them.

For example, on UNIX systems, if the port is in use by one or more services, remove the entries for port 7499 in the /etc/services file and restart the services, or restart the computer.

### 12.12 Task 12: Copy the Oracle Identity Federation Application from **IDMHOST1 to IDMHOST2**

The Oracle Directory Integration Platform application is deployed on IDMHOST1 as an externally staged application. The application must be copied from IDMHOST1 to OIFHOST2; otherwise the managed server on IDMHOST2 is listed in the Oracle WebLogic Server administration console as being in an "unknown" state:

1. Locate the applications directory in the Oracle WebLogic Server domain directory on IDMHOST1:

```
MW_HOME/user_projects/domains/OIFDomain/config/fmwconfig/servers
       /wls_oif1/applications
```

2. Copy the applications directory on and its contents on IDMHOST1 to the same location in the domain directory on IDMHOST2.

#### For example:

```
scp -rp MW_HOME/user_projects/domains/OIFDomain/config/fmwconfig/servers
              /wls_oif1/applications
     user@IDMHOST2: MW_HOME/user_projects/domains/OIFDomain/config/fmwconfig
              /servers/wls oif2/applications
```

### 12.13 Task 13: Start the Managed Server on IDMHOST2

Follow these steps to start the wls\_ods2 managed server in a cluster:

1. Open a browser and navigate to the WebLogic Administration Console at:

```
http://idmhost1.mycompany.com:port/console
```

- **2.** Log in to the WebLogic Administration Console using the administrator credentials.
- 3. In the left pane of the WebLogic Administration Console, expand Environment and select Clusters.
- **4.** Select the cluster (cluster\_oif) containing the managed server (wls\_oif2) you want to start.

- **5.** Select **Control**.
- Under Managed Server Instances in this Cluster, select the check box next to the managed server (wls\_ods2) you want to start and click **Start**.
- **7.** On the Server Life Cycle Assistant page, click **Yes** to confirm.

**Note:** Node Manager starts the server on the target machine. When the Node Manager finishes its start sequence, the server's state is indicated in the **State** column in the Server Status table.

### 12.14 Task 14: Complete Post-Upgrade Procedures

Refer to the following sections for information about important post-upgrade Oracle Identity Federation high availability procedures:

- Configuring Routing Between Oracle Identity Federation and Oracle HTTP Server
- Configuring the Load Balancer
- Set Oracle Identity Federation Configuration Properties

### 12.14.1 Configuring Routing Between Oracle Identity Federation and Oracle HTTP Server

Follow the steps shown below to create a new Oracle HTTP Server instance and to enable communication between the Oracle HTTP Server instance and the Oracle Identity Federation server instance on IDMHOST1 and IDMHOST2.

When you install and configure Oracle Identity Federation, the Oracle HTTP Server software is installed in the Oracle home, but an Oracle HTTP Server instance is not configured by default:

1. Create an Oracle HTTP Server instance to configure with Oracle Identity Federation:

```
INSTANCE_HOME/bin/opmnctl createcomponent
          -componentType OHS
          -componentName ohs1
```

**2.** On IDMHOST2, edit the following configuration file:

```
INSTANCE_HOME/config/OHS/ohs_name/moduleconf/oif.conf
```

In this example, *ohs\_name* is the name of the Oracle HTTP Server component; for example: ohs1

3. Uncomment and set the WebLogicCluster variable to reference the managed servers running the Oracle Identity Federation Server instances.

For example, if the host and port of each managed server is as follows:

```
idmhost1.mycompany.com:7499
idmhost2.mycompany.com:7499
```

Then update the file to contain the following entry:

```
<Location /fed>
    WebLogicCluster idmhost1.mycompany.com:7499,idmhost2.mycompany.com:7499
    SetHandler weblogic-handler
</Location>
```

- **4.** Save the oif .conf file.
- **5.** Start the Oracle HTTP Server as shown below:

INSTANCE\_HOME /bin/opmnctl startproc process-type=OHS

### 12.14.2 Configuring the Load Balancer

Oracle Identity Federation topologies deployed in high availability configurations are front-ended by an external load balancer, which provides load balancing of the HTTP requests between the various OIF instances.

After upgrading the Oracle Identity Federation high availability environment, configure your load balancer to listen to the Oracle HTTP Server instances on IDMHOST1 and IDMHOST2.

Refer to the documentation provided by the load balancer vendor to accomplish this

### 12.14.3 Set Oracle Identity Federation Configuration Properties

Follow the steps below to enable the Oracle Identity Federation instances on IDMHOST1 and IDMHOST2 to recognize the Load Balancer Virtual Hostname.

Use Oracle Enterprise Manager Fusion Middleware Control to complete this task.

- 1. Log in to Fusion Middleware Control and locate the Oracle Identity Federation instance home page.
- **2.** Modify the server properties as follows:
  - a. From the Oracle Identity Federation menu, select Administration, and then Server Properties.
  - **b.** Change the **Host** field to reflect the virtual host name of the load balancer.
  - c. Change the Port and SSL Enabled, as well as the SOAP Port and SSL **Enabled** options to reflect the ports used by the load balancer.
  - **d.** Save the changes.
- **3.** Modify the Identity Provider properties as follows:
  - **a.** From the **Administration** menu, select **Identity Provider**.
  - b. In the Provider ID field, enter the URL for the load balancer virtual host name and port.

For example:

http://load\_balancer\_host:port

- **4.** Modify the Service Provider properties as follows:
  - **a.** From the **Administration** menu, select **Service Provider**.
  - **b.** In the **Provider ID** field, enter the URL for the load balancer virtual host name and port.

For example:

http://load\_balancer\_host:port

**5.** Repeat Steps 2 through 4 for the subsequent Oracle Identity Federation instances in the high availability environment.

**6.** Because the Oracle Identity Federation metadata will have changed, redistribute the metadata to any remote partners to notify them of the configuration changes you just made.

### 12.14.4 Additional High Availability Tasks Associated

In addition to this tasks listed in this section, be sure to review any additional tasks required to configure the Oracle Identity Federation 11g high availability environment.

For more information about the configuring high availability for Oracle Identity Management components, see "Configuring High Availability for Identity Management Components" in the Oracle Fusion Middleware High Availability Guide:

### 12.15 Task 15: Verify the Oracle Identity Federation High Availability **Upgrade**

Follow the steps below to validate the upgraded Oracle Identity Federation high availability upgrade:

1. Use a web browser to access the URL's shown below:

```
http://<LoadBalancerHost>:<LoadBalancerPort>/fed/sp/metadata
http://<LoadBalancerHost>:<LoadBalancerPort>/fed/idp/metadata
```

- **2.** Follow the instructions in the following sections of the *Oracle Fusion Middleware* Administrator's Guide for Oracle Identity Federation to import metadata from the SP into the IdP and the IDP metadata into the SP:
  - "Obtain Server Metadata"
  - "Add Trusted Providers"
- **3.** Go to the following URL and do a Single Sign-On operation:

```
http://Loadbalancer_SP_Host:Loadbalancer SP_port/fed/user/testspsso
```

**4.** During the upgrade, the single sign-on configurations from your 10g environment should have been migrated to the upgraded instances. As a result, you should be able to access those URLs, if the upgrade process completed successfully.

| ask 15: Verify the Oracle Identity Federation High Availability Upgrad | ask | 15: Verify | the Oracle | Identity | Federation | Hiah | Availability | Upgrad |
|------------------------------------------------------------------------|-----|------------|------------|----------|------------|------|--------------|--------|
|------------------------------------------------------------------------|-----|------------|------------|----------|------------|------|--------------|--------|